# <span id="page-0-0"></span>**iQube2®**

<span id="page-0-1"></span>*Digital Diagnostic Junction Box Version 1.0*

# **Installation Manual**

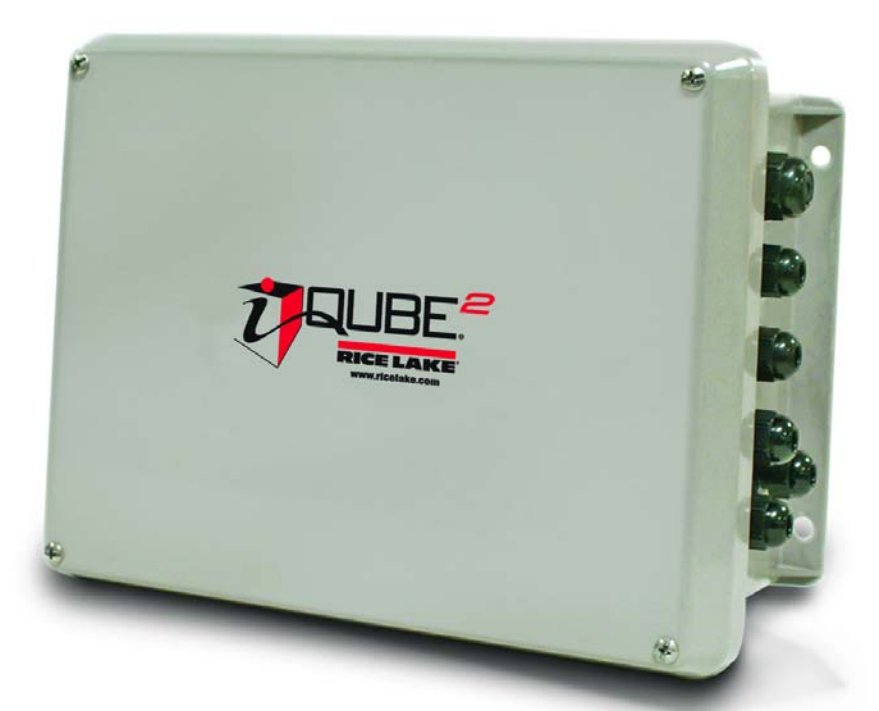

*1280 Enterprise™ Indicator 920i® Programmable HMI Indicator Virtui2® PC-based HME*

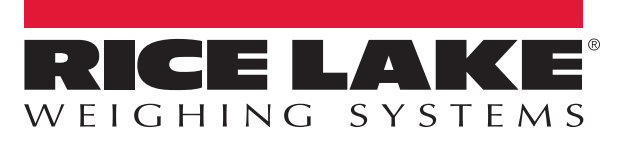

An ISO 9001 registered company © Rice Lake Weighing Systems. All rights reserved.

Rice Lake Weighing Systems<sup>®</sup> is a registered trademark of Rice Lake Weighing Systems. All other brand or product names within this publication are trademarks or registered trademarks of their respective companies.

All information contained within this publication is, to the best of our knowledge, complete and accurate at the time of publication. Rice Lake Weighing Systems reserves the right to make changes to the technology, features, specifications and design of the equipment without notice.

The most current version of this publication, software, firmware and all other product updates can be found on our website:

www.ricelake.com

## **Contents**

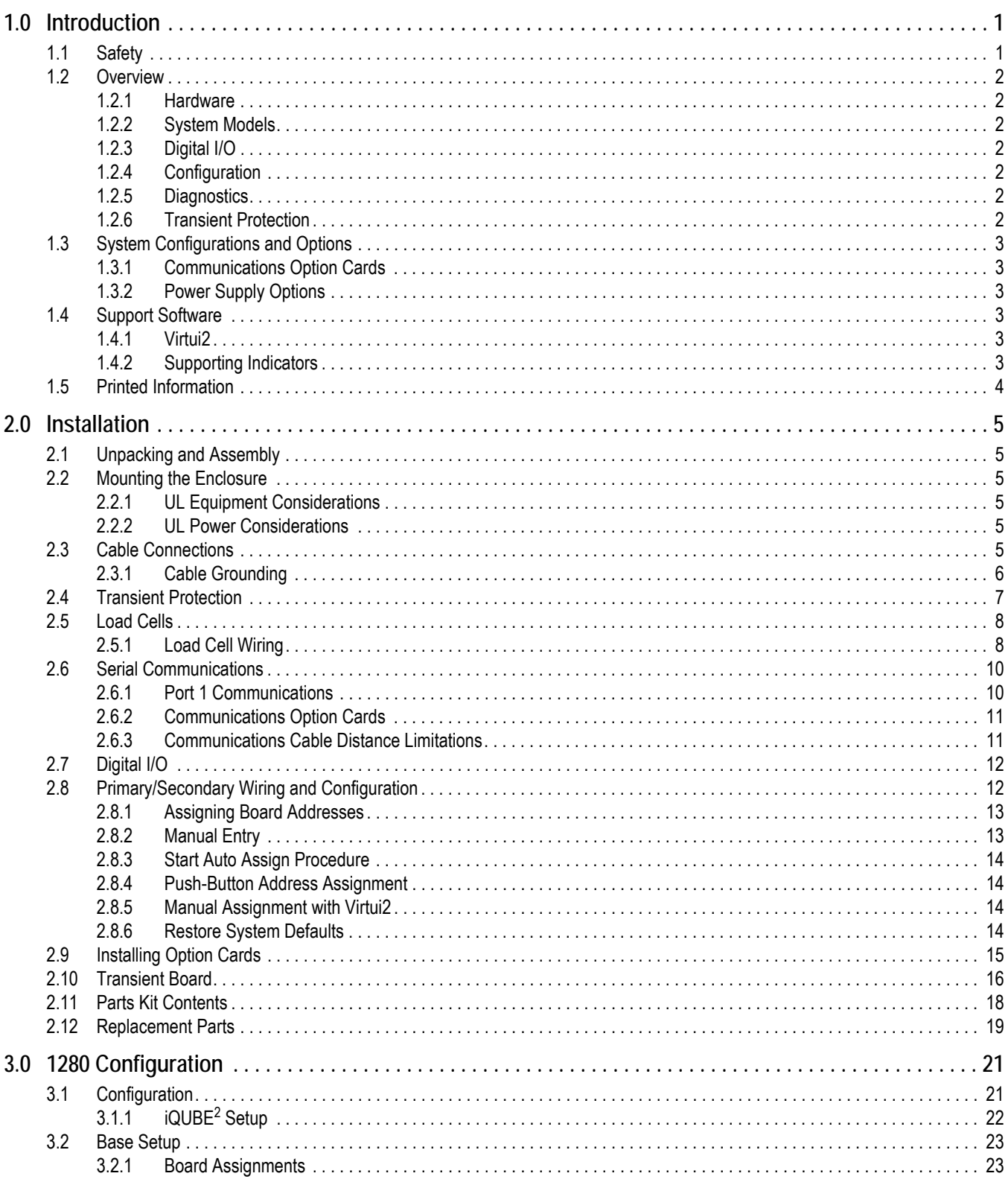

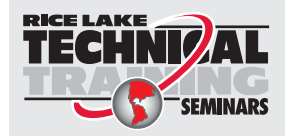

Technical training seminars are available through Rice Lake Weighing Systems. Course descriptions and dates can be viewed at www.ricelake.com/training or obtained by calling 715-234-9171 and asking for the training department.

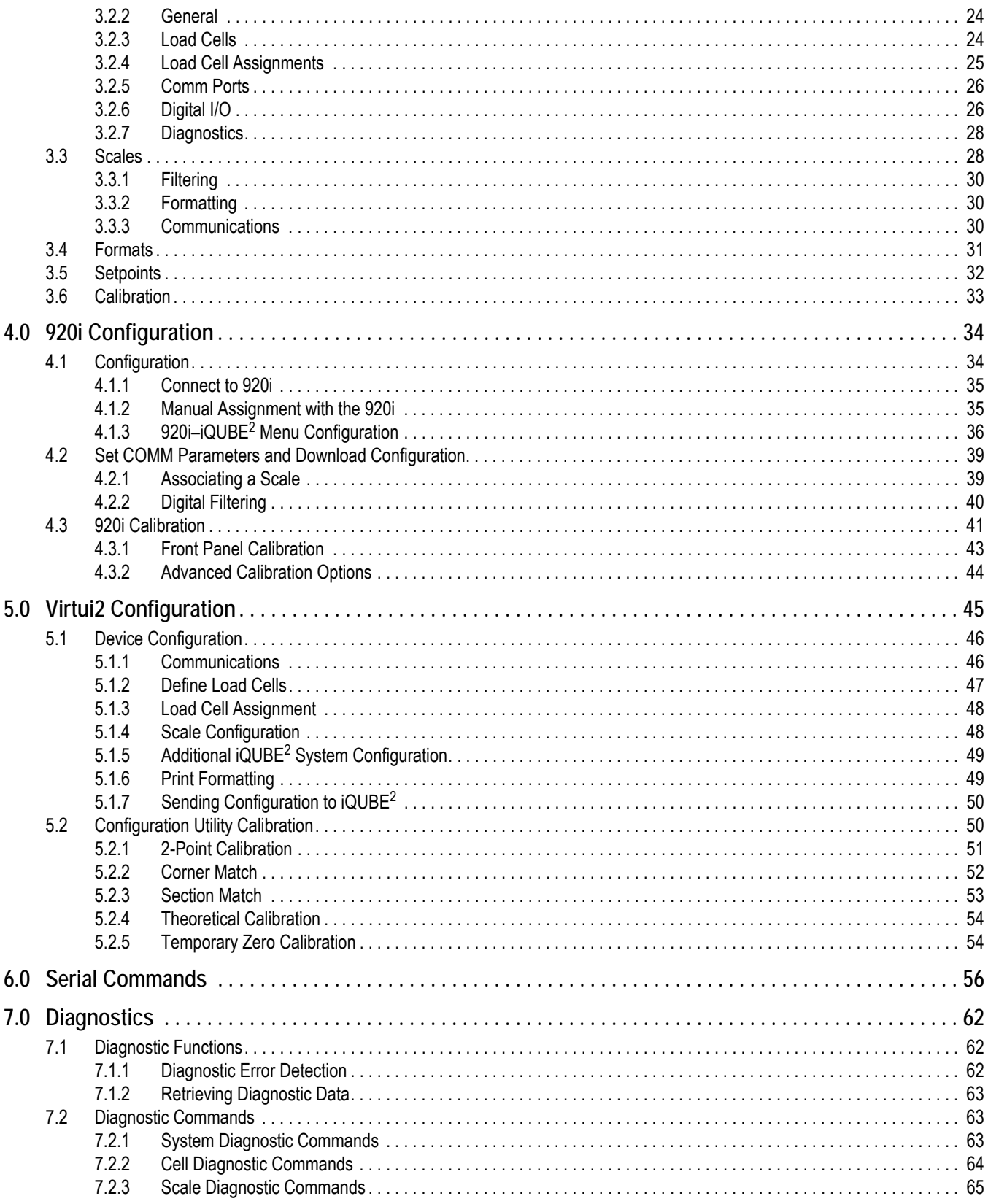

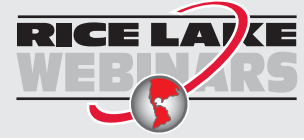

Rice Lake continually offers web-based video training on a growing selection of product-related topics at no cost. Visit www.ricelake.com/webinars

## **Contents**

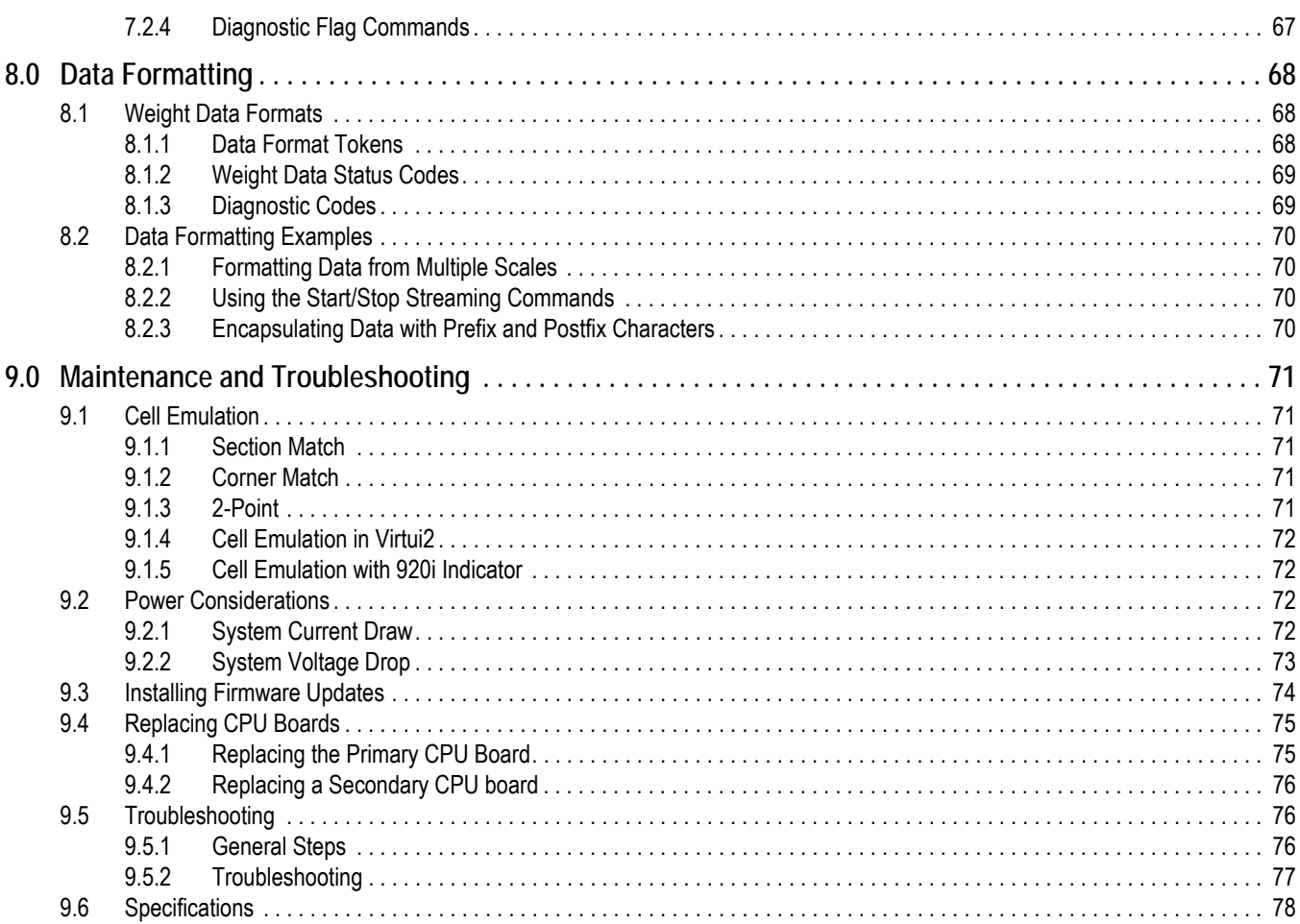

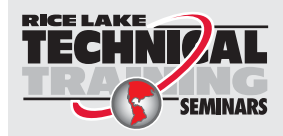

Technical training seminars are available through Rice Lake Weighing Systems. Course descriptions and dates can be viewed at *www.ricelake.com/training* or obtained by calling 715-234-9171 and asking for the training department.

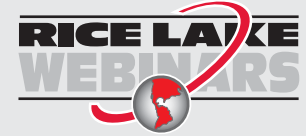

Rice Lake continually offers web-based video training on a growing selection of product-related topics at no cost. Visit *www.ricelake.com/webinars*

# <span id="page-6-0"></span>**1.0 Introduction**

This manual is intended for use by service technicians responsible for installing and servicing iQUBE<sup>2</sup> digital diagnostic junction boxes. This manual applies to Version 1.0 or later of the  $iQUBE<sup>2</sup>$  software.

For applications using the 920i<sup>®</sup> indicator as a host device, Version 4.0 or later of the 920i indicator software must be installed. For applications using the 1280 indicator as a host device, Version 1.03 or later of the 1280 indicator software must be installed. For installations using the 920i indicator, the indicator can be configured using the iRev, Version 4 or later, configuration utilities, serial commands, or the indicator front panel keys.

Configuration and calibration of the  $iQUBE<sup>2</sup>$  can also be accomplished using Virtui2.

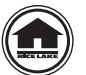

[Manuals can viewed or downloaded on the Rice Lake Weighing Systems distributor site at](https://www.ricelake.com/en-us/) **www.ricelake.com** Warranty information can be found on the website at **[www.ricelake.com/warranties](http://www.ricelake.com/warranties)**

## <span id="page-6-1"></span>**1.1 Safety**

#### **Safety Signal Definitions:**

*Indicates an imminently hazardous situation that, if not avoided, will result in death or serious injury. Includes hazards that are exposed when guards are removed.*

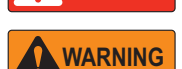

**DANGER**

*Indicates a potentially hazardous situation that, if not avoided could result in serious injury or death. Includes hazards that are exposed when guards are removed.*

 *Indicates a potentially hazardous situation that, if not avoided, could result in minor or moderate injury.* **CAUTION**

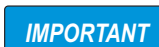

*Indicates information about procedures that, if not observed, could result in damage to equipment or corruption to and loss of data.*

## **General Safety**

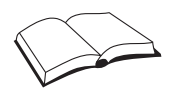

*Do not operate or work on this equipment unless this manual has been read and all instructions are understood. Failure to follow the instructions or heed the warnings could result in injury or death. Contact any Rice Lake Weighing Systems dealer for replacement manuals.* 

## **WARNING**

*Failure to heed could result in serious injury or death.*

*Some procedures described in this manual require work inside the iQUBE*<sup>2</sup>  *or indicator enclosure. These procedures are to be performed by qualified service personnel only.* 

*Do not allow minors (children) or inexperienced persons to install/operate this unit.*

*Do not operate without enclosure completely assembled.*

*Do not place fingers into slots or possible pinch points.*

*Do not use this product if any of the components are cracked.*

*Do not make alterations or modifications to the unit.*

*Do not remove or obscure warning labels.*

*Do not submerge.*

*Before opening the unit, ensure all power is disconnected.* 

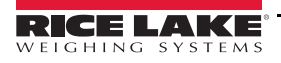

## <span id="page-7-0"></span>**1.2 Overview**

The iQUBE<sup>2</sup> is a digital programmable junction box with advanced diagnostic and multi-scale capabilities. A single 4-channel iQUBE<sup>2</sup> board can be configured to support up to four individual scales plus their sum. The modular design allows for the connection of up to four iQUBE<sup>2</sup> circuit boards to define a scale system of up to 16 full bridge analog load cells. An ASCII-based command set allows the iQUBE<sup>2</sup> to be configured and controlled by any programmable host that supports the command set.

#### <span id="page-7-1"></span>**1.2.1 Hardware**

The CPU board (PN 106390) provides four load cell input channels, four configurable I/O channels, a selectable multi-protocol communications port (RS-232, 2- or 4-wire RS-485) and an additional port that accepts various Rice Lake option cards (see Table [1-2 on page](#page-8-6) 3) for simultaneous communications with multiple hosts.

#### <span id="page-7-2"></span>**1.2.2 System Models**

The enclosures are available in both fiberglass and stainless steel, with or without a power supply, and in a variety channel configurations. See Section [1.3 on page](#page-8-0) 3.

#### <span id="page-7-3"></span>**1.2.3 Digital I/O**

Each CPU board provides four channels of digital I/O.

Digital inputs can be set to provide indicator functions, including four keys plus cell health and setpoints. The primary CPU board has four digital inputs/outputs; any secondary CPU boards are used for cell health only.

#### <span id="page-7-4"></span>**1.2.4 Configuration**

The iQUBE<sup>2</sup> is designed for use with any host device capable of sending and receiving ASCII text. A simple communications program, such as HyperTerminal, can be used to configure the most complex system and monitor all diagnostic capabilities.

In addition, Rice Lake Weighing Systems provides three additional interfaces for configuring and controlling:

- The 1280 Enterprise indicator, using the iQUBE<sup>2</sup> configuration screens, using the front panel or Revolution configuration utility (Revolution module for the 1280 which includes iQube2 configuration or an iQube2 Revolution module which can connect directly to the iQube2), see Section [3.0 on page](#page-26-2) 21.
- The 920i Programmable HMI Indicator/Controller, using the 920i menus or the iRev 4 configuration utility, see Section [4.0 on page](#page-39-2) 34.
- The Virtui2<sup>®</sup> PC-based HMI, PC-based indicator and configuration utility, see Section [5.0 on page](#page-50-1) 45.

**■ Note** |

 *Any indicator capable of operation as a serial scale can be configured and used as the indicating element.*

#### <span id="page-7-5"></span>**1.2.5 Diagnostics**

Advanced diagnostic capabilities include:

- Power supply and excitation voltage monitoring
- Load cell connection faults
- Load cell overload, under-load, balanced load, load cell drift, peak-to-peak noise and zero reference errors

Diagnostic information can be included in weight data or monitored on a communications channel separate from weight data.

See Section [7.0 on page](#page-67-3) 62 for more information about diagnostics.

#### <span id="page-7-6"></span>**1.2.6 Transient Protection**

Transient protection boards are designed to protect the power supply lines by minimizing the effects of nearby lightening strikes and other extreme transients.

Transient protection boards are recommended on each end of a power supply run when an external DC supply is used, or on power supply cables to secondary units where the secondary enclosure runs are longer than 75'.

The transient protection board option (PN 110949) includes a mounting bracket.

## <span id="page-8-0"></span>**1.3 System Configurations and Options**

The iQUBE<sup>2</sup> is available in fiberglass or stainless steel enclosures.

- 8'' x 10'' accommodates 1-2 CPU boards, up to 8 channels
- 10'' x 12'' accommodates 1-3 CPU boards, up to 12 channels
- Maximum system configuration accommodates 4 CPU boards, up to 16 channels and requires at least two enclosures.

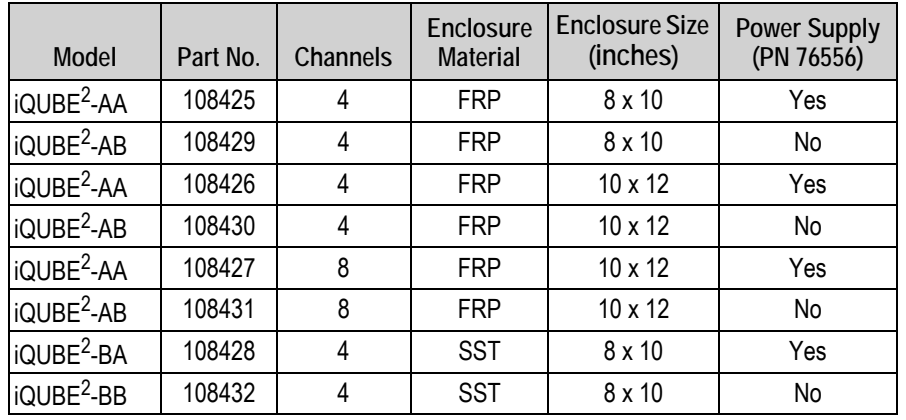

*Table 1-1. Available System Models*

#### <span id="page-8-1"></span>**1.3.1 Communications Option Cards**

The option cards listed in [Table](#page-8-6) 1-2 are available to extend the communications capabilities of the iQUBE<sup>2</sup>. The option cards are installed in connector J9 on the CPU board (see Figure [2-4 on page](#page-14-0) 9).

| Model / Option                  | Part No. |
|---------------------------------|----------|
| Fiber-optic interface card      | 77143    |
| <b>IEthernet interface card</b> | 77142    |
| <b>Wireless Ethernet card</b>   | 108671   |
| USB interface card              | 93245    |
| Serial interface card           | 108579   |

*Table 1-2. Communications Option Cards*

#### <span id="page-8-6"></span><span id="page-8-2"></span>**1.3.2 Power Supply Options**

The iQUBE<sup>2</sup> can be powered by either the internal 7.5 VDC power supply (PN 76556) or by an external 12 VDC power supply (PN 108434). The external DC power supply is mounted in its own 8'' x 6'' x 4'' enclosure and includes a transient protection board for circuit protection.

See Section [9.2 on page](#page-77-4) 72 for information about calculating power requirements for particular system configurations.

#### <span id="page-8-3"></span>**1.4 Support Software**

The iQUBE<sup>2</sup> allows several methods of configuration, calibration and operation. In addition to support software listed in this section, serial commands can be used for system configuration via a PC attached to a serial port.

#### <span id="page-8-4"></span>**1.4.1 Virtui2**

Virtui2 is a virtual indicator interface for scale operations using the iQUBE<sup>2</sup>. It contains the Virtui2 Configuration Utility, a separate windows application, which supports configuration and calibration for the iQUBE<sup>2</sup>. Use the Toolkit CD (PN 108435) to install Virtui2; it is included in the parts kit.

Minimum system requirements for Virtui2: 1GHz processor, 1GB RAM, 400MB disk space, serial port or Ethernet, 1024x768 or greater resolution monitor. Windows XP SP3 (32-bit), Windows Vista (32-bit or 64-bit).

See Section [5.1 on page](#page-51-2) 46 for more information.

#### <span id="page-8-5"></span>**1.4.2 Supporting Indicators**

The iQUBE<sup>2</sup> supports any indicator as a serial scale. The 1280 and 920i provide special functionality to work in conjunction with the iQUBE<sup>2</sup>, allowing for configuration, calibration, and diagnostics.

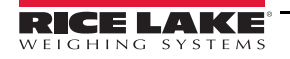

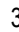

## <span id="page-9-0"></span>**1.5 Printed Information**

#### **iQUBE**<sup>2</sup>  **Options**

- Fiber-Optic Interface Installation Instructions, PN 80230
- Ethernet Communications Installation Manual, PN 77224
- USB Communications Card Installation Instructions, PN 95490
- Serial Communications Expansion Card Installation Instructions, PN 110892
- Remote Power Supply Installation Instructions, PN 110564

#### **920i System Manuals**

• 920i Installation Manual, PN 67887

#### **1280 System Manuals**

• 1280 Technical Manual, PN 167659

# <span id="page-10-0"></span>**2.0 Installation**

This section describes procedures for connecting load cell, power and serial communications cables to the  $iQUBE^2$  junction box. Assembly drawings and replacement parts lists for the  $iQUBE<sup>2</sup>$  are included.

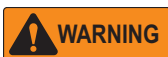

*Some procedures described in this manual require work inside the iQUBE*<sup>2</sup>  *or indicator enclosure. These procedures are to be performed by qualified service personnel only.*

*Before opening the unit, ensure all power is disconnected.* 

*Use a wrist strap for grounding and protection of components from electrostatic discharge (ESD) when working inside the iQUBE*<sup>2</sup>  *enclosure.*

## <span id="page-10-1"></span>**2.1 Unpacking and Assembly**

Immediately after unpacking, visually inspect the iQUBE<sup>2</sup> and the parts list to ensure all parts are included and undamaged. If any parts were damaged in shipment, notify Rice Lake Weighing Systems and the shipper immediately.

Parts kit contents for 4- and 8-channel models of the iQUBE<sup>2</sup>.

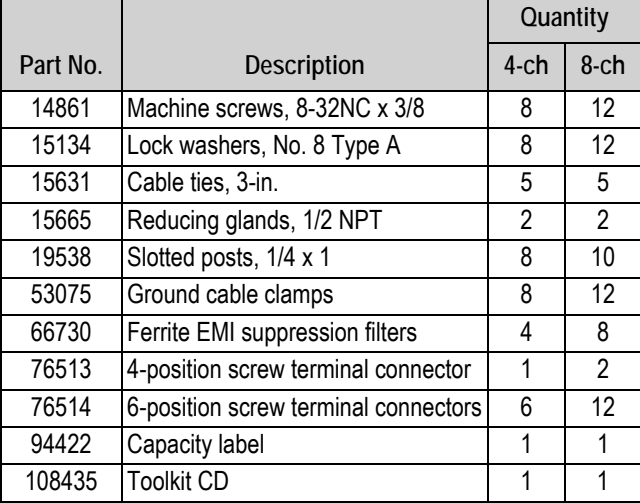

*Table 2-1. Parts Kit Contents*

## <span id="page-10-2"></span>**2.2 Mounting the Enclosure**

The  $iQUBE<sup>2</sup>$  can be mounted either vertically or horizontally to a flat surface.

If the iQUBE<sup>2</sup> will be attached to the building surface, a power supply cord mat be used for connection to the AC main supply, provided the conditions in this section are met.

#### <span id="page-10-3"></span>**2.2.1 UL Equipment Considerations**

The iQUBE<sup>2</sup> should not be installed as a permanent part of the building structure. This includes Equipment For Building-In (per UL Document 1.2.3.5). The iQUBE<sup>2</sup> must be removable from the building surface.

#### <span id="page-10-4"></span>**2.2.2 UL Power Considerations**

The power supply cord must not be attached to the building surface, nor run through walls, ceilings, floors and similar openings in the building structure.

Installation measures must be taken to prevent physical damage to the power supply cord. Properly route the power supply cord and position the  $iQUBE<sup>2</sup>$  near an outlet, to allow for quick disconnect in case of an emergency.

## <span id="page-10-5"></span>**2.3 Cable Connections**

All models of the iQUBE<sup>2</sup> provide cord grips for cabling into the unit, plus a dedicated cord grip for a ground wire. Up to 12 load cells can be cabled into the iQUBE<sup>2</sup> (in large FRP model only); other cord grips allow cabling for serial communications, digital I/O, and AC power. Install plugs in all unused cord grips to prevent moisture from entering the enclosure.

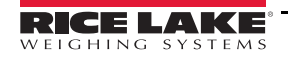

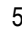

#### <span id="page-11-0"></span>**2.3.1 Cable Grounding**

Except for the power cord, all cables routed through the cord grips should be grounded against the indicator enclosure.

- 1. Install the grounding clamps on grounding studs, using the ground clamp hardware. Do not tighten the screws at this time.
- 2. Route the cables through the cord grips and the grounding clamps to determine the cable lengths required to reach the cable connectors.
- 3. Mark the cables to remove insulation and shield. See the following information on **Stripping Cables**.
- 4. Route stripped cables through the cord grips and grounding clamps.
- 5. Ensure the shields contact the grounding clamps as shown in Figure 2-1 and Figure 2-2. Tighten the ground clamp screws.

#### **Stripping Cables Foil Insulated Cable**

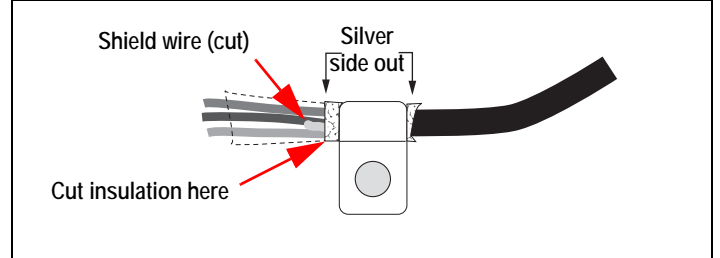

*Figure 2-1. Foil Insulated Cable*

- 1. Strip the insulation and foil from the cable 1/2'' (15 mm) past the grounding clamp.
- 2. Fold the foil shield back on the cable where the cable passes through the clamp.
- 3. Ensure the silver (conductive) side of the foil is turned outward for contact with the grounding clamp.

#### **Braided Shielding**

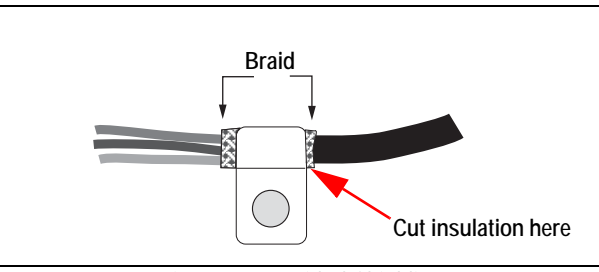

*Figure 2-2. Braided Shielding*

- 1. Strip the insulation and braided shield from a point just past the grounding clamp.
- 2. Strip another 1/2'' (15 mm) of the insulation to expose the braid where the cable passes through the clamp.

#### **Load Cell Cables**

Cut the shield wire just past the grounding clamp. Shield wire function is provided by contact between the cable shield and the grounding clamp.

## <span id="page-12-0"></span>**2.4 Transient Protection**

*IMPORTANT*

*Improper grounding systems can cause costly lightening damage to electronics. Always strive for a singlepoint grounding system. Refer to the product manual for proper grounding techniques.* 

[Figure](#page-12-1) 2-3 illustrates a generic single point grounding system.

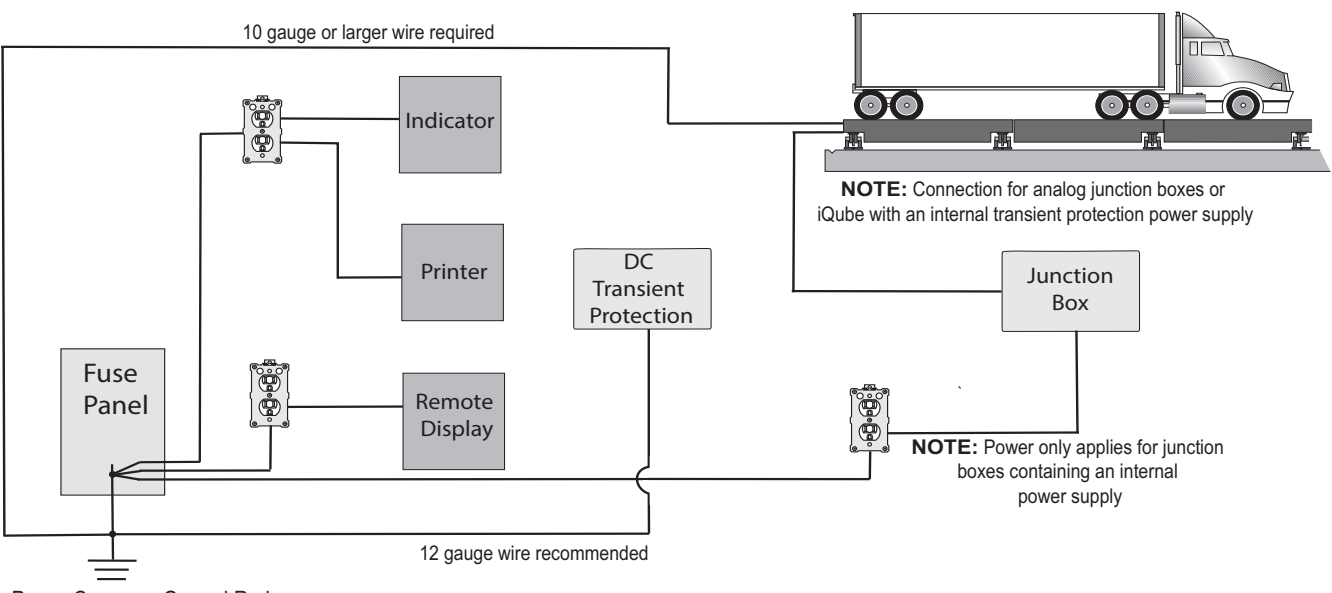

Power Company Ground Rod

<span id="page-12-1"></span>**NOTE:** Always verify that installed wiring is properly grounded

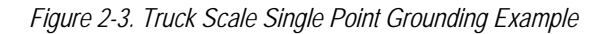

### <span id="page-13-0"></span>**2.5 Load Cells**

*IMPORTANT*

*Diagnostics may not function properly with load cells having a bridge resistance greater than 700 ohms. Customers wanting to use load cells with a higher bridge resistance than 700 ohms can consult the Rice Lake Weighing Systems service department for additional options.*

When load cells are wired to iQUBE<sup>2</sup> connectors, J1-J4 are assigned by default as channels 1-4 (5-8, 9-12, 13-16 for secondary units). The graphic representations of the weighing platform shown when configuring the scale, assumes particular locations for each load cell, based on the connector used. Load cells can be renamed during configuration.

While load cells can be wired to any connector on the iQUBE<sup>2</sup> connector board, platforms defined as paired sections (including most truck scale applications) must correctly associate these pairs to ensure valid calibration and diagnostic functions.

#### <span id="page-13-1"></span>**2.5.1 Load Cell Wiring**

To attach load cell cables to the CPU board:

- 1. Route the cables through the cord grips on the load cell connector end of the enclosure.
- 2. Strip 1/4'' of insulation from the ends of the load cell wires.
- 3. Install wires into the connectors as shown in [Table](#page-13-2) 2-2.
- 4. Use cable ties and mounts to secure the load cell cables to the enclosure, when connections are complete.

*Pins 5 and 6 provide connections for load cells that provide TEDS (Transducer Electronic Data Sheet) information.*  **WARNING**

*Do not connect sense wires to the TD terminals.*

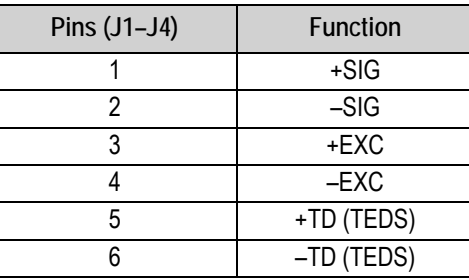

*Table 2-2. Load Cell Connector Pin Assignments* 

<span id="page-13-2"></span>**Note**

*For load cells with a resistance greater than 2,200 Ohms, a high precision 2k Ohm resistor should be placed between the EXC+ and EXC- pins of the load cell connection to maintain correct operation of the Cell Connect diagnostic.*

*Precision resistor properties: Temperature Coefficient ±10 ppm/°C; Tolerance ±1%*

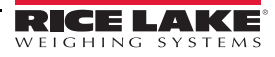

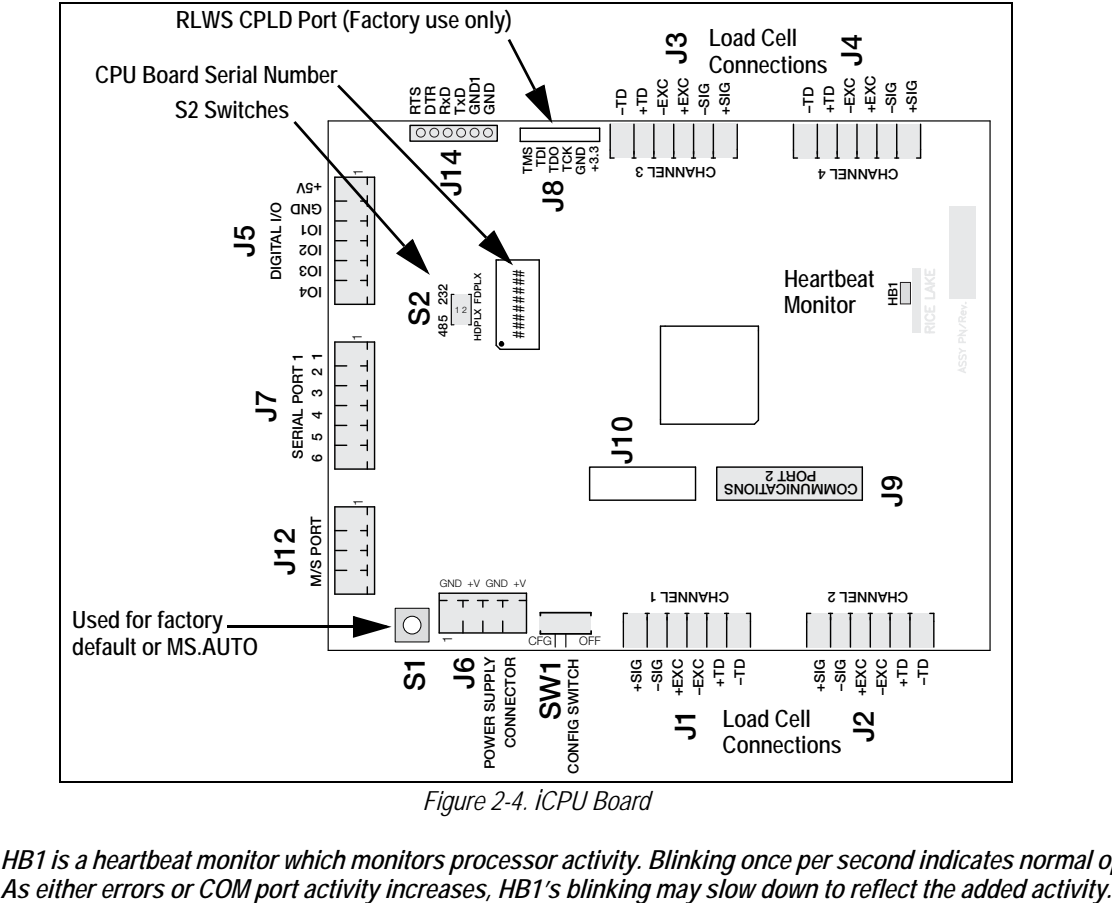

<span id="page-14-0"></span>*Figure 2-4. iCPU Board*

<span id="page-14-1"></span>**Note** 

*HB1 is a heartbeat monitor which monitors processor activity. Blinking once per second indicates normal operation.* 

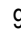

## <span id="page-15-0"></span>**2.6 Serial Communications**

Serial communications between the  $iQUBE<sup>2</sup>$  and host or peripheral devices is provided by two ports.

- Port 1 provides onboard RS-232 (full-duplex) or RS-485 (full- or half-duplex) communications on connector J7. S2 on the CPU board is a pair of switches that are used to select the required setting
- Port 2 uses an option card installed in connector J9 to expand the communication capabilities of the  $iQUBE<sup>2</sup>$ . Available option cards support fiber-optic, wired and wireless Ethernet, USB, and RS-232/RS-485 communications

To attach serial communications cables, route the cable through the cord grip and wire to the connector on the CPU board. Use cable ties to secure serial cables to the inside of the enclosure.

#### <span id="page-15-1"></span>**2.6.1 Port 1 Communications**

[Table](#page-15-3) 2-3 shows the pin assignments for Port 1 connector J7.

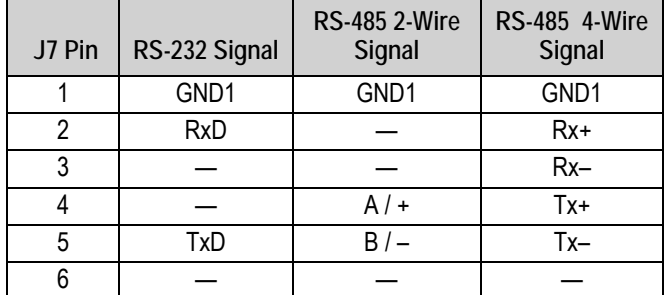

*Table 2-3. Port 1 Pin Assignments*

<span id="page-15-3"></span>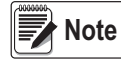

*The switches are only read on power-up; if switch settings are changed, cycle power to the iQUBE<sup>2</sup> before attempting to communicate using Port 1.*

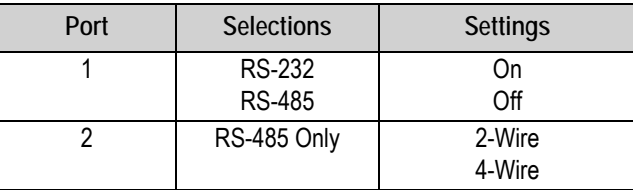

*Table 2-4. S2 Switch Settings* 

#### <span id="page-15-2"></span>**RS-485/422 Connections to Host Indicators**

See Section [4.0 on page](#page-39-2) 34 for connection to the 920i.

See Section [3.0 on page](#page-26-2) 21 for connection to the 1280.

#### **Selecting Communication Type for Port 1**

To select communication protocols on Port 1:

- 1. Remove power from the iQUBE<sup>2</sup>.
- 2. Place the **S2** switches in the proper position for the communication type to be used. See [Table](#page-15-2) 2-4.
- 3. Place **SW1** in the *CFG* position.
- 4. Apply power to the iQUBE<sup>2</sup>.
- 5. Place **SW1** in the *OFF* position.

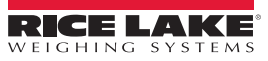

#### <span id="page-16-0"></span>**2.6.2 Communications Option Cards**

[Table](#page-16-2) 2-5 lists communications option cards available for the iQUBE<sup>2</sup>. Communications option cards are installed in the J9 connector of the primary CPU board for the iQUBE<sup>2</sup> system. All option cards use Port 3 except for wireless Ethernet, which uses Port 2.

| Option                              | <b>PN</b> |
|-------------------------------------|-----------|
| Fiber-optic interface card          | 77143     |
| Ethernet interface card IEEE 802.3  | 77142     |
| Wireless Ethernet card IEEE 802.11g | 108671    |
| USB interface card                  | 93245     |
| Serial interface card               | 108579    |

*Table 2-5. Communications Option Cards*

#### <span id="page-16-2"></span><span id="page-16-1"></span>**2.6.3 Communications Cable Distance Limitations**

The maximum cable lengths that can be used for the communication types depend on a number of factors.

- Output impedance of the transmitter
- Electrical noise in the environment
- Cable capacity, wire gauge, termination, shielding and baud rates.

Use the distances in [Table](#page-16-4) 2-6 as a general guide for communication cabling.

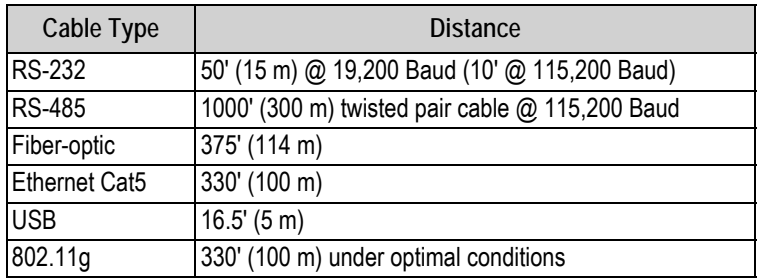

*Table 2-6. Communication Cable Limitations*

<span id="page-16-4"></span>Data rate decreases with distance. See [Table](#page-16-3) 2-7.

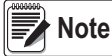

*Ethernet port is not suitable for connection to circuits used outside the building and is subject to lightning or power faults.* 

| Data Rate | Approx. Range |
|-----------|---------------|
| 54 Mbps   | 65'           |
| 48 Mbps   | 80'           |
| 36 Mbps   | 115'          |
| 24 Mbps   | 140'          |
| 18 Mbps   | 170'          |
| 11 Mbps   | 180'          |
| 9 Mbps    | 190'          |
| 5.5 Mbps  | 215'          |
| 3 Mbps    | 260'          |
| 1 Mbps    | 330           |

*Table 2-7. Approximate 802.11g Data Rate/Range*

<span id="page-16-3"></span>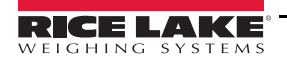

## <span id="page-17-0"></span>**2.7 Digital I/O**

Each iQUBE<sup>2</sup> board provides four channels of digital I/O.

Digital inputs can be set to provide many indicator functions, including four keys (Zero, Tare, Units, Mode) plus cell health, and setpoints. See Table [6-10 on page](#page-65-0) 60 for a complete listing. The four digital inputs/outputs on the primary CPU are configurable; any secondary CPU board's I/O are used for cell health only.

The fastest I/O reaction times are achieved when the iQUBE<sup>2</sup> controls its own free-running setpoints using its own local I/O (2 milliseconds). If preacts are required, the host device should be used as the controller for its own I/O.

Rice Lake does not recommend the use of iQUBE<sup>2</sup> (local) I/O with host device controlled setpoints using the preact functions as variances in the reaction time in serially controlled I/O can dramatically affect the preact algorithm.

#### **Cell Health**

The iQUBE<sup>2</sup> CPU board provides bi-color cell status LEDs next to each load cell connector. These LEDs indicate the status of connected load cells.

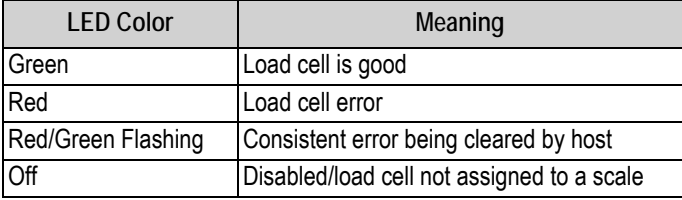

*Table 2-8. LED Status Indications*

Digital inputs are active/low (0 VDC), inactive/high (5 VDC). Digital I/O are active/low if the CPU board's LED color is green.

Digital outputs are typically used to control relays that drive other equipment. Outputs are designed to sink, rather than source, switching current.

Each output is a normally open collector circuit, capable of sinking 25 mA when active. Digital outputs are wired to switch relays when the digital output is active (low, 0 VDC) with reference to a 5 VDC supply.

[Table](#page-17-2) 2-9 shows the pin assignments for connector J5.

| J5 Pin | J5 Signal |
|--------|-----------|
|        | +5V       |
| 2      | GND       |
| 3      | I/O 1     |
| 4      | 1/O 2     |
| 5      | I/O 3     |
| 6      | I/O 4     |

*Table 2-9. J5 Pin Assignments (Digital I/O)*

## <span id="page-17-2"></span><span id="page-17-1"></span>**2.8 Primary/Secondary Wiring and Configuration**

An iQUBE<sup>2</sup> system can consist of up to four boards, with up to four load cell channels wired to each board. Standard enclosures can accommodate one or two boards; large enclosures allow up to three boards. For control of a multi-board system, one board is assigned as the primary unit and the J12 connector (M/S port) is used to provide communication between the primary and up to three secondary units.

[Figure](#page-18-2) 2-5 shows the primary-to-secondary wiring for multiple iQUBE<sup>2</sup> boards. Successive secondary units are wired in parallel (A to A, B to B, GND to GND) to the J12 connector of each iQUBE<sup>2</sup> board.

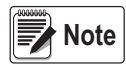

*The M/S port provides RS-485 communications at approximately 450 KBPS. This port is reserved for communication between iQUBE*<sup>2</sup>  *boards. No other devices should be connected to this port.*

12 Visit our website **[www.ricelake.com](https://www.ricelake.com)**

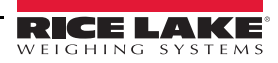

| J12<br>Pin | Primary<br>iQUBE <sup>2</sup> | Secondary<br>iQUBE <sup>2</sup> |
|------------|-------------------------------|---------------------------------|
|            | iQA                           | iQA                             |
| 2          | iOB                           | iOB                             |
|            | GND <sub>2</sub>              | GND <sub>2</sub>                |
|            | GND <sub>2</sub>              | GND <sub>2</sub>                |

*Table 2-10. J12 Primary/Secondary Port* 

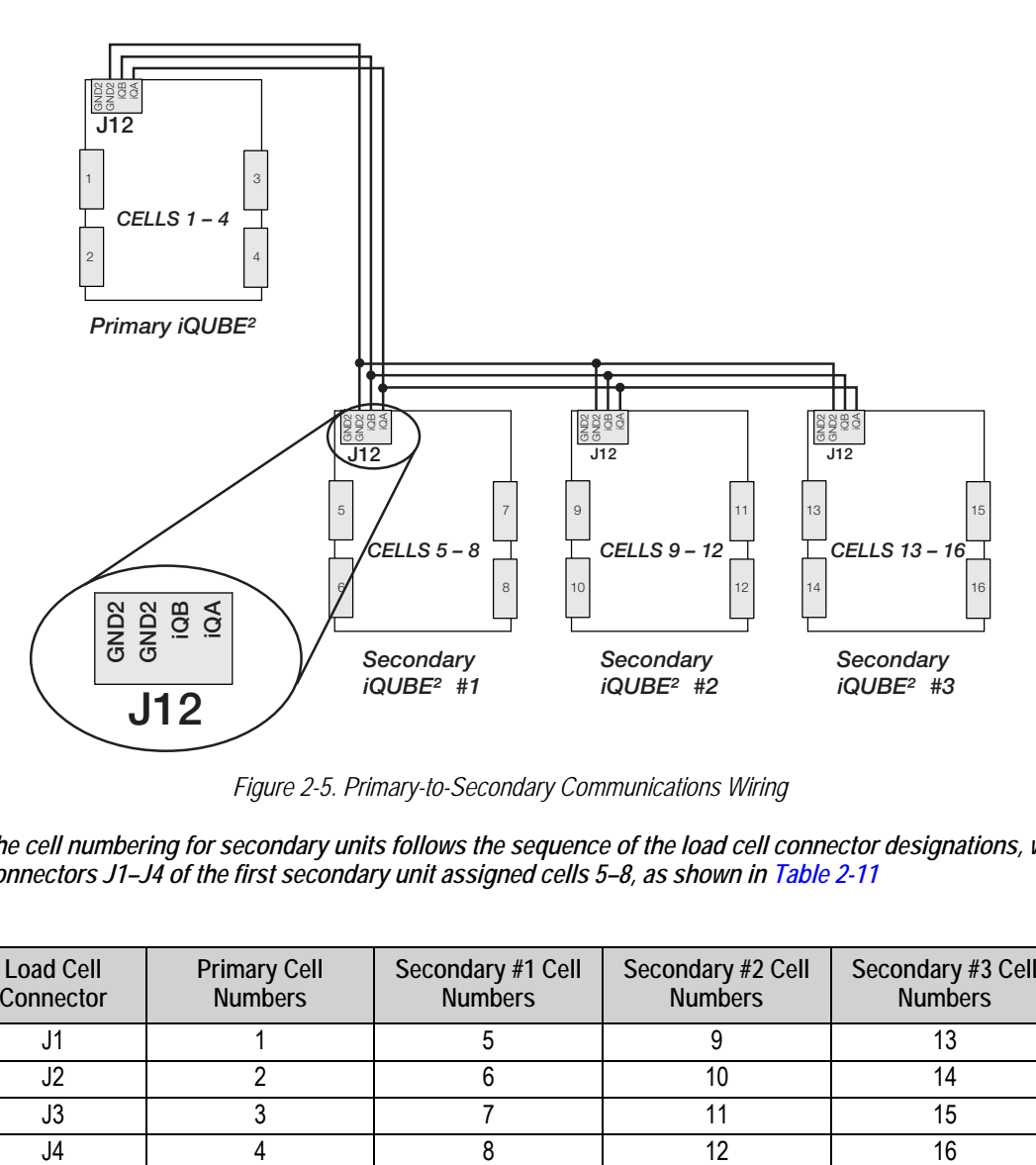

*Figure 2-5. Primary-to-Secondary Communications Wiring*

<span id="page-18-2"></span>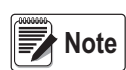

*The cell numbering for secondary units follows the sequence of the load cell connector designations, with connectors J1–J4 of the first secondary unit assigned cells 5–8, as shown in [Table 2-11](#page-18-3)*

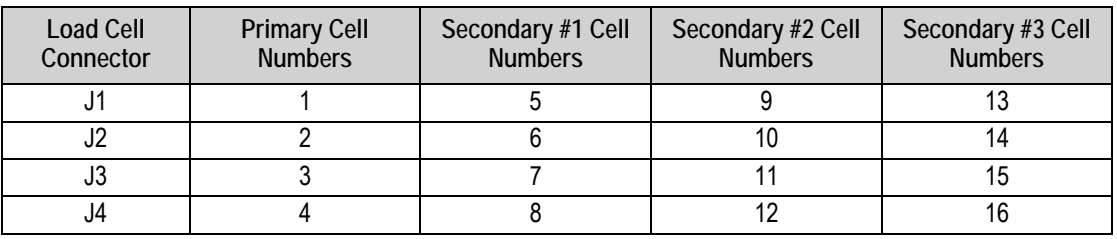

*Table 2-11. Cell Numbering for Multiple-Board System*

#### <span id="page-18-3"></span><span id="page-18-0"></span>**2.8.1 Assigning Board Addresses**

Once the primary and secondary unit ports are wired (Figure [2-4 on page](#page-14-1) 9), their addresses must be assigned. There are two ways to assign the secondary board addresses in an iQUBE<sup>2</sup> system: manual entry or automatic, push-button assignment.

#### <span id="page-18-1"></span>**2.8.2 Manual Entry**

Manual address assignments are done by manually entering the secondary board IDs and the desired addresses in the Virtui2 Configuration Utility or the indicator being used.

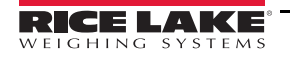

#### <span id="page-19-0"></span>**2.8.3 Start Auto Assign Procedure**

*For the 920i* - The *MS.AUTO* algorithm can be started via software using a terminal program and sending the MS.AUTO command to the iQube2 or by pressing the Auto Assign softkey in the *Boards* menu of the 920i. Additionally, the following hardware implementation of the MS.AUTO algorithm can be used when no HMI is connected or the HMI is not easily accessible.

*For the 1280* - The *MS.AUTO* algorithm can be started via software using a terminal program and sending the MS.AUTO command to the iQube2 or by pressing the Start Auto Assign Procedure in the *Boards Assignment* menu of the 1280. Additionally, the following hardware implementation of the MS.AUTO algorithm can be used when no HMI is connected or the HMI is not easily accessible.

- 1. Place the desired primary iQUBE<sup>2</sup>into setup mode by setting SW1 to CFG.
- 2. Remove power to the primary iQUBE<sup>2</sup> by unplugging the J6 connector from the CPU board.
- 3. Press and hold S1 and return power to the CPU board by reconnecting J6.
- 4. Once J6 is reconnected, release S1 to begin the MS.AUTO algorithm. The green status LEDs for each channel blinks on all iQUBE<sup>2</sup> CPU boards in the system (primary and secondary).

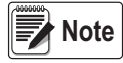

MS.AUTO places all iQUBE<sup>2</sup> boards in the system in a suspended state in which they are unresponsive to any *commands. Once started, MS.AUTO can only be terminated by pressing the S1 switch, waiting for the algorithm to time out (approximately five minutes) or powering down the units.*

#### <span id="page-19-1"></span>**2.8.4 Push-Button Address Assignment**

Once *MS.AUTO* has been started (all boards' channel status LEDs are blinking), the addresses for the secondary boards can be assigned.

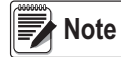

If MS.AUTO has been set on the iQUBE<sup>2</sup> and it will be connected to a host device, upload the data from the iQUBE<sup>2</sup> to *the host device. Ensure the master and secondary are configured, using the serial port menu go into the iQUBE*<sup>2</sup> *screen and connect to the iQUBE*<sup>2</sup> *. Select upload to get data to host device.*

- <span id="page-19-4"></span>1. Press and release the **S1** button on the unit to be assigned as Secondary #1 (not the primary board). This registers its ID with the primary unit which then assigns it an address. The channel status LEDs on this board stop blinking. The status LEDs for all other boards in the system continue to blink.
- 2. Repeat Step [1](#page-19-4) for Secondary Unit #2 and #3, as necessary.
- 3. Press and release the **S1** button on the primary iQUBE2 once all secondary units have been assigned.
- 4. If using the hardware implementation method described above, store the assigned addresses into non-volatile memory by setting *SW1* to *OFF* on the primary iQUBE2 .

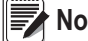

 *For accessibility, in enclosures that contain more than one iQUBE*<sup>2</sup>  *board, the top board is typically the primary.* **Note**

#### <span id="page-19-2"></span>**2.8.5 Manual Assignment with Virtui2**

Primary/secondary assignment is performed within the Device Configuration section of the Virtui2 Configuration Utility. Refer to Section [5.0 on page](#page-50-1) 45.

#### <span id="page-19-3"></span>**2.8.6 Restore System Defaults**

System defaults can be restored by using EDP commands or manually resetting the iQUBE<sup>2</sup>.

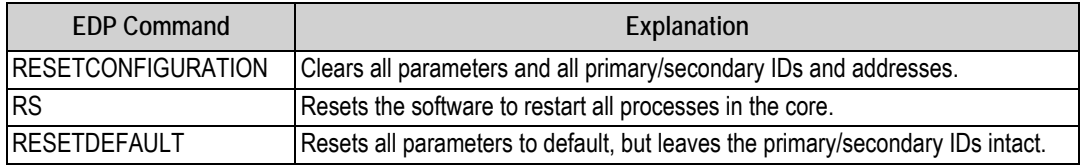

*Table 2-12. Reset EDP Commands*

<span id="page-19-5"></span>Use the following procedure to manually reset the system to its default settings. This also resets addresses and IDs. To restore system defaults and retain addresses and IDs, use the *RESETDEFAULT* EDP command in [Table](#page-19-5) 2-12.

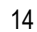

1. Ensure *SW1* is set to *CFG*.

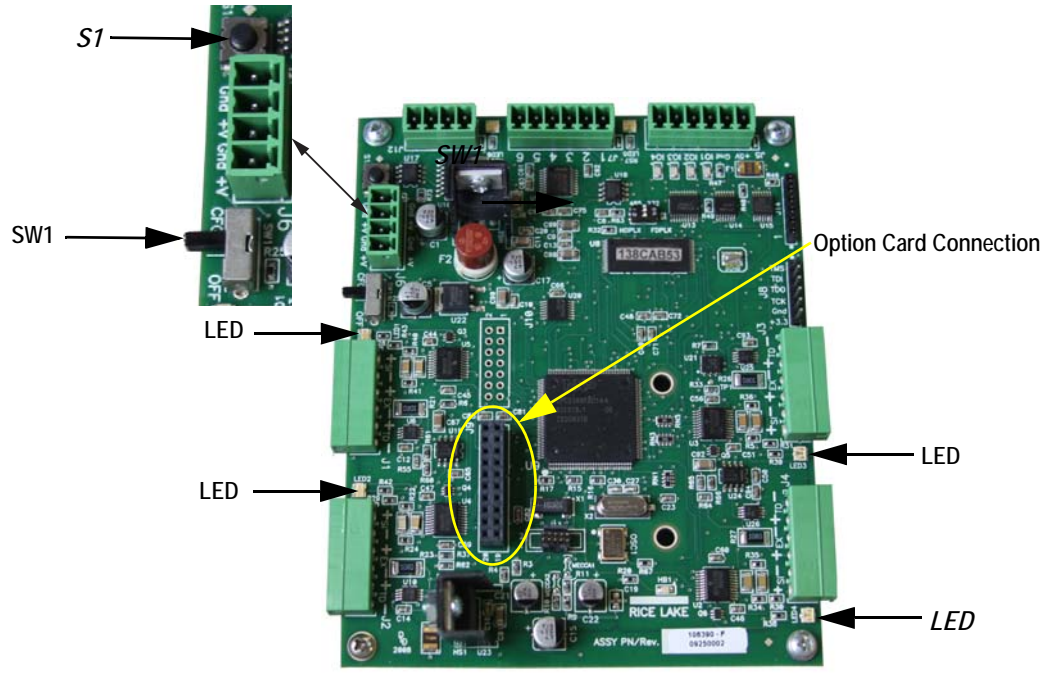

*Figure 2-6. LED Lights Location*

2. Press and hold S1 until the LED lights blink 4-5 times and then remain a steady green.

 *If S1 is not held long enough, when released, lights flash red and then go out indicating the system has not been set.* **Note**

3. Set SW1 to OFF to overwrite stored system parameters with default values.

**Note**

*Power cycling the unit without overwriting stored parameters reloads stored parameters including previously assigned secondary board IDs and addresses.*

## <span id="page-20-0"></span>**2.9 Installing Option Cards**

Each option card is shipped with installation instructions specific to that card. Follow the general procedures for installation into the iQUBE2 .

#### **CAUTION**

 *Option cards are not hot-pluggable. Disconnect power to the iQUBE*<sup>2</sup>  *before installing option cards.*

- 1. Disconnect the power to the iQUBE<sup>2</sup>.
- 2. Loosen the top screws and remove the cover from the iQUBE<sup>2</sup>.
- 3. Insert plastic standoffs, included with the option card, into the mounting holes in the CPU board.
- 4. Carefully align the option card connector with J9 on the CPU board (Figure [2-4 on page](#page-14-1) 9) and the standoffs.
- 5. Press down to seat the option card in the CPU board connector, then press to seat the standoffs in the option card mounting holes.
- 6. Make connections to the option card as required.
- 7. Use cable ties to secure loose cables inside the enclosure.

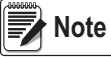

*The iQUBE*<sup>2</sup>  *automatically recognizes all installed option cards when the unit is powered on. No hardware-specific configuration is required to identify the newly installed card to the system.*

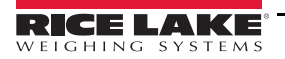

## <span id="page-21-0"></span>**2.10 Transient Board**

Transient protection boards are recommended on each end of a power supply run when an external DC supply is used, and on any power supply cables to secondary units where the secondary enclosure runs are longer than 75'. To replace a transient protection board (PN 101369) in the  $iQUBE<sup>2</sup>$  use the following instructions.

- 1. Disconnect the power to the iQUBE<sup>2</sup>.
- 2. Loosen the top screws and remove the cover from the  $iQUBE<sup>2</sup>$ .
- 3. Disconnect all cables attached to the power board/transient protector board.
- 4. Loosen the screws securing the mounting bracket to the enclosure.

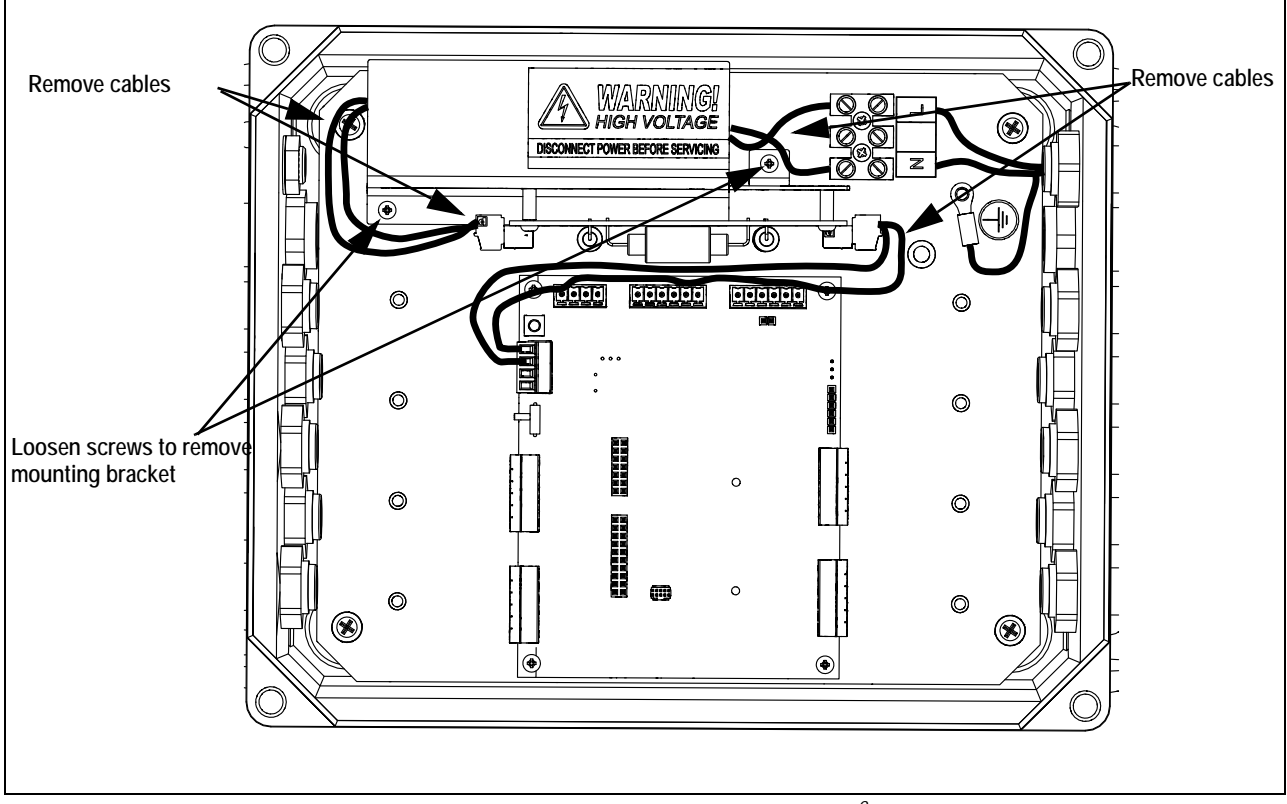

*Figure 2-7. Disconnect Cables – AC Powered iQube<sup>2</sup> Shown*

- 5. Loosen the screws to remove the transient protector board from the mounting bracket.
- 6. Align the new transient protection board with the standoffs on the existing mounting bracket and secure with the existing screws.

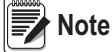

*The transient protection board can be installed in either direction; the connectors are crossed over to prevent a connection error.*

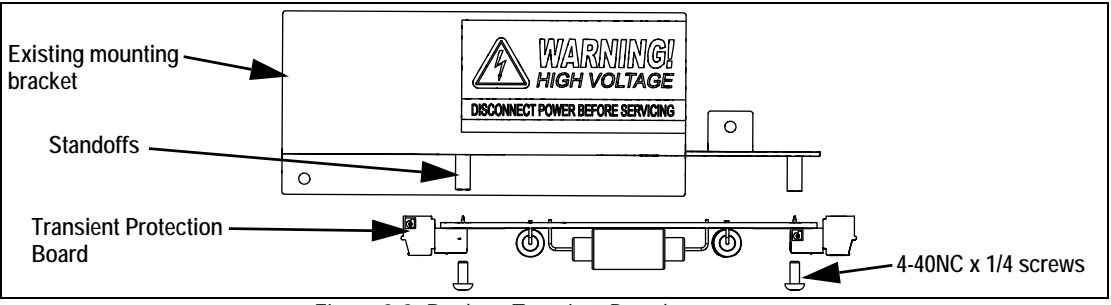

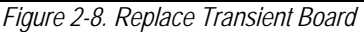

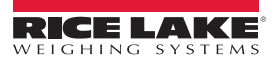

- 7. Reinstall the mounting bracket in the enclosure.
- 8. Connect the cables to the power board and transient protector board. See [Figure](#page-22-0) 2-9.
	- Connect the power cable to the power supply.
	- Connect the cable from the power supply to the transient protection board (J1).
	- Connect the cable from the transient protection board (J2) to the CPU board (J6).

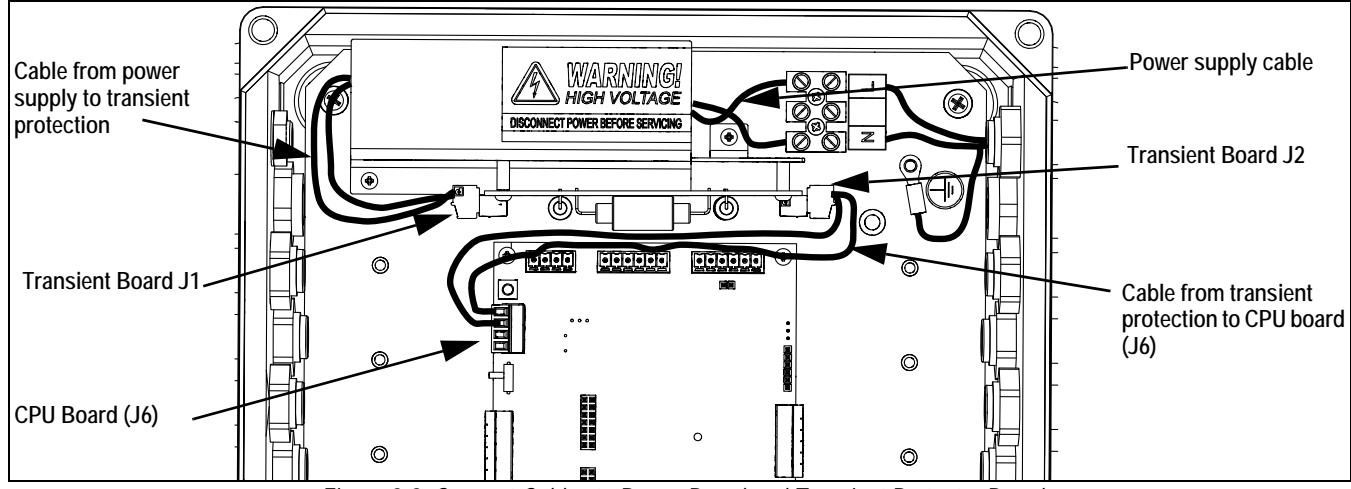

*Figure 2-9. Connect Cables to Power Board and Transient Protector Board*

<span id="page-22-0"></span>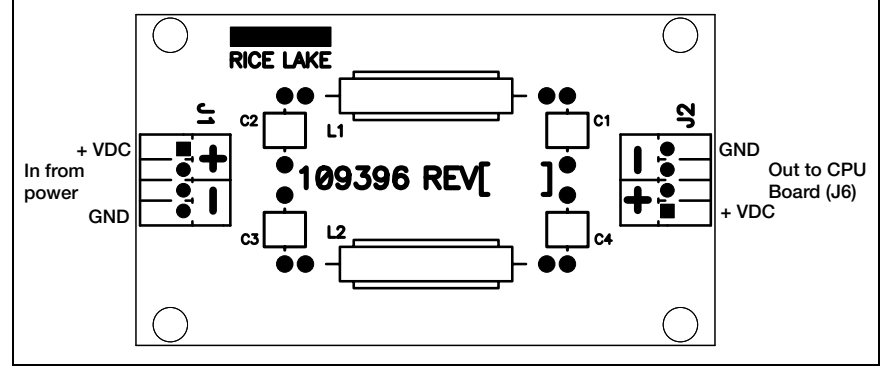

*Figure 2-10. Transient Protection Board Wiring*

- 9. Replace the enclosure cover.
- 10. Reconnect the power to the iQUBE<sup>2</sup>.

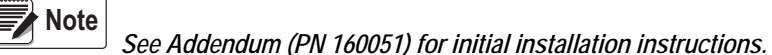

## <span id="page-23-0"></span>**2.11 Parts Kit Contents**

Parts kit contents for the 4- and 8-channel models of the iQUBE<sup>2</sup>.

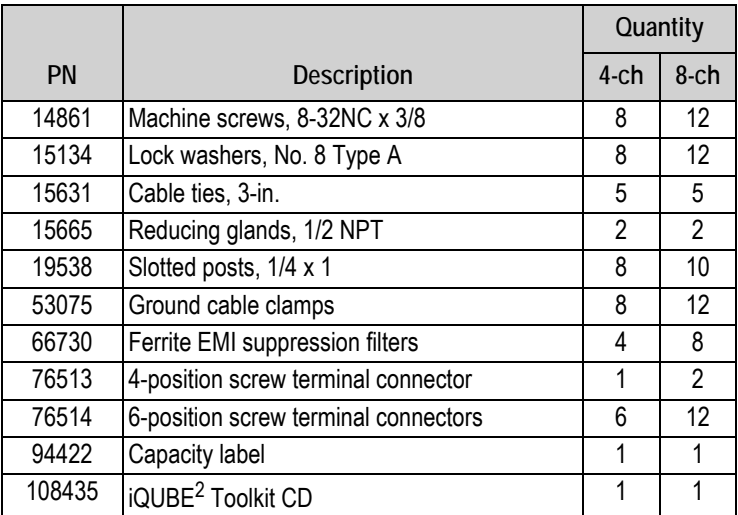

*Table 2-13. Parts Kit List*

## <span id="page-24-0"></span>**2.12 Replacement Parts**

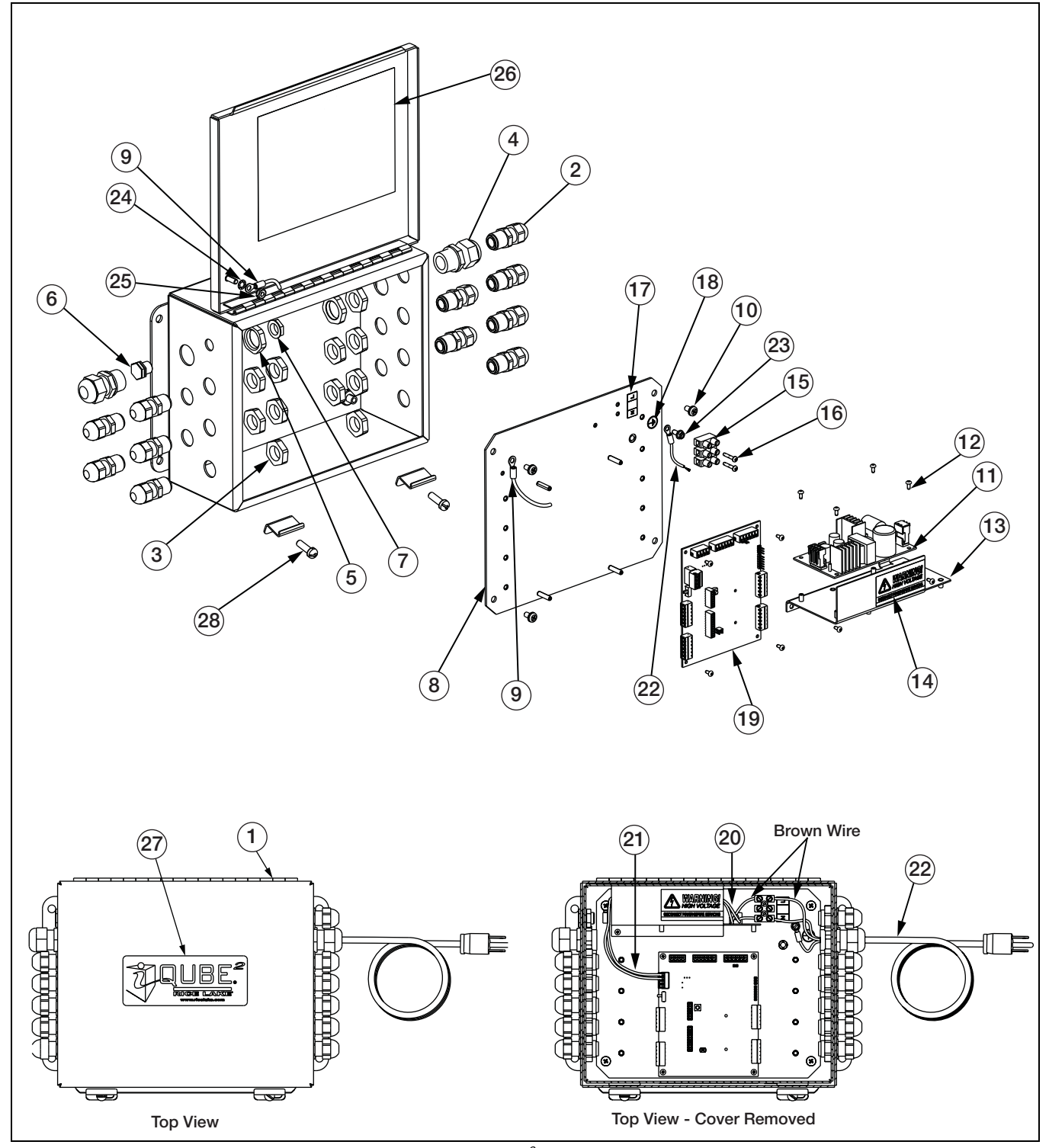

*Figure 2-11. iQube<sup>2</sup> Parts Illustration*

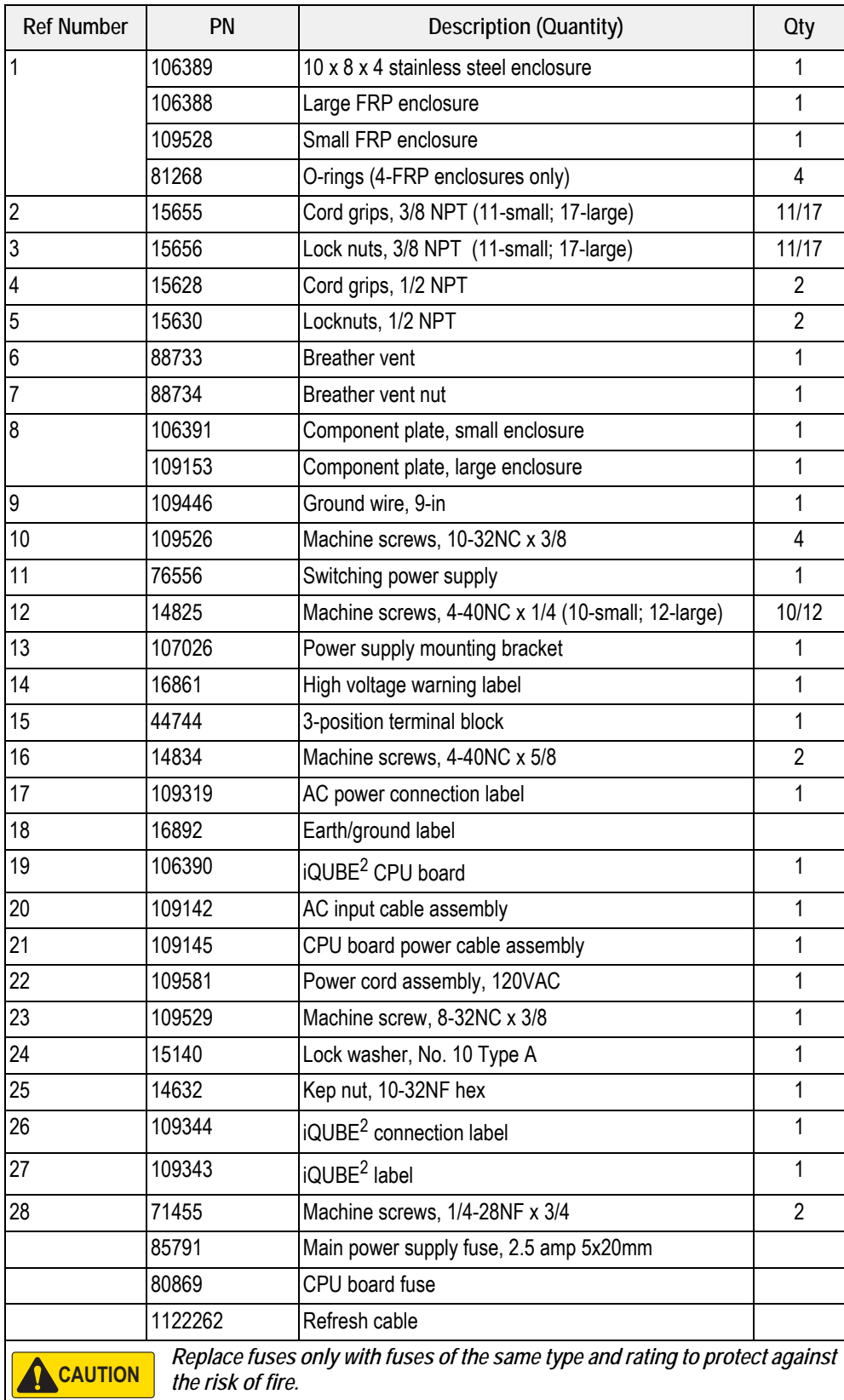

*Table 2-14. Replacement Parts*

# <span id="page-26-2"></span><span id="page-26-0"></span>**3.0 1280 Configuration**

This section describes configuration for the  $iQUBE<sup>2</sup>$  using the 1280. Instructions in this section assume that the configuration application is installed on the PC, and that the load cell and communications wiring between multiple iQUBE<sup>2</sup> boards, if applicable, and between the iQUBE<sup>2</sup> and the PC is complete.

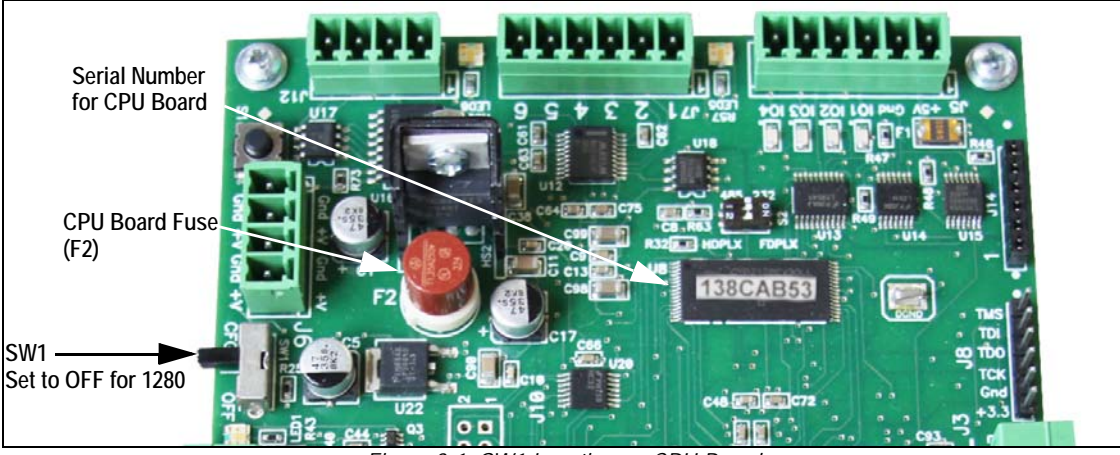

*Figure 3-1. SW1 Location on CPU Board*

## <span id="page-26-1"></span>**3.1 Configuration**

Set the *Scale Kind* to iQUBE<sup>2</sup>. See the 1280 Technical Manual (PN 167659) for more information on scale setup.

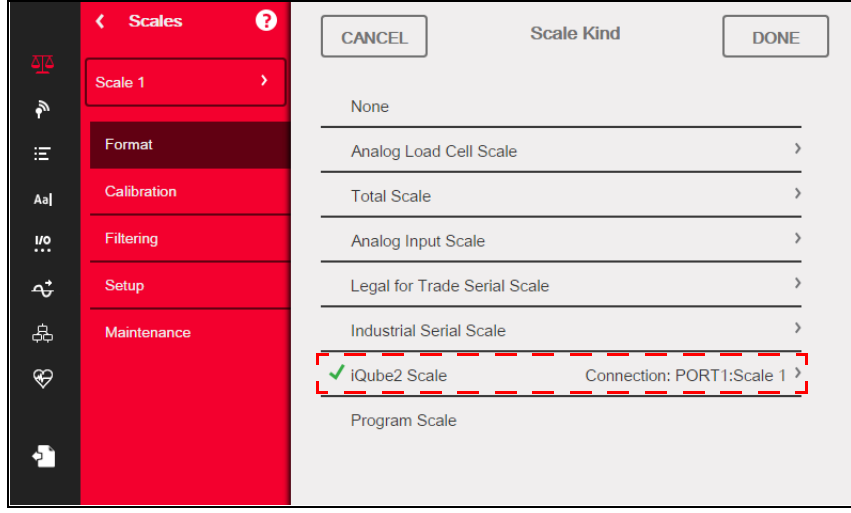

*Figure 3-2. 1280 Scale Kind*

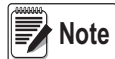

Settings can be made to the iQUBE<sup>2</sup> prior to setting the scale kind; however, the 1280 must be set to the iQUBE<sup>2</sup> scale *kind before it can be used.*

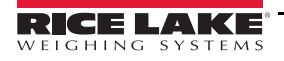

#### <span id="page-27-0"></span>**3.1.1 iQUBE**<sup>2</sup>  **Setup**

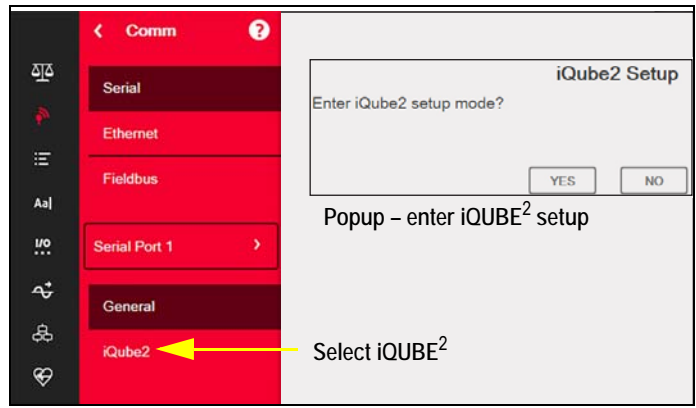

*Figure 3-3. 1280 Communication Menu*

- 1. From the *Communication Menu* on the 1280 select iQUBE<sup>2</sup>. A popup displays, asking to enter iQUBE<sup>2</sup> setup mode.
- 2. Press YES to enter setup. The iQUBE<sup>2</sup> Setup menu is displayed.

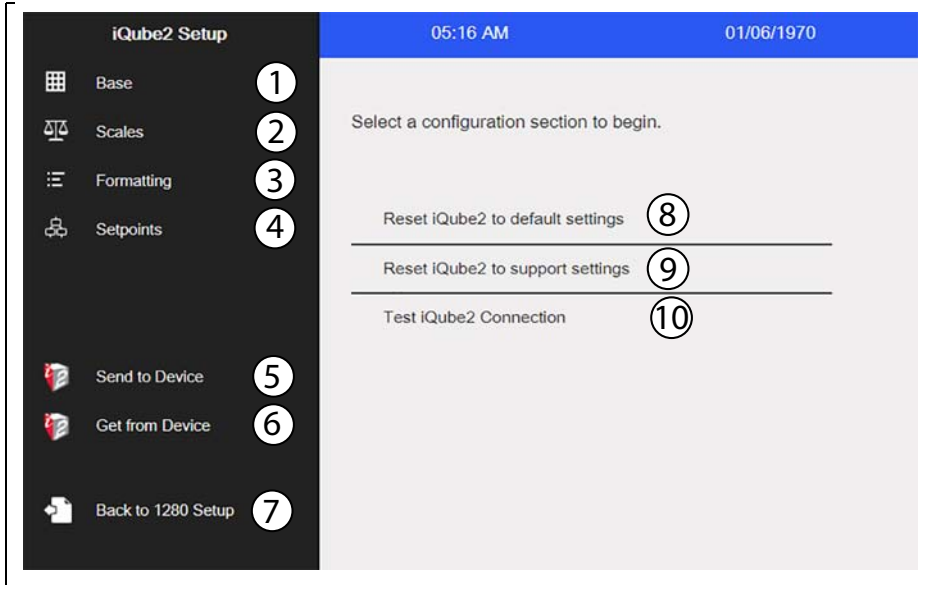

*Figure 3-4. 1280 iQUBE*<sup>2</sup>  *Setup Menu*

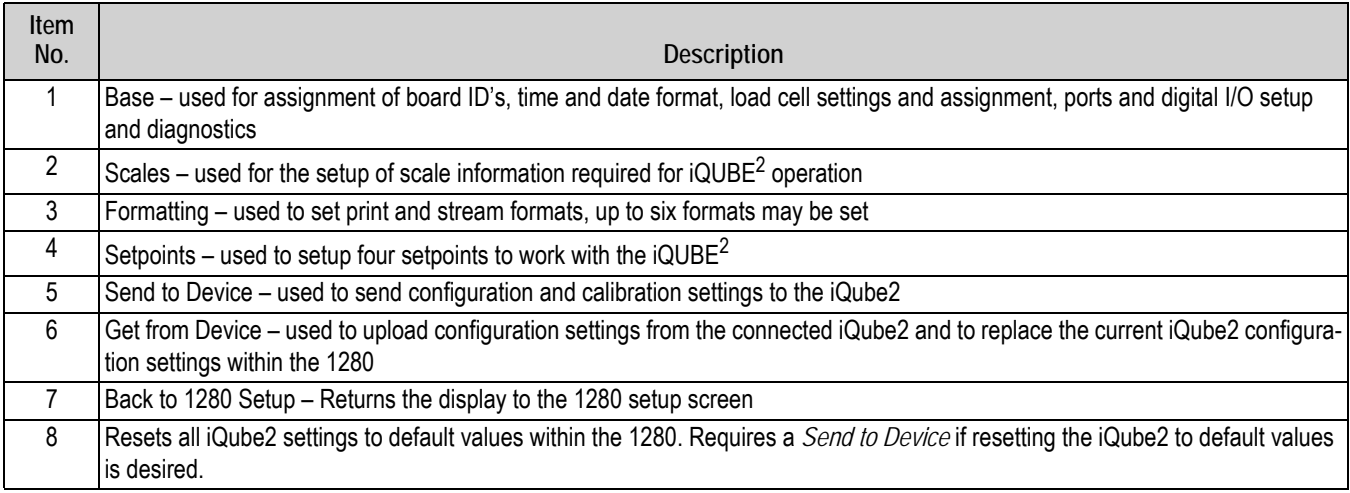

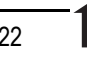

<span id="page-28-0"></span>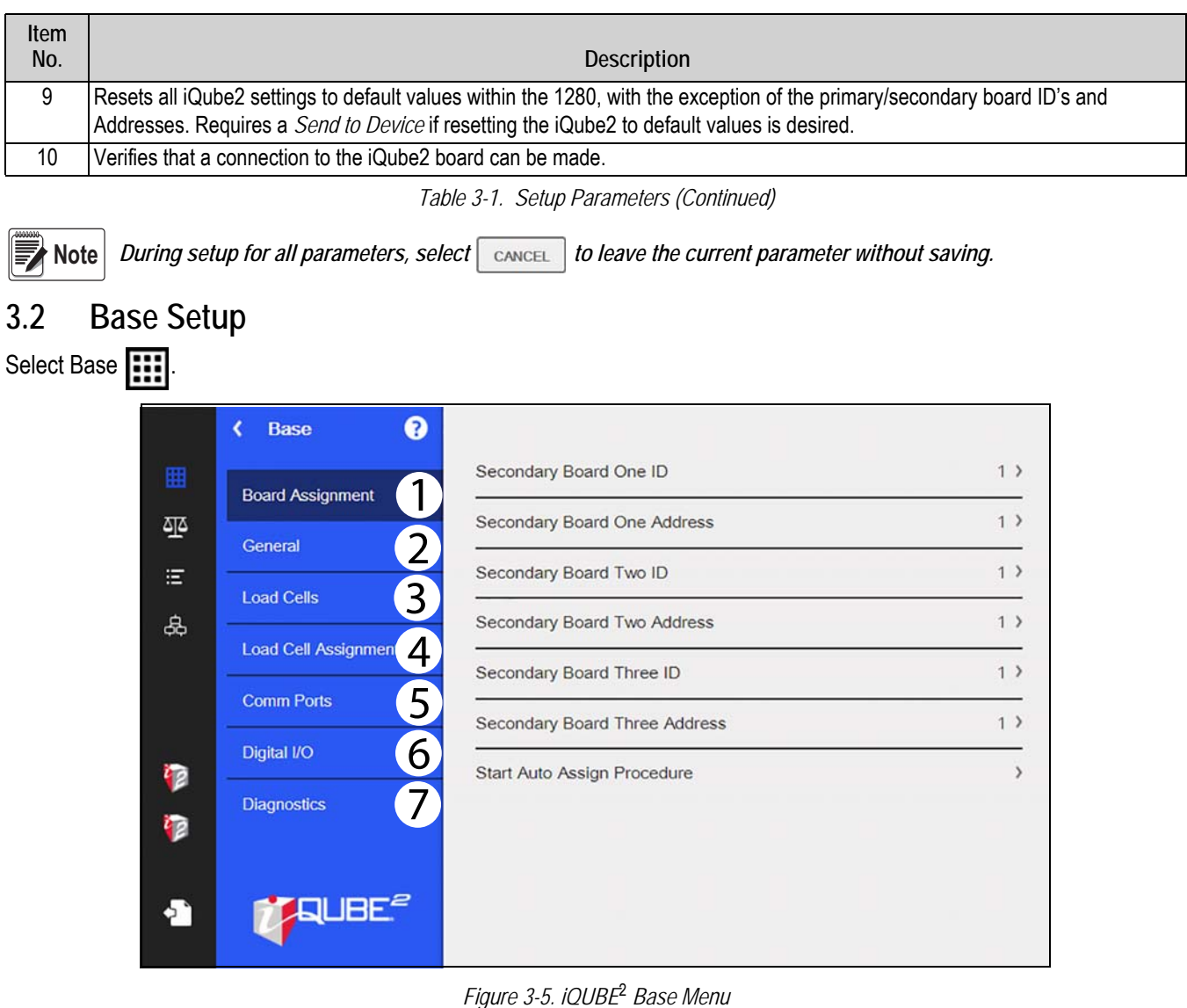

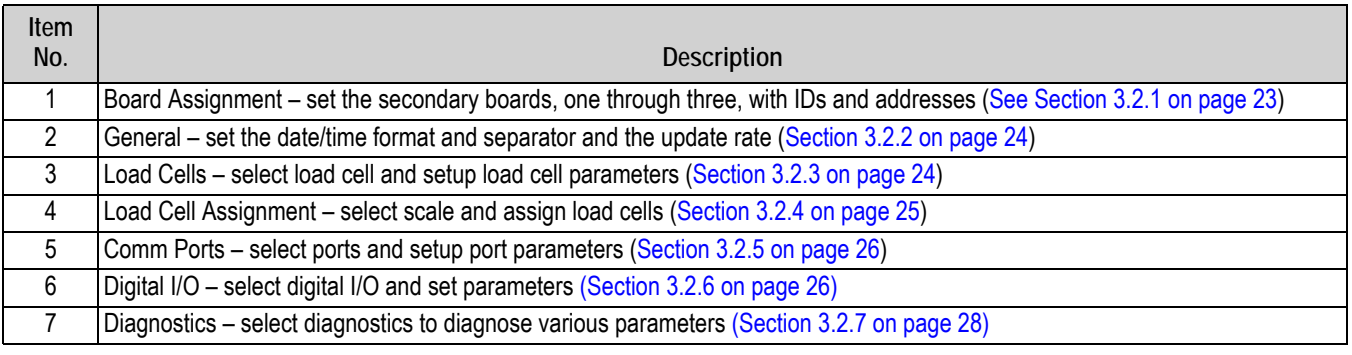

*Table 3-2. Base Parameters* 

#### <span id="page-28-1"></span>**3.2.1 Board Assignments**

Set the board IDs and addresses.

- 1. Select *Board Assignment*.
- 2. Select the board to assign. A keypad displays.
- 3. Enter the appropriate ID or address on the displayed keypad.
- 4. Press  $\log$  DONE after each parameter is set.
- 5. Repeat Steps 3-4 until all settings are complete.

*Start Auto Assign Procedure* can also be selected for automatic assignment.

#### <span id="page-29-0"></span>**3.2.2 General**

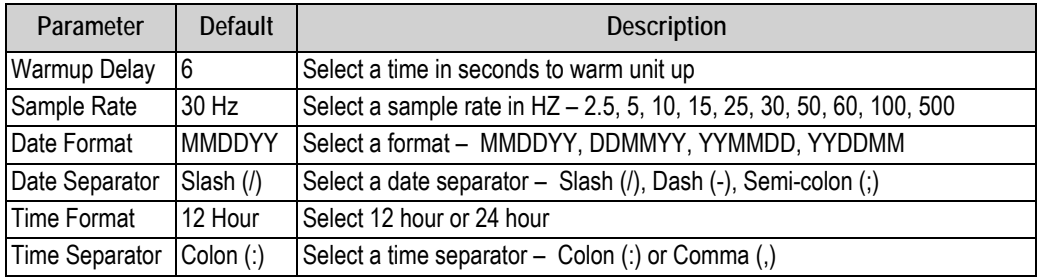

*Table 3-3. General Parameters*

<span id="page-29-2"></span>To set the parameters described in [Table](#page-29-2) 3-3:

- 1. Select a parameter to update. The settings menu displays.
- 2. Select the desired setting.
- 3. Press  $\log_{100}$  after each parameter is set.

#### <span id="page-29-1"></span>**3.2.3 Load Cells**

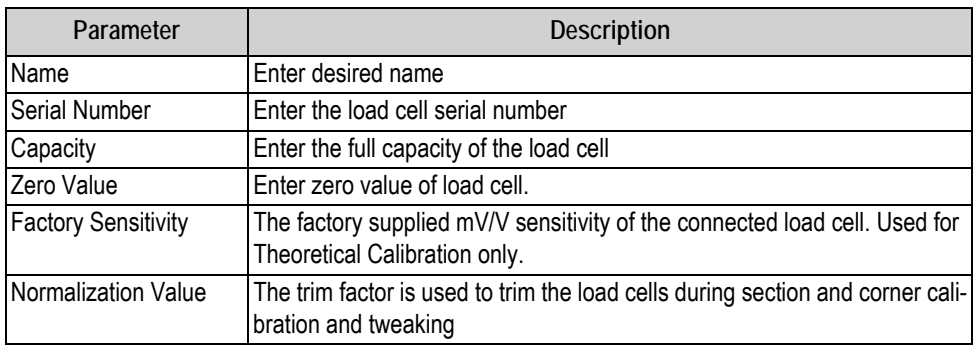

*Table 3-4. Load Cell Parameters*

To set parameters for the load cells:

- 1. Select *Load Cells*.
- 2. Select the load cell from the drop down list.
- 3. Select each parameter and enter the required information.
- 4. Press  $\log_{10}$  after each parameter is set.

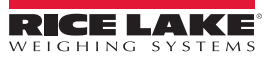

#### <span id="page-30-0"></span>**3.2.4 Load Cell Assignments**

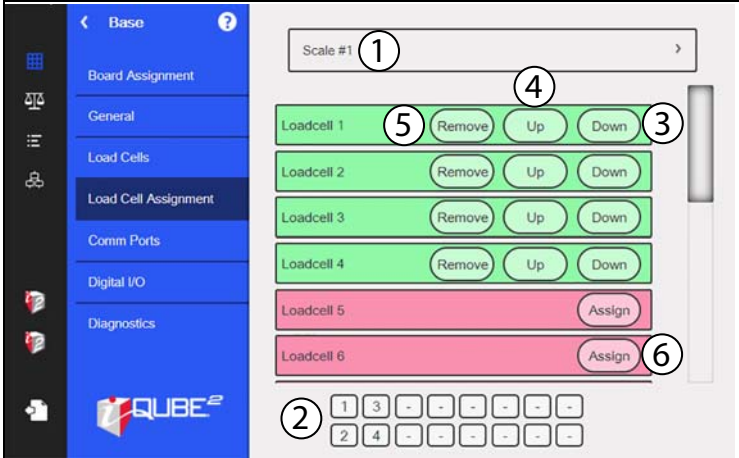

*Figure 3-6. Load Cell Assignment Display*

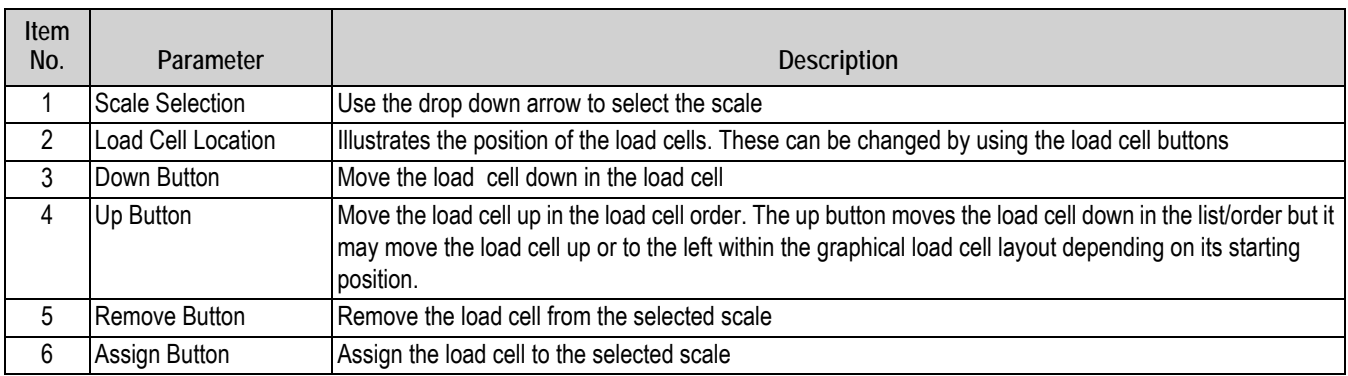

*Table 3-5. Load Cell Assignment*

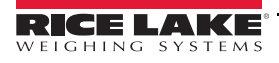

#### <span id="page-31-0"></span>**3.2.5 Comm Ports**

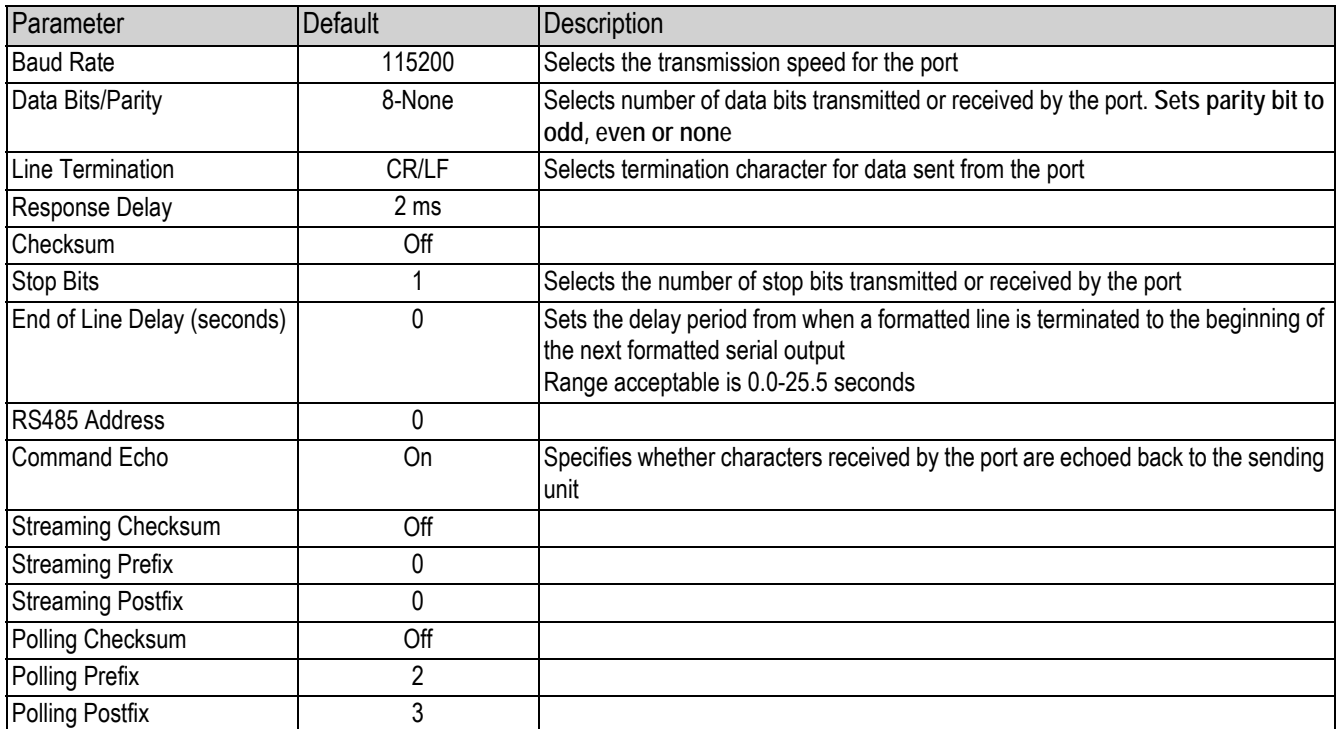

*Table 3-6. Communication Parameters*

To set the communication ports:

- 1. Select *Comm Ports*.
- 2. Select a comm port from the drop down list.
- 3. Select each parameter and enter the required information.
- 4. Press  $\Box$  pone after each parameter is set.

#### <span id="page-31-1"></span>**3.2.6 Digital I/O**

The Digital I/O menu is used to assign functions to digital inputs and outputs.

To set the Digital I/O input and output:

- 1. Select *Digital I/O*.
- 2. Select a digital I/O from the drop down list.
- 3. Select *Function* and set digital I/O desired function.
- 4. Select *Source* and set to on of off.
- 5. Press  $\log_{100}$  after each parameter is set.

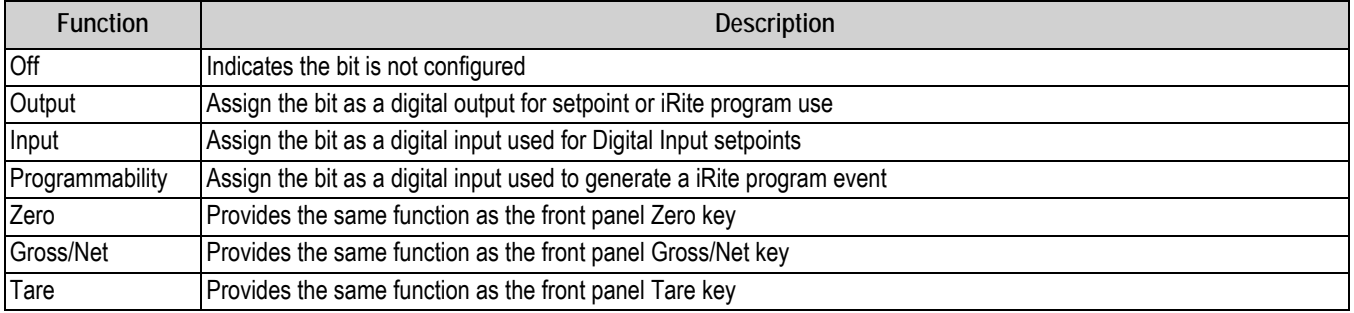

#### *Table 3-7. Digital I/O Functions*

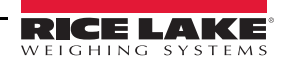

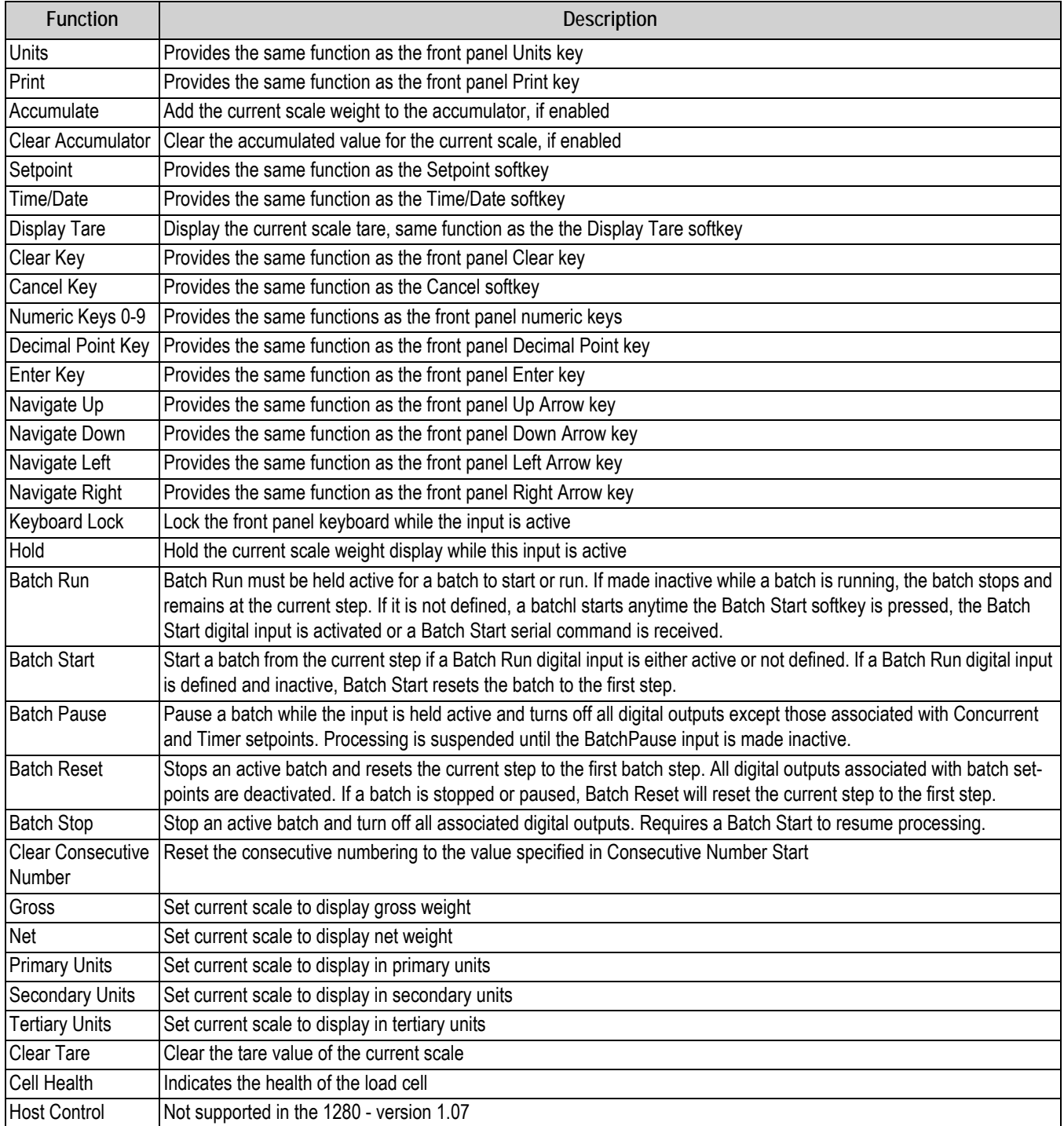

*Table 3-7. Digital I/O Functions (Continued)*

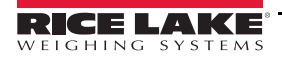

#### <span id="page-33-0"></span>**3.2.7 Diagnostics**

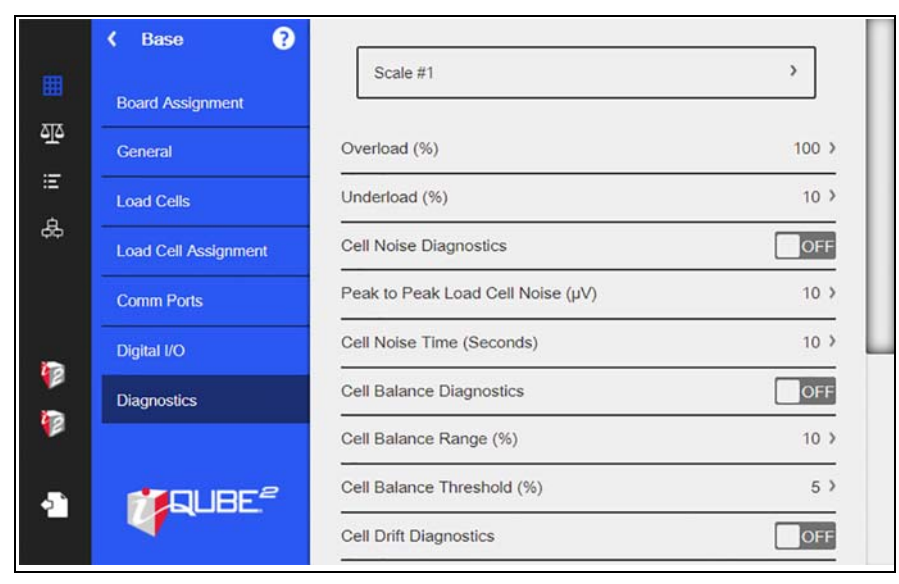

*Figure 3-7. iQUBE*<sup>2</sup>  *Diagnostics Menu*

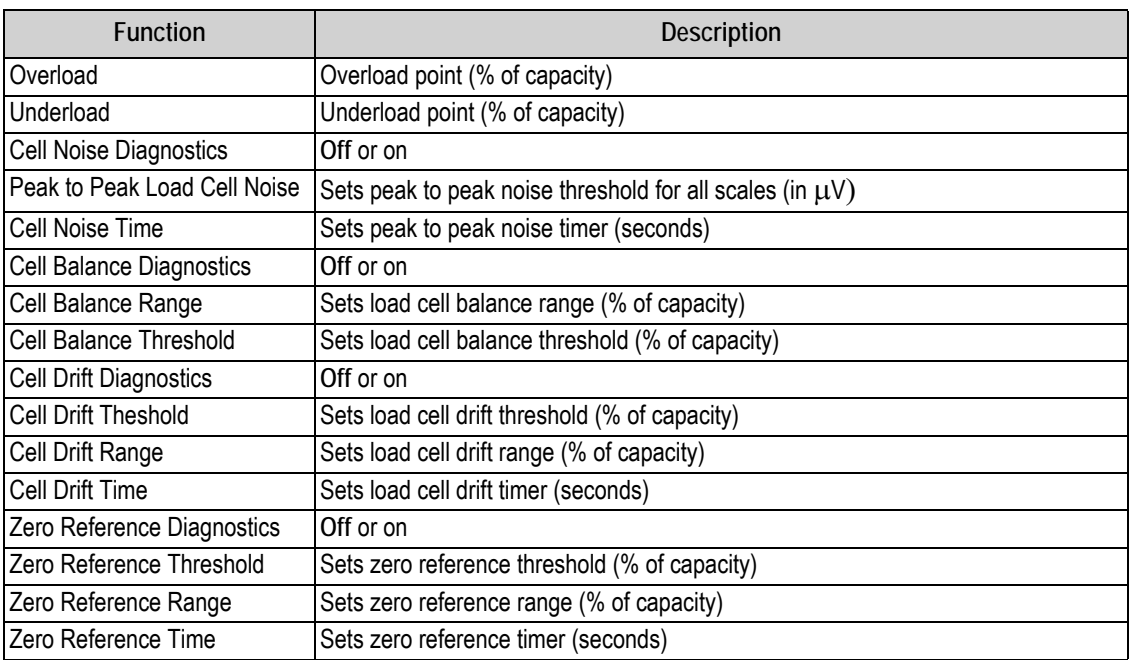

*Table 3-8. Diagnostics Descriptions*

### <span id="page-33-1"></span>**3.3 Scales**

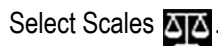

Press the drop down arrow to select a scale to setup.

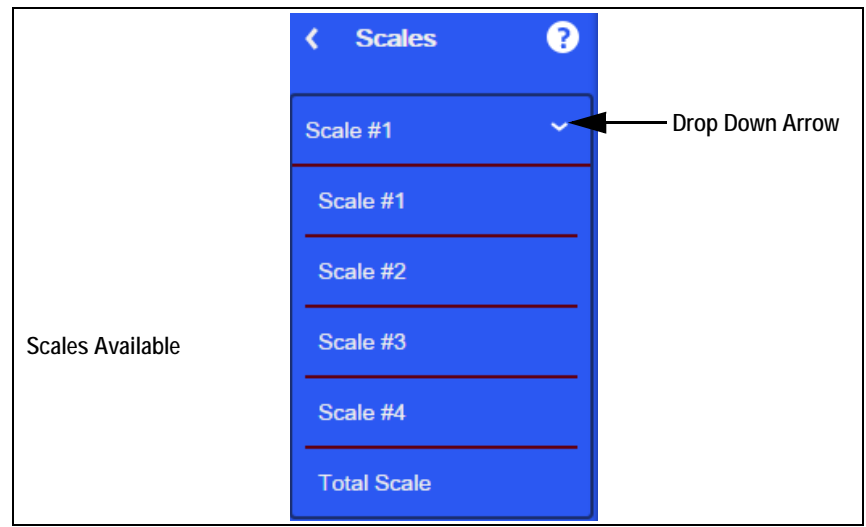

*Figure 3-8. Select Scale*

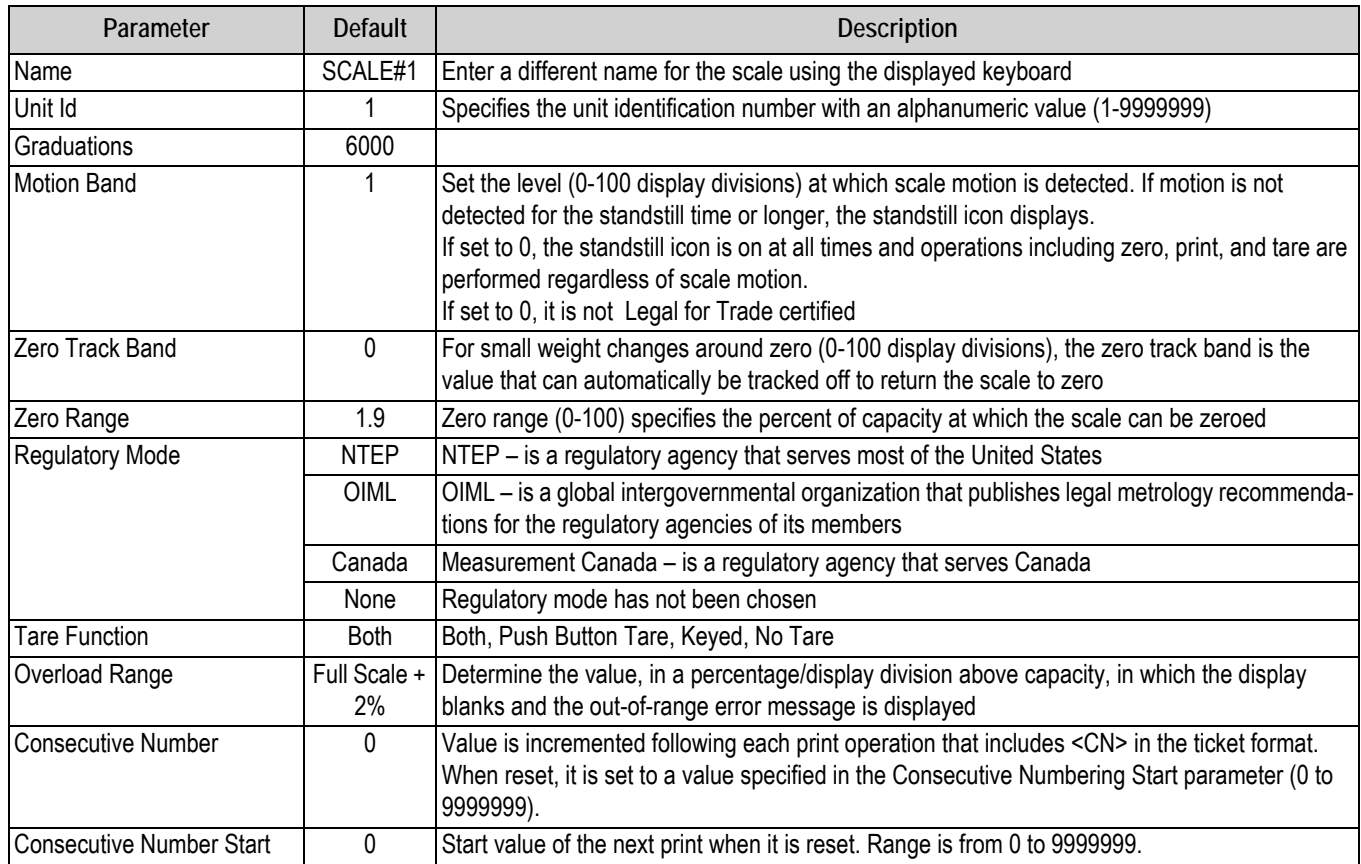

*Table 3-9. General Parameters for Scales*

To set the general scale settings:

- 1. Select a scale (#1-#4 or Total Scale) from the drop down list.
- 2. Select *General*.
- 3. Select each parameter and enter the required information.
- 4. Press  $\Box$  pone after each parameter is set.

#### <span id="page-35-0"></span>**3.3.1 Filtering**

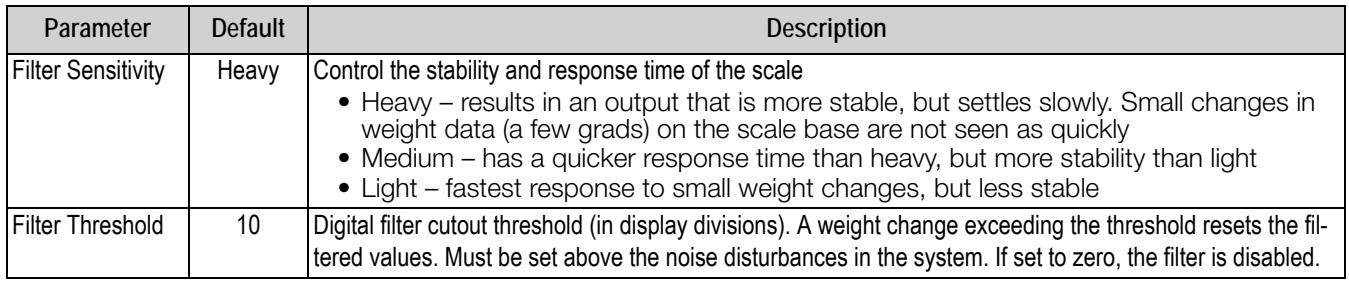

*Table 3-10. Filtering Parameters*

#### <span id="page-35-3"></span>To set the filtering.

- 1. Select *General*.
- 2. Select *Digital Filter Sensitivity* and set to *Heavy*, *Medium* or *Light*. See [Table](#page-35-3) 3-10.
- 3. Select *Digital Filter Threshold* and set to desired number (0-2500).
- 4. Press  $\log$  after each parameter is set.

#### <span id="page-35-1"></span>**3.3.2 Formatting**

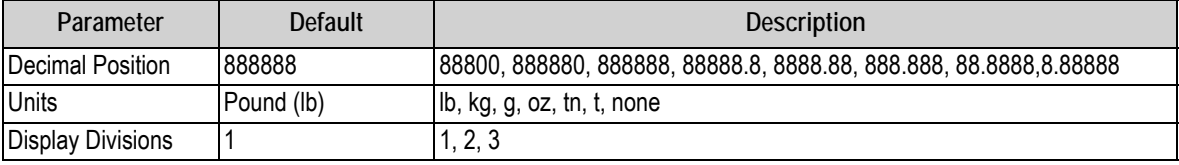

*Table 3-11. Formatting Parameters*

To select the format,

- 1. Select *Formatting*.
- 2. Select Primary or Secondary from the drop down menu.
- 3. Select Decimal Position

#### <span id="page-35-2"></span>**3.3.3 Communications**

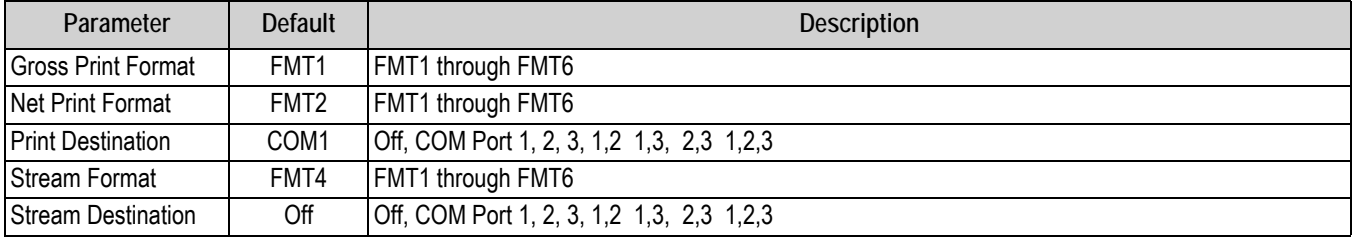

*Table 3-12. Communication Parameters*

To set the communications parameters:

- 1. Select *Communications*.
- 2. Select each parameter and enter the required information.
- 3. Press  $\Box$  pone  $\Box$  after each parameter is set.
# **3.4 Formats**

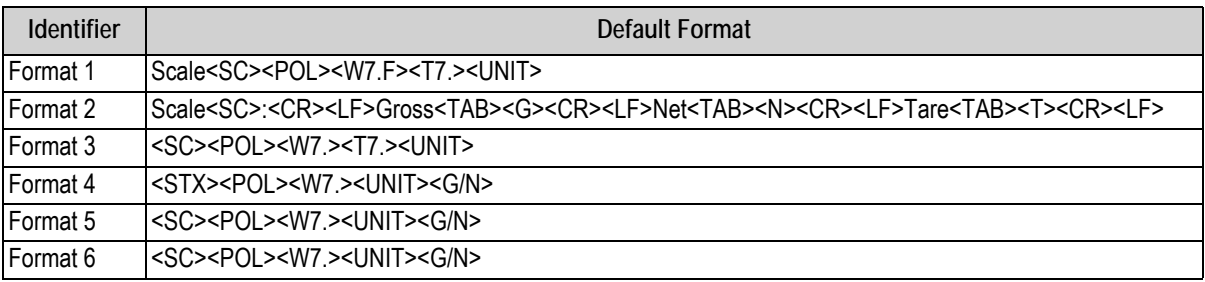

*Table 3-13. Default Formats*

<span id="page-36-0"></span>To edit the formats:

- 1. Select *Formats*. Format 1-6 are displayed with default or last used format.
- 2. Select the *Format* to be edited. See [Table](#page-36-0) 3-13. A keyboard displays.
- 3. Enter the new format using the displayed keyboard.
- 4. Press DONE
- 5. Repeat Steps 2-4 to edit formats as needed.

# **3.5 Setpoints**

Setpoints can be configured to perform actions or functions based on specified parameter conditions.

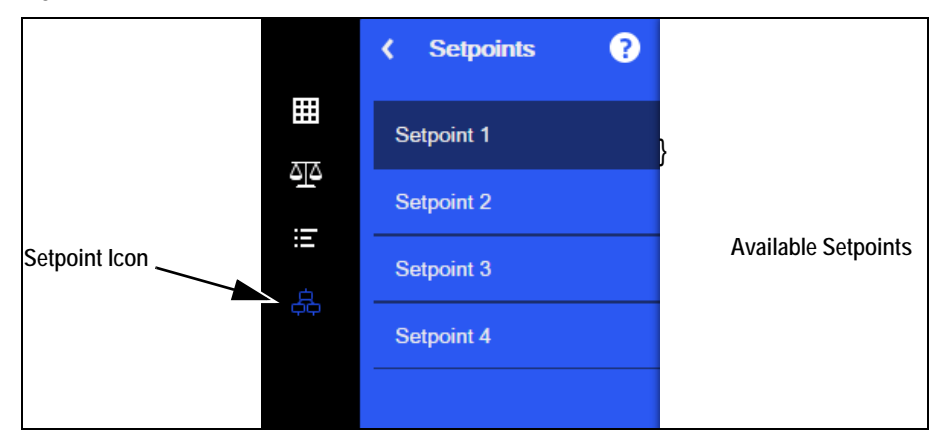

#### *Figure 3-9. Setpoint Selections*

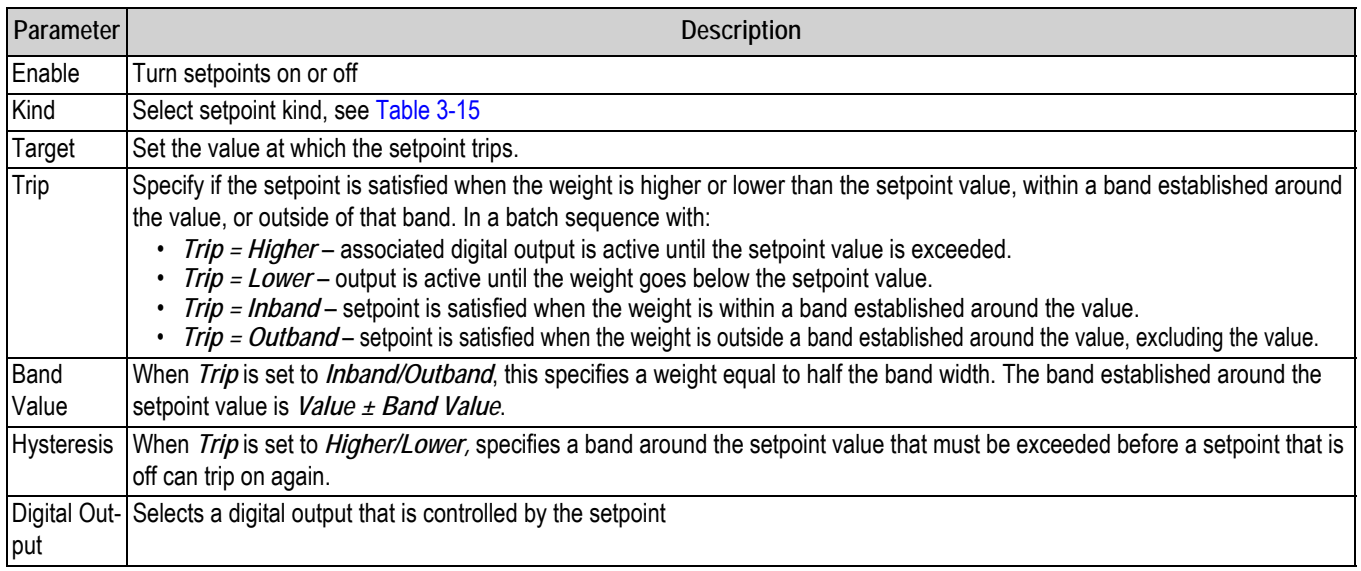

*Table 3-14. Setpoint Parameters* 

To set the setpoints:

- 1. Press (*Setpoint*).
- 2. Select *Enabled* to set the setpoint to **On**.
- 3. Select *Kind* to choose the kind off setpoints needed. See [Table](#page-37-0) 3-15.
- 4. Press DONE
- 5. Set the remaining parameters per the kind of setpoint selected.
- 6. Press  $\log$  pone after each parameter is set.

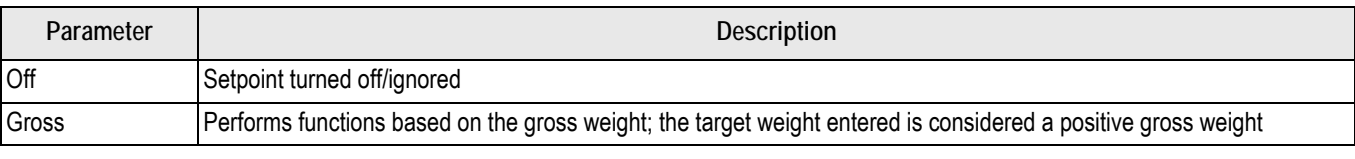

*Table 3-15. Setpoint Kinds*

<span id="page-37-0"></span>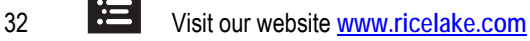

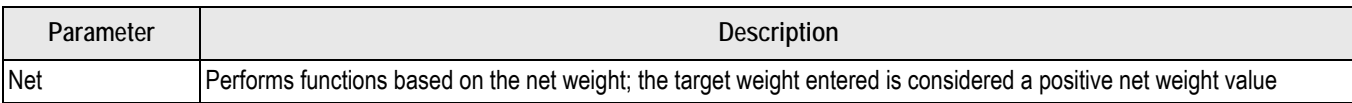

*Table 3-15. Setpoint Kinds (Continued)*

# **3.6 Calibration**

Calibration types depend on how many load cells are connected to iQUBE<sup>2</sup>. If only one load cell is connected, only 2-point calibration is available.

The iQUBE<sup>2</sup> can be calibrated by using the Virtui2 Configuration Utility, host device front panel, or by serial commands. No minimum test weight values are required; however, at least 10% of the scale capacity is recommended.

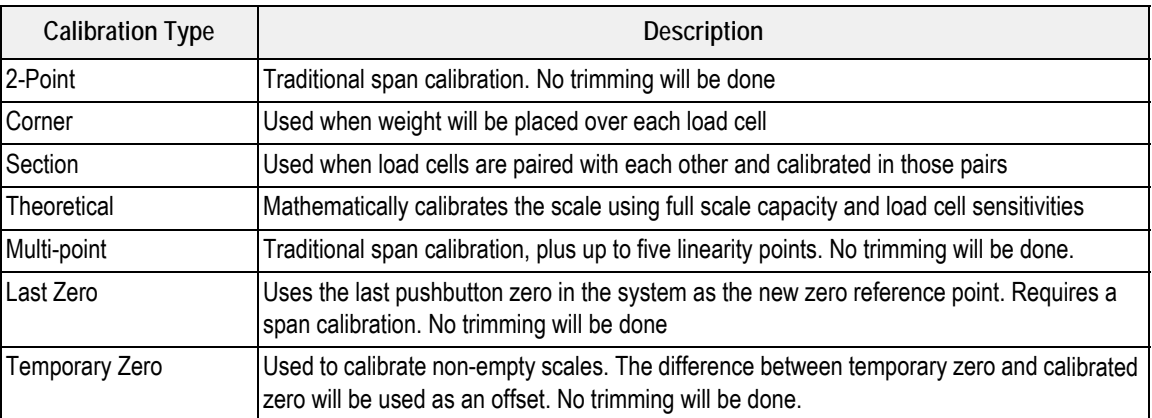

*Table 3-16. Calibration Types*

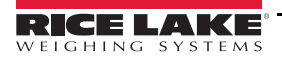

# **4.0 920i Configuration**

This section describes configuration for the  $iQUBE<sup>2</sup>$  using the 920i. Instructions in this section assume that the configuration application is installed on the PC and that the load cell and communications wiring between multiple iQUBE<sup>2</sup> boards (if applicable) and between the  $iQUBE<sup>2</sup>$  and the PC is complete.

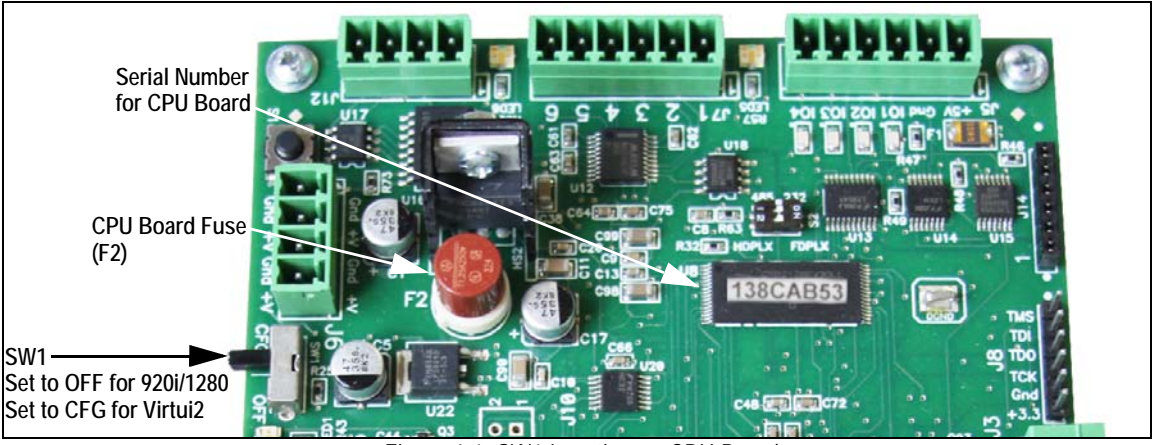

*Figure 4-1. SW1 Location on CPU Board*

# **4.1 Configuration**

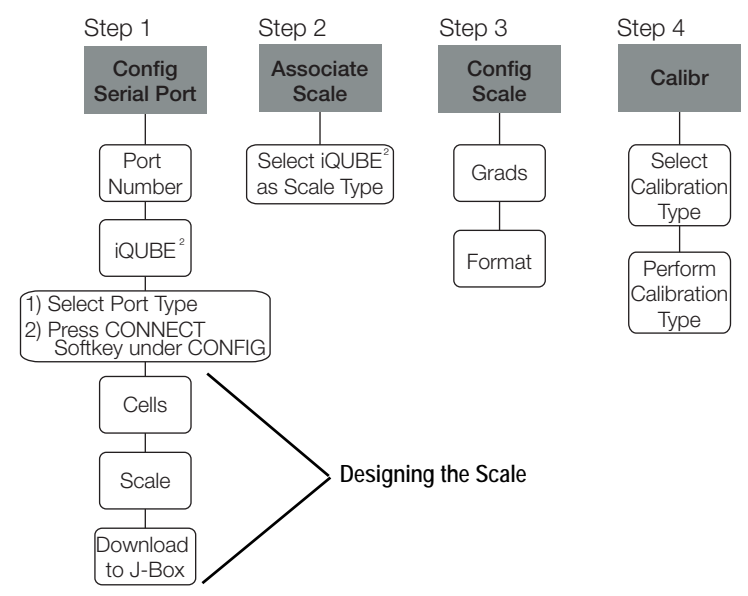

*Figure 4-2. Basic iQUBE*<sup>2</sup>  *920i Configuration Flow Chart*

Place the 920i in setup mode to configure iQUBE<sup>2</sup>. The setup switch is accessed by removing the fillister head screw on the desktop or universal enclosures. Insert a non-conductive object into the access hole to press the switch.

Once in setup mode, a series of menus display, with *Scale Configuration* underneath. Use the front panel keys to navigate through the series of configuration menus. See the 920i manual (PN 67887) for more information.

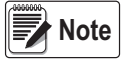

It is not necessary to move the iQUBE<sup>2</sup> SW1 switch. It should remain in the OFF position. *Some iQUBE*<sup>2</sup>  *parameters cannot be accessed through the 920i configuration menus. Use iRev for complete and efficient configuration interface for the 920i.* 

When configuration is complete, press the **Save and Exit** softkey to exit setup mode. Replace the setup switch access screw.

**Note**

**Save and Exit** *writes all parameter changes to flash memory before returning to weigh mode in both iQUBE*<sup>2</sup> *and 920i. After parameter changes are complete, the configuration must be downloaded. See* [Section 4.2 on page 39](#page-44-0)*.* 

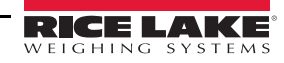

## <span id="page-40-1"></span>**4.1.1 Connect to 920i**

- 1. From the *SERIAL* menu, navigate to the *PORTTYPE* sub-menu and select the correct port type.
- 2. Navigate to the *CONFIG* menu and press the Connect softkey.

#### **4.1.2 Manual Assignment with the 920i**

1. Navigate through the *Serial* menu as shown in [Figure](#page-40-0) 4-3.

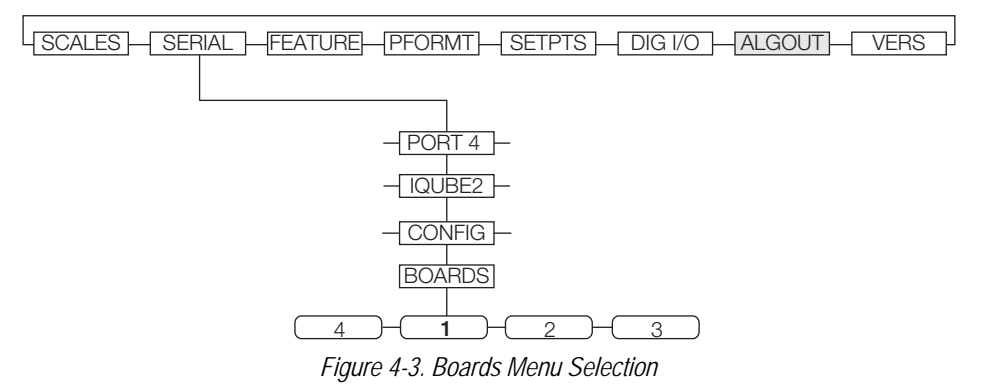

<span id="page-40-0"></span>2. With the *Boards* menu selected, press the AUTO ASSIGN softkey and then follow Section [2.8.4 on page](#page-19-0) 14, Steps 1- 3 to assign board addresses; or, press the MANUAL ASSIGN softkey to display an edit menu and manually assign the board addresses.

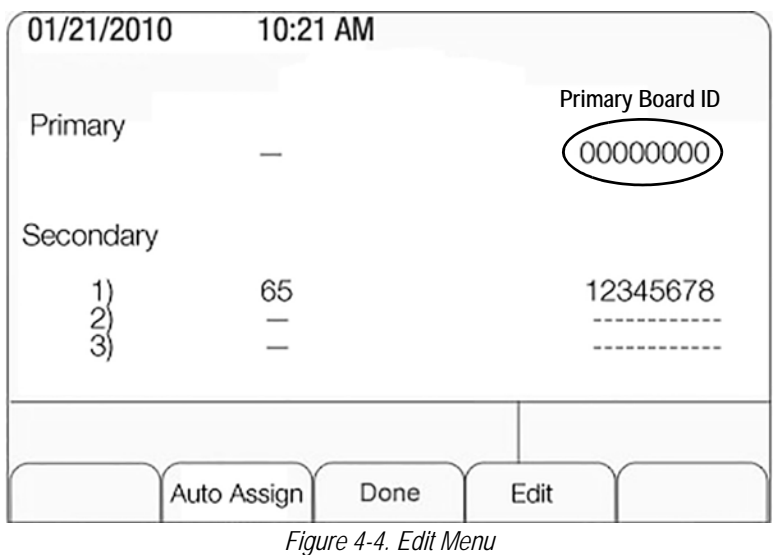

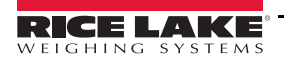

## **4.1.3 920i–iQUBE**<sup>2</sup>  **Menu Configuration**

Use the LEFT  $(\le)$  and RIGHT  $(\triangleright)$  navigation keys to move between menu selections. Use the DOWN  $(\triangledown)$  and UP  $(\triangle)$ navigation keys to enter and exit menu selections. Use the ENTER key to specify a parameter selection.

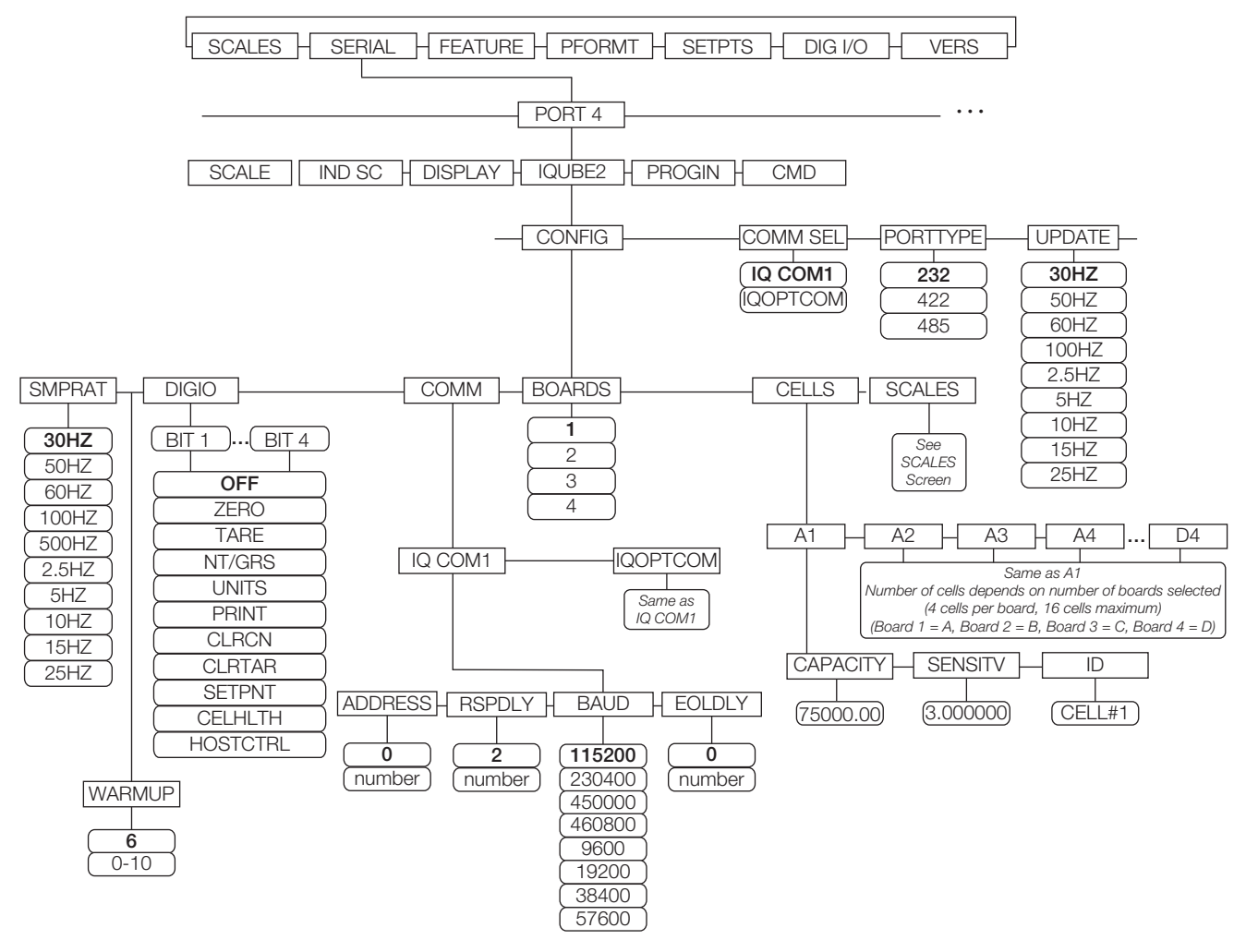

*Figure 4-5. 920i Serial Menu*

If there are multiple boards, they must be assigned. See Section [2.8.1 on page](#page-18-0) 13.

Navigate through the *Serial* menu and select the iQUBE<sup>2</sup> to begin setup.

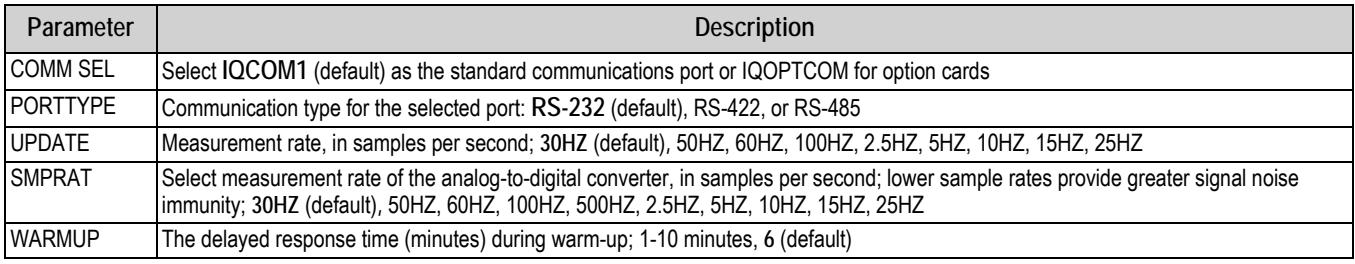

*Table 4-1. Serial Menu iQUBE*<sup>2</sup>  *Sub-menu*

| Parameter     | <b>Description</b>                                                                                                    |  |  |
|---------------|----------------------------------------------------------------------------------------------------|--|--|
| <b>DIGIO</b>  | Specify the function of each of the digital I/O bits; BIT 1 - BIT 4; Use Revolution to configure parameters                                                                                                    |  |  |
|               | OFF indicates the bit is not configured                                                                                                    |  |  |
|               | ZERO, TARE, NT/GRS, UNITS, PRINT - provide the same functions as the five major front panel keys                                                                                                    |  |  |
|               | CLRCN reset the consecutive number                                                                                                    |  |  |
|               | CLRTAR clear the current tare for the active scale                                                                                                    |  |  |
|               | SETPNT designate the bit as a free-running setpoint within the $iQUBE2$                                                                                                    |  |  |
|               | CELHLTH designate the bit to provide cell health information                                                                                                    |  |  |
|               | HOSTCTRL give the host control over the bit's function                                                                                                    |  |  |
| COMM          | Parameters for the communications option specified within the COMM SEL parameter; IQCOM1, IQOPTCOM                                                                                                    |  |  |
|               | IQCOM1 - Parameters for standard communications options.                                                                                                    |  |  |
|               | ADDRESS - Specify the RS-485 address, 0 (default); RS-485 communications can be specified for Port 4 and for odd-numbered<br>expansion ports 5 and higher.                                                                                                    |  |  |
|               | RSPDLY - Set response delay (in milliseconds) for RS-422, 2-wire communication; Min value = 2 (default)                                                                                                    |  |  |
|               | BAUD - Select the baud rate (transmission speed) for the port; Selections: 115200, 230400, 450000, 460800, 9600, 19200, 38400,<br>57600                                                                                                    |  |  |
|               | EOLDLY - end-of-line delay time in 0.1-second intervals (10 = 1 second), from when a formatted line is terminated to the beginning<br>of the next formatted serial output: range 0-255, 0 (default)                                                                          |  |  |
| <b>BOARDS</b> | Number of CPU boards are connected to the iQUBE <sup>2</sup> ; 1-4                                                                                                    |  |  |
| <b>CELLS</b>  | Parameters to set capacity, sensitivity and ID number of each cell; the number of cells depends on the number of boards selected in the<br>BOARDS parameter (4 cells per board, 16 cells maximum);<br>A1-4 (Board 1=A), B1-4 (Board 2=B), C1-4 (Board 3=C), D1-4 (Board 4=D) |  |  |
|               | CAPACITY (default) – enter the load cell's capacity                                                                                                    |  |  |
|               | SENSTV - enter the load cell's actual or nominal millivolt/volt sensitivity.                                                                                                    |  |  |
|               | ID - specify the load cell ID.                                                                                                    |  |  |
| <b>SCALES</b> | Scale setup menu to associate available load cells with the scale; see Figure 4-6 on page 38                                                                                                    |  |  |

*Table 4-1. Serial Menu iQUBE*<sup>2</sup>  *Sub-menu (Continued)*

# **RS-485/422 Connections to Host 920i**

[Table](#page-42-0) 4-2 and [Table](#page-43-1) 4-3 show the connections needed for RS-485/422 communications between a host 920i and the iQUBE<sup>2</sup>. 2-wire half duplex is available on Port 4 of the 920i. The 920i serial expansion card, PN 67604, must be installed in the indicator for 4-wire RS-485/422 communications with the  $iQUBE<sup>2</sup>$ .

<span id="page-42-0"></span>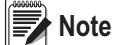

*RS-485 is an addressed protocol. RLWS recommends using RS-422 if there is only one iQUBE*<sup>2</sup>  *system. See 920i setup for port type.*

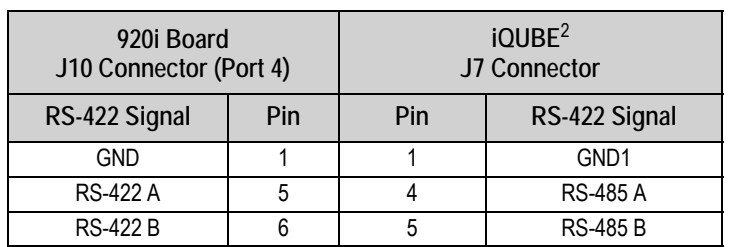

*Table 4-2. 2-Wire RS-422 Connections for 920i Host* 

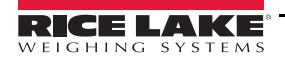

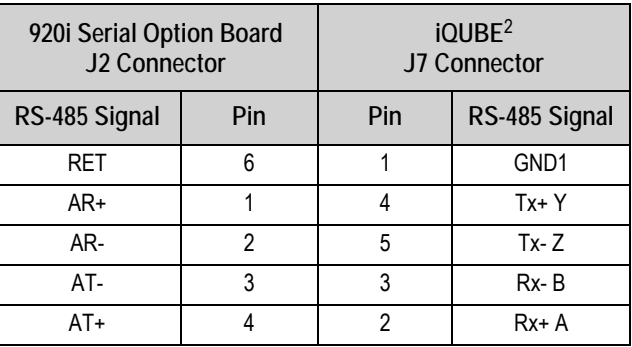

*Table 4-3. 4-Wire RS-485 Connections for 920i Host*

<span id="page-43-1"></span>RS-485 is an addressed protocol. Rice Lake Weighing Systems recommends using RS-422, if there is only one *iQUBE*<sup>2</sup> system. See *920i* setup for port type. **Note**

#### **CONFIG Menu**

- 1. Enter the *CONFIG* menu to select the iQUBE2 board and cell configurations.
- 2. Enter the *CELLS* sub-menu to define load cell IDs, capacities, and factory sensitivity values (optional).
- 3. Enter the *Scale Setup* display. It is divided into three areas:
	- *Potential Scales* (center section): Highlight the scale to configure. Use  $\triangleleft$  to move to the *Available Scales* section.
	- *Available Cells* (left section): Use this section to assign cells to the system. Use  $\triangle$  and  $\triangledown$  to highlight the desired cell. Press the **Add** softkey to assign the cell.
	- *Associated Cells* (right section): Lists cells that have been assigned to the scale. Added cells change the visual representation of the scale base shown at the bottom of the display. Make sure the location of the cells on the screen matches that of the cells on the actual scale to ensure diagnostic and trimming functions work correctly.

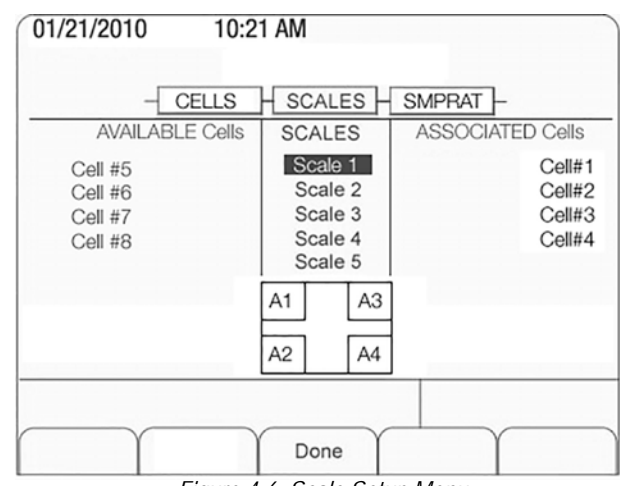

<span id="page-43-0"></span>*Figure 4-6. Scale Setup Menu*

**Ex** Note

 *Scale 5 is the total scale. When it is highlighted, defined scales are available for summing.*

- 4. Press **Done** to accept the configuration.
- 5. Continue through the *CONFIG* menu to set the sample rate, digital I/O, and communications parameters.

## **Associating Digital I/O**

1. Enter the *DIGIO* parameter to specify the function of each digital I/O bit. By default, Bits 1-4 are set to *OFF*. Higher number bits (secondary boards) are set to cell health by default and cannot be changed.

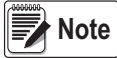

*Revolution III should be used to fully configure the parameters shown in [Table 4-4.](#page-44-1)* 

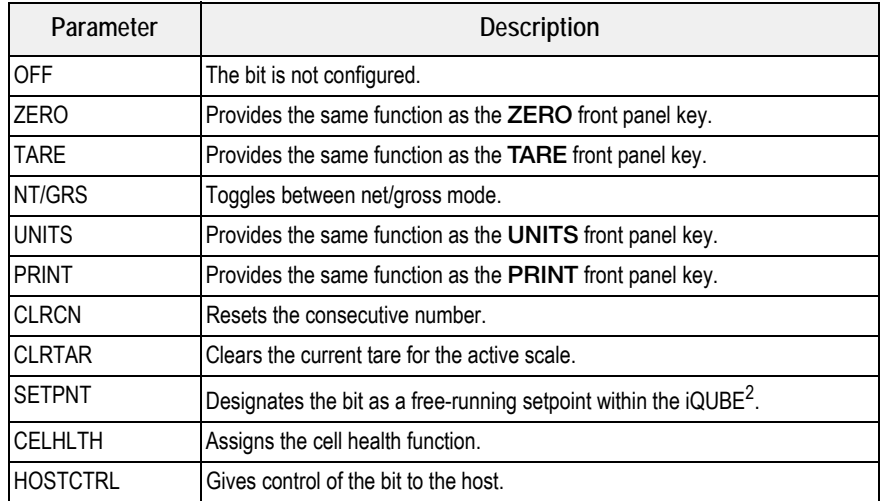

*Table 4-4. DIGIO Parameter Descriptions* 

# <span id="page-44-1"></span><span id="page-44-0"></span>**4.2 Set COMM Parameters and Download Configuration**

- 1. Enter the *COMM* parameter to set the iQUBE<sup>2</sup> baud rate, end-of-line delay (0-255, in 0.1-second intervals), and RS-485 address (not recommended for the 920i).
- 2. Connect to the 920i (see Section [4.1.1 on page](#page-40-1) 35).
- 3. When the entire iQUBE2 configuration is complete, press the **Download** softkey under the *Configuration* menu.

*Serial configuration changes require downloading; however, changes made under the Scale menu are made in realtime at the iQUBE*<sup>2</sup> *.*

- 4. Press △ and ▽ to select *Download* iQUBE<sup>2</sup> configuration only.
- 5. Press **ENTER**.

#### **4.2.1 Associating a Scale**

If the 920i isn't connected to the iQUBE<sup>2</sup>, refer to Section [2.6 on page](#page-15-0) 10.

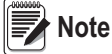

**Note** 

 *Scale 5 is the total scale.* 

- 1. Navigate to the *SCALES* menu on the 920i.
- 2. Press  $\bigtriangledown$  to display the CONFIG parameter.
- 3. Press to enter the *Scale Association* menu.
- 4. Press **Change Type** softkey to toggle through the columns:
	- *AVAILABLE IQUBES* (left section): highlight the desired port/scale combination and press the **Add** softkey to associate the iQUBE<sup>2</sup>.
	- *SCALES* (center section): highlight the scale being configured. Use  $\triangleleft$  to move to the *AVAILABLE iQUBES* or to move to the *ASSOCIATED iQUBES*.
	- *ASSOCIATED IQUBES* (right section): lists iQUBE<sup>2</sup> scale that has been assigned to the 920i scale. Use the **Remove** softkey to remove the iQUBE2 from the 920i association.

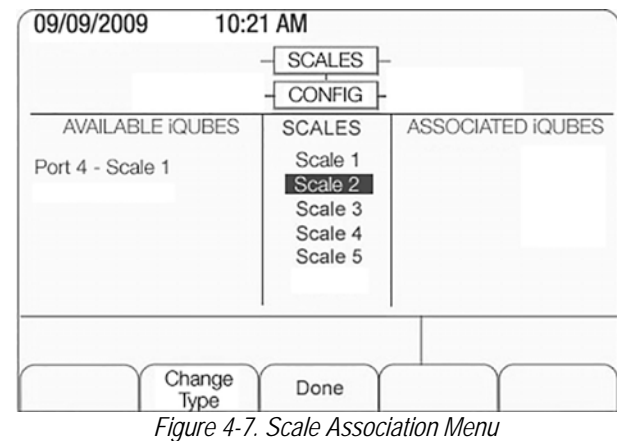

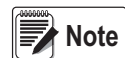

*Only one iQUBE*<sup>2</sup>  *scale can be associated with a 920i scale. If the 920i scale is associated with another function, such as streaming or a setpoint, that association needs to be removed first.*

5. Press  $\triangledown$  when all required iQUBE<sup>2</sup> scales have been assigned to the 920i scales.

#### **4.2.2 Digital Filtering**

Digital filtering can be used to create a stable scale reading in challenging environments. The iQUBE<sup>2</sup> uses an advanced adaptive filter which monitors scale statistics to control settling and response times for the desired scale stability setting. The iQUBE2 has two parameters related to digital filtering which can be set: *sensitivity* and *threshold*.

#### **Digital Filtering Sensitivity**

Digital Filtering Sensitivity (*DFSENS*) controls the stability and settling time of the scale. The sensitivity parameter can be set to *Heavy*, *Medium*, or *Light*. A heavy setting results in an output that is more stable and settles more quickly than a light setting. Small changes in weight data (on the order of a few grads) on the scale base are not seen as quickly.

If the difference in subsequent weight values on the scale will be only a few grads, use a light setting. If the application is a truck scale where the changes in subsequent weight values will be on the order of 100s of grads, a heavy setting is more appropriate.

#### **Digital Filtering Threshold**

Digital Filtering Threshold (*DFTHRH*) controls the response delay time of a scale. This parameter can be set in the range of NONE to 15,000. When a new sampled weight value is acquired, the adaptive filter compares the new value to the previous (filtered) output value. If the difference between the new value and the previous output value is greater than the *DFTHRH* parameter (in counts) the adaptive filter output is disabled and the newly acquired sample value is used for the output.

If the difference between the new value and the previous output value is less than the *DFTHRH* parameter, the two values are averaged together using a weighted average based on the amount of the difference, the time the system has been stable, and the selected *DFSENS* value.

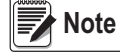

 *To disable filtering, set DFTHRH to none.*

# **4.3 920i Calibration**

The calibration types available depends on how many load cells are connected to iQUBE<sup>2</sup>. If only one load cell is connected, only 2-point calibration will be available.

The iQUBE<sup>2</sup> can be calibrated by using the Virtui2 Configuration Utility, 920i, or serial commands. No minimum test weight values are required; however, at least 10% of the scale capacity is recommended.

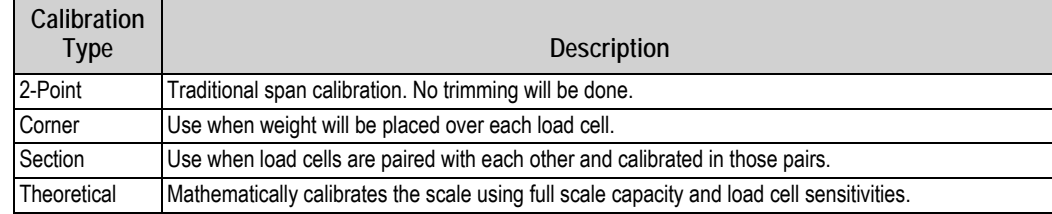

*Table 4-5. Calibration Types*

Verify that the iQUBE<sup>2</sup> is connected to the 920i with power applied. Use the 920i setup switch to make sure the indicator is in setup mode.

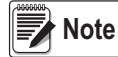

Do not move the iQUBE<sup>2</sup> SW1 switch. It should remain in the OFF position. If iQUBE<sup>2</sup> is not connected, menus may *run slowly. Configuration must be downloaded prior to calibrating.*

*IMPORTANT*

*Do not mix calibration types (section, corner, 2-point). Span adjustments must be made in the appropriate calibration type.*

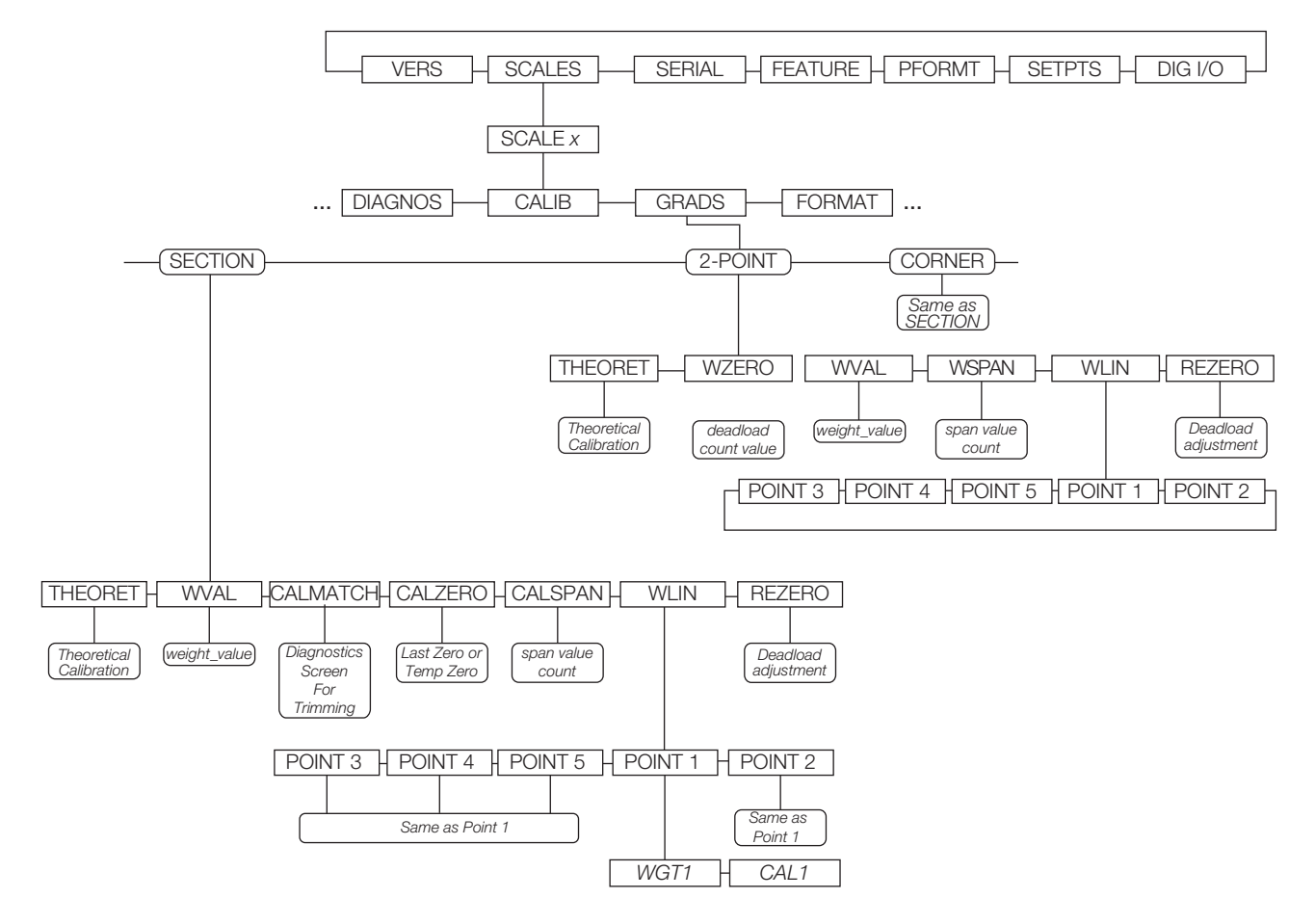

*Figure 4-8. 920i Calibration Submenu*

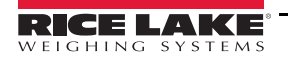

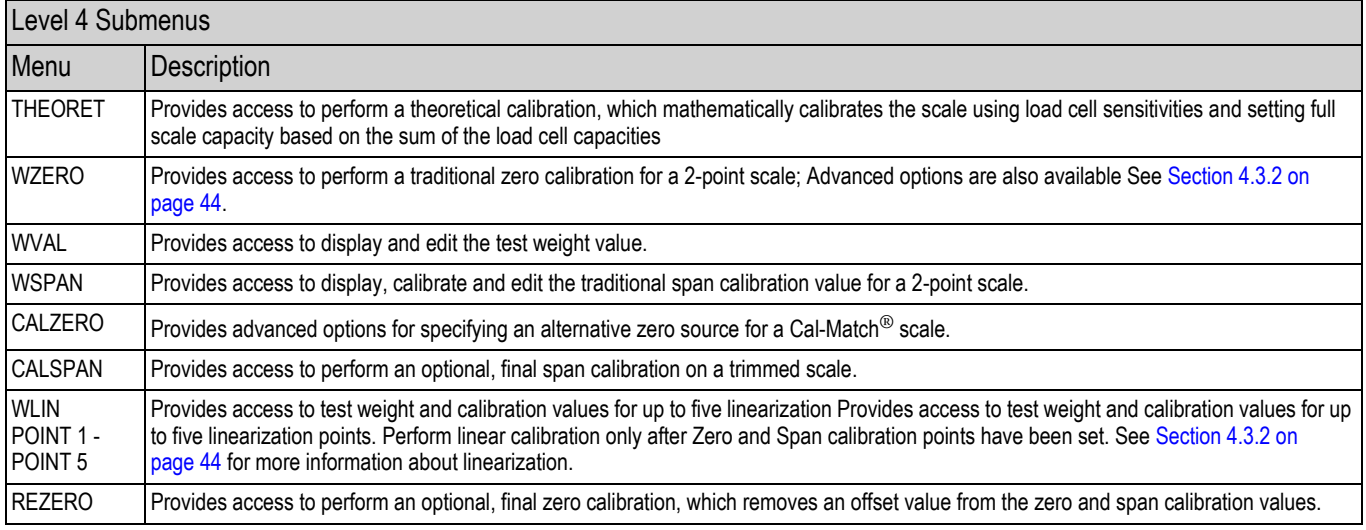

*Table 4-6. CALIB Menu Parameters*

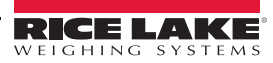

## <span id="page-48-0"></span>**4.3.1 Front Panel Calibration**

From the 920i front panel, a theoretical, 2-point, or Cal-Match calibration can be performed. Calibration is performed in real-time with each button press.

#### **Theoretical Calibration**

To perform a theoretical calibration:

- 1. Ensure the scale is empty and navigate to the *Theoretical Calibration* parameter (Figure on page 42).
- 2. Press the Calibrate softkey. The dead load value is captured and the cells trimmed based on the capacity and sensitivity values entered for the cells. Scale capacity is set at the total of the load cell capacities.

#### **2-Point Calibration**

2-point calibration is used for traditional scale calibration where load cells will not be trimmed. To perform a 2-point calibration:

- 1. Navigate to the *CALIB* menu, then select 2-POINT.
- 2. Press ENTER or DOWN  $(\nabla)$  to go to the *WZero* submenu.
- 3. Ensure there is no weight on the scale, then press the Calibrate softkey to calibrate WZero. Or, press one of the softkeys described below.
- 4. Press ENTER to accept the value and move to the next prompt (*WVAL*).
- 5. With *WVAL* displayed, press ENTER or DOWN  $(\nabla)$  to view the stored test weight value. Use the numeric keypad to enter the desired value.
- 6. Press ENTER to advance to *WSPAN.*
- 7. With *WSPAN* displayed, press ENTER or DOWN  $\nabla$  to view the A/D count. Place test weights on the scale equal to WVAL. Press the CALIBRATION softkey to calibrate WSPAN.
- 8. Press ENTER to accept the value. Basic calibration is complete.
- 9. Press the Save and Exit softkey to return to weigh mode. To continue with linearization, see Section [4.3.2 on page](#page-49-0) 44.

#### **Cal-Match**® **Calibration (Corner, Section)**

Cal-Match calibration can be performed using a vehicle as the test weight; however, a smaller footprint and heavier weight value often yields better results. Mechanical characteristics of the scale may prevent Cal-Match from automatically computing load cell trim factors.

To perform a Cal-Match calibration:

- 1. Navigate to the *CALIB* sub-menu. Select which calibration type to use: CORNER or SECTION.
- 2. Press ENTER or UP  $(\nabla)$  to go to the *WVAL* menu.
- 3. Press ENTER or DOWN  $(\nabla)$  to view the stored test weight value. Use the numeric keypad to enter the desired value. Press ENTER to accept the value and advance to Cal-Match.
- 4. Ensure all weight is removed from the scale and press the **Calibrate** softkey to begin the calibration. The Cal-Match calibration can be canceled by pressing the CLEAR key or the CANCEL softkey.

**WARNING**

*Cal-Match will overwrite any previous calibration. The Cal-Match can be discarded and revert to the previous calibration by cycling power to the iQUBE*<sup>2</sup>  *before pressing Save and Exit.*

5. After initializing, Cal-Match *Point 1* is displayed. Place a test weight over first cell or section to be tested, then press ENTER.

 *It is not necessary to measure the cells in any particular order.* **Note**

- 6. Once the iQUBE<sup>2</sup> has read the cell, Cal-Match *Point 2* is displayed on the 920i.
- 7. Move the test weight to the next cell or section and press ENTER. Repeat until all cells have been measured.
- 8. When the last cell has been measured, the iQUBE<sup>2</sup> automatically sets the load cell trim factors. Press TWEAK or ENTER to view trim values.
- 9. Press UP  $(\wedge)$  to return to the *SCALES* menu. Press the Save and Exit softkey to exit setup mode. See [Section](#page-49-0) 4.3.2 to continue with linearization.

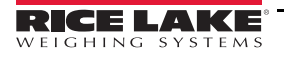

# <span id="page-49-0"></span>**4.3.2 Advanced Calibration Options**

Temporary zero calibration and theoretical calibration are available regardless of the number of load cells connected or the calibration type selected. The calibration options described in this section are optional. Basic calibration can be performed by following the instructions in Section [4.3.1 on page](#page-48-0) 43.

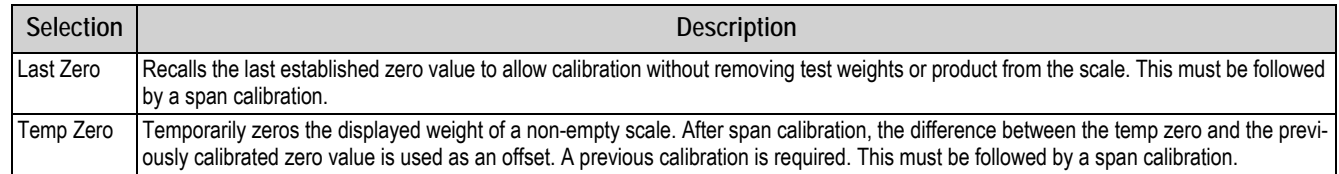

*Table 4-7. Advanced Options*

# **Linearization**

Five-point linearization is used to compensate for non-linear scale systems by calibrating the indicator at up to five additional points between the zero and span calibrations. Linearization is optional; if linearization values have previously been entered, these values are reset to zero during the zero calibration.

- 1. Once basic calibration is complete, with  $WLM$  displayed, press **ENTER** or DOWN  $\bigtriangledown$  to go to the first linearization point  $(PT\rightarrow\Lambda)$ .
- 2. Place test weights on the scale and press ENTER twice to display the weight value entry prompt.
- 3. Enter the actual test weight value using the numeric keypad. Press ENTER to accept the value.
- 4. Enter the *Calibrate* sub-menu. Use the CALIBRATE softkey to begin calibration of the linear point. When complete, the A/D count for the linear calibration is displayed. Press ENTER to acknowledge the value.
- 5. Use the LEFT  $\triangle$  and RIGHT  $\triangleright$  keys to enter the next linearization point *PT-> 2*.
- 6. Repeat for up to five linearization points.
- 7. To exit the linearization parameters, press UP  $\land$  to return to *WLIN*.
- 8. Perform a rezero.

#### **Performing a Re-zero**

The re-zero function is used to remove a calibration offset when hooks or chains are used to hang the test weights. To perform a re-zero,

- 1. Remove the hooks or chains used during calibration, and remove any test weights from the scale.
- 2. With  $REZERO$  displayed, press **ENTER** or DOWN  $\triangledown$  to access the re-zero function.
- 3. Ensure all weight is removed and press the Calibrate softkey to re-zero the scale.
- 4. Press ENTER, then press UP  $\triangle$  twice to return to the *CALIB* menu.

# **5.0 Virtui2 Configuration**

This section describes configuration for the  $iQUBE<sup>2</sup>$  using the Virtui2 Configuration Utility. Instructions in this section assume that the configuration application is installed on the PC, and that load cell and communications wiring (between multiple iQUBE<sup>2</sup> boards, if applicable, and between the  $iQUBE<sup>2</sup>$  and the PC) is complete.

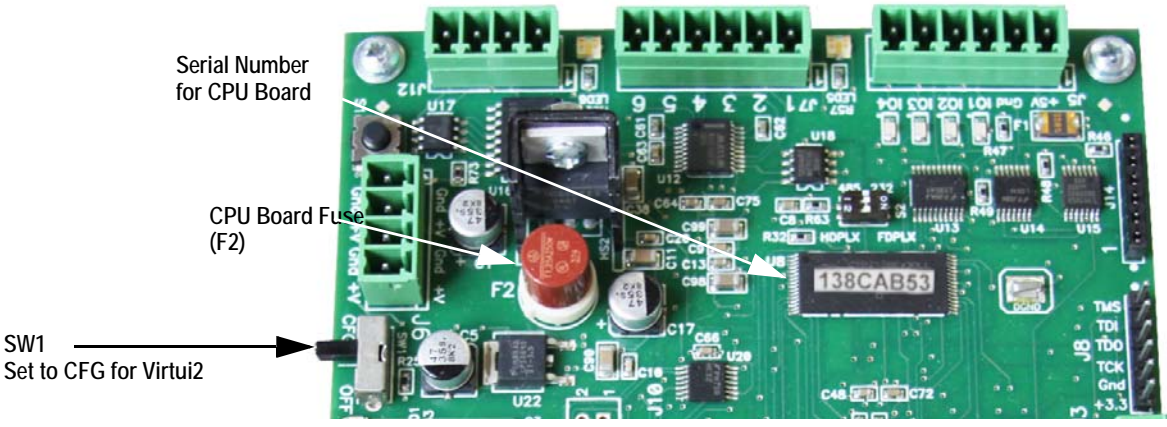

*Figure 5-1. SW1 Location on CPU Board*

<span id="page-50-1"></span>[Figure](#page-50-0) 5-2 shows the default section displayed when a configuration file is opened for editing. A graphic of the iQUBE<sup>2</sup>, links to more information, and links to connector diagrams are displayed in this section.

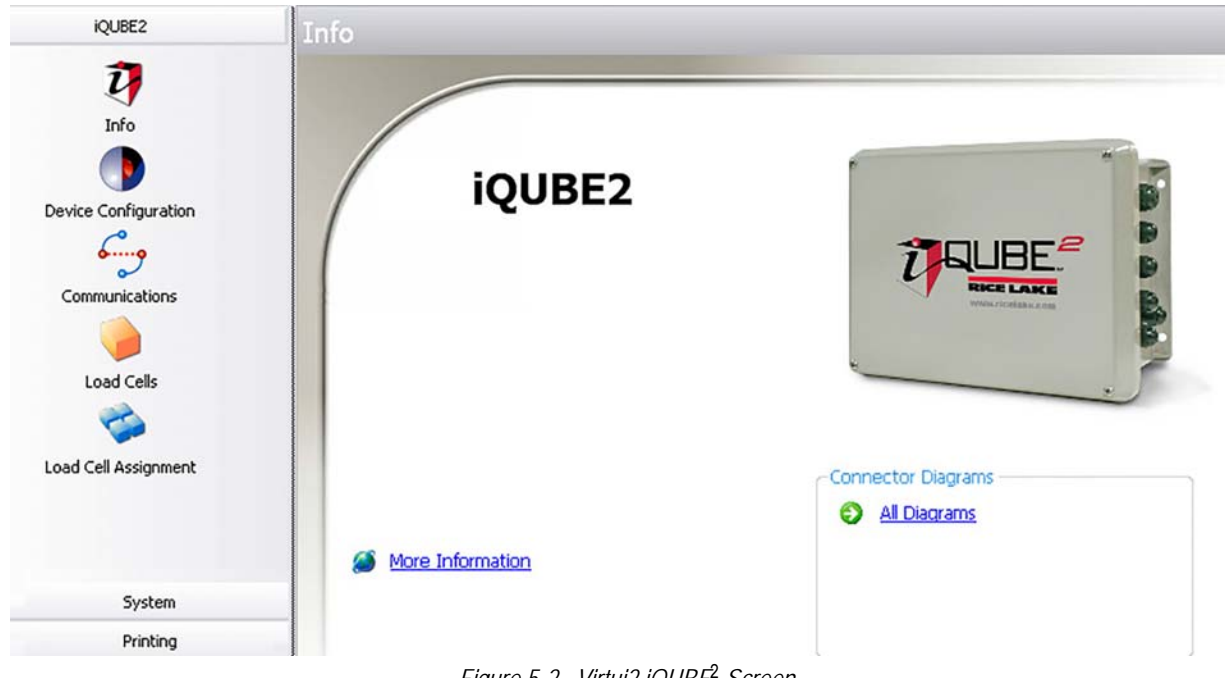

#### *Figure 5-2. Virtui2 iQUBE*<sup>2</sup>  *Screen*

# <span id="page-50-0"></span>**Virtui2 Configuration**

Virtui2 allows for configuration and calibration of the iQUBE<sup>2</sup> via PC interface.

Load cell assignment, digital inputs, setpoints, scale parameters, and printing can be customized.

Virtui2 offers web-based tools for weight display, diagnostics, and cell status. See the Virtui2 help files for more information.

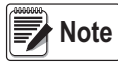

*Virtui2 uses two Windows services, VirtuiService and Virtui Audit Trail Service, that are installed with the Virtui2 application. By default, these services start automatically at system log on and control the PC serial port for iQUBE*<sup>2</sup> *communications when configured for RS-232.*

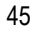

## **Starting/Stopping Virtui2 Services**

When installed, Virtui2 adds two entries to Windows Services: *Virtui Audit Trail Service* and *Virtui Service* and their startup action is set to Automatic. These services must be temporarily stopped to allow other application use of the serial port.

To stop Virtui2 services:

- 1. Select *Services* from the Virtui2 Configuration Utility **Tools** menu. Or, from the Windows **Start** menu, select *Run...*, then type *services.msc* in the prompt and click OK. Or, from the Windows **Start** menu, select *Control Panel*, open Administrative Tools, then open Services.
- 2. With Services open, locate the two Virtui2 entries (*Virtui Audit Trail Service* and *VirtuiService*).
- 3. For each service, right-click and select Stop.

To start Virtui2 services, follow the above procedure, selecting Start instead of Stop in Step 3.

**Note** 

*Services take several minutes to restart after a PC enters, then exits sleep mode. Check the computer's power settings to disable sleep mode, if necessary.*

# <span id="page-51-0"></span>**5.1 Device Configuration**

Device configuration allows for the customization of secondary device identification and sample rate.

- 1. Select *Device Configuration*. See [Figure](#page-50-0) 5-2.
- 2. Select the Secondary Board Identification tab.
- 3. For each secondary device, enter the desired ID (located on the CPU board; see Figure [5-1 on page](#page-50-1) 45).
- 4. Set the address to a value other than 1 to activate the device. Each secondary device must have its own unique address between 2-254.
- 5. Use the General tab to specify the sample rate.

 *To deactivate a secondary device, set the address to 1.* **Note**

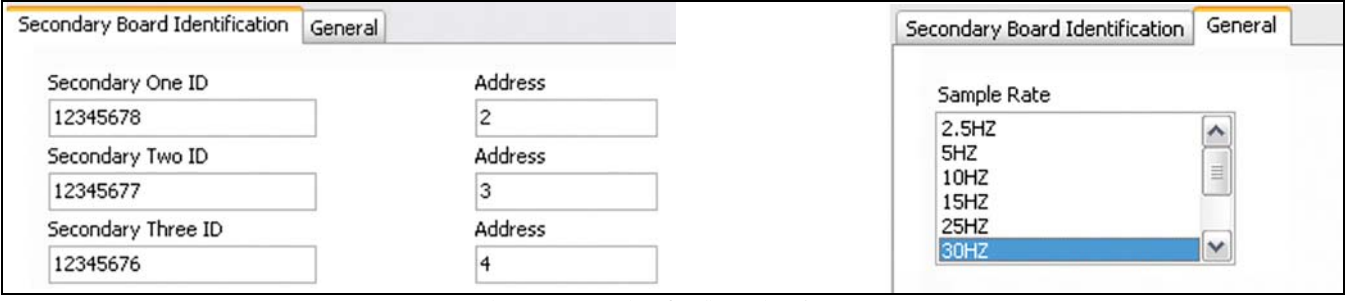

*Figure 5-3. Device Configuration Screens*

#### **5.1.1 Communications**

In this section communications settings and stream formats are set for the alternate communications port.

- 1. Select *Communications*.
- 2. Select the General tab.
- 3. Using the drop-down menus, specify the baud rate, terminator, end of line delay, prefix character, data bits/parity, echo, RS-485 address, postfix character, and stop bits as desired.
- 4. Select the Stream Format tab.
- 5. Use the buttons and to insert tokens into the stream output (streaming must be enabled in the *Scales* section). Organize the stream output into the desired order.

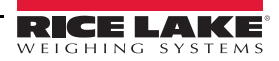

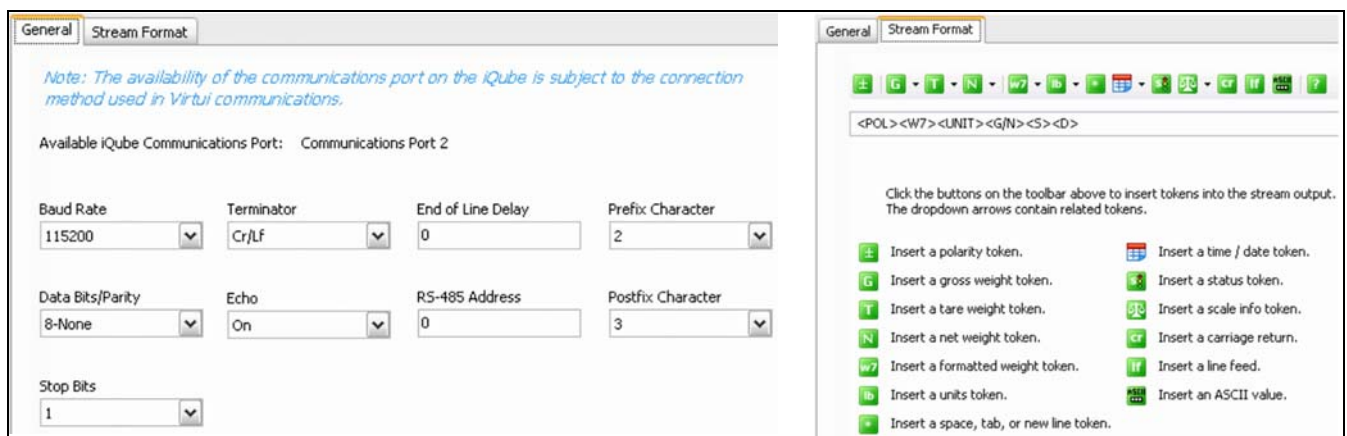

*Figure 5-4. Communication Screens* 

#### <span id="page-52-2"></span>**5.1.2 Define Load Cells**

The *Load Cells* section is used for the entry of capacity, sensitivity, name, serial number, zero value and normalization value for each load cell (up to 16).

- <span id="page-52-0"></span>1. Select *Load Cells*.
- 2. From the list of load cells, select the one to be customized.
- 3. Specify the capacity and sensitivity. Optionally, a load cell name and the load cell serial number can be entered.
- <span id="page-52-1"></span>4. Zero and normalization values are set when the scale is calibrated, but can be customized by entering new values in the text boxes.
- 5. Repeat Steps [1](#page-52-0)[-4](#page-52-1) for as many cells as are connected to the  $iQUBE<sup>2</sup>$ .

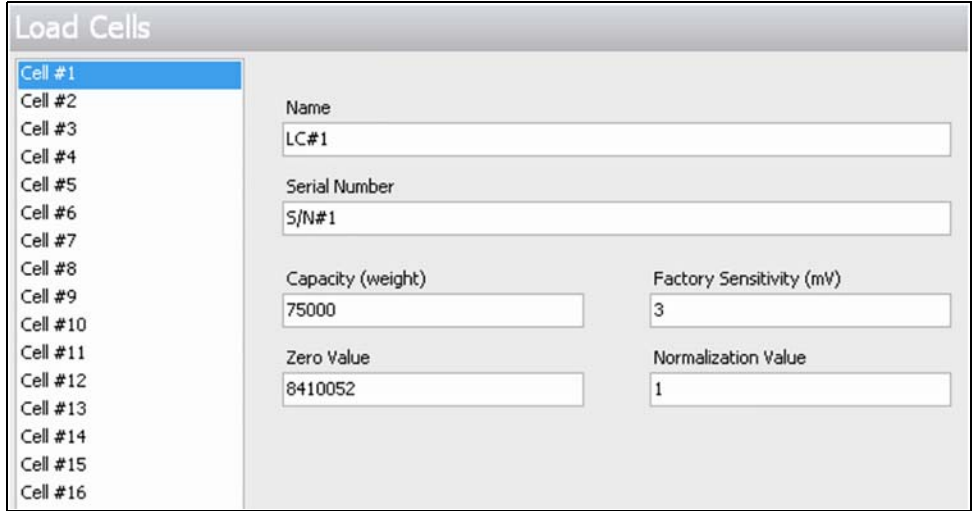

*Figure 5-5. iQUBE*<sup>2</sup>  *Section, Load Cells*

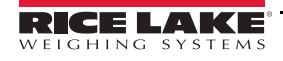

#### **5.1.3 Load Cell Assignment**

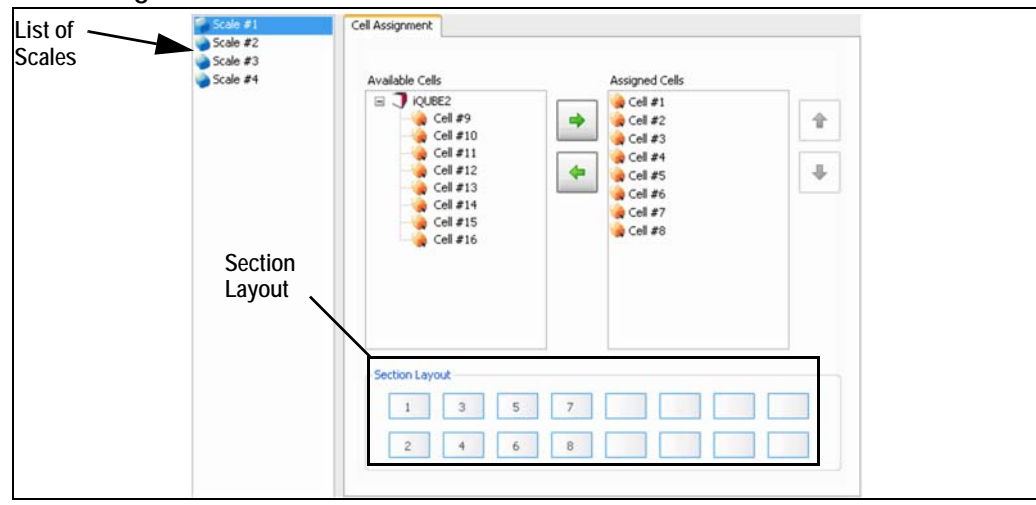

*Figure 5-6. iQUBE*<sup>2</sup>  *Section, Load Cell Assignment*

Once the load cells have been defined, load cell assignment allows up to 16 load cells to be associated with up to four scales.

- 1. Select *Load Cell Assignment*.
- 2. From the listing of scales, select the scale being configured (Scale #1 Scale #4).
- 3. Select load cells from the *Available Cells* list and press  $\rightarrow$  to move numbered load cells to the *Assigned Cells* list

for that scale. (Use  $\blacklozenge$  to return a selected cell to the *Available Cells* list.)

A representation of load cell locations in the scale is shown in the *Section Layout* portion of the display.

For all scales, use  $\|\cdot\|$  and  $\|\cdot\|$  to arrange the cells shown in the *Section Layout* view to reflect the physical layout of the load cells. *Section Layout* provides essential information to the system about cell relationships. Calibration and diagnostic functions depend on an accurate representation of the scale.

 *Load cells do not have to be on the same board to be paired with each other.*  **Note**

#### **5.1.4 Scale Configuration**

Scale configuration can be accomplished via the *System* section in the left pane. Click *System* to expand this section.

- 1. From the left pane, with the *System* section expanded, click *Scales*.
- 2. From the listing of scales, click on the one to be configured.

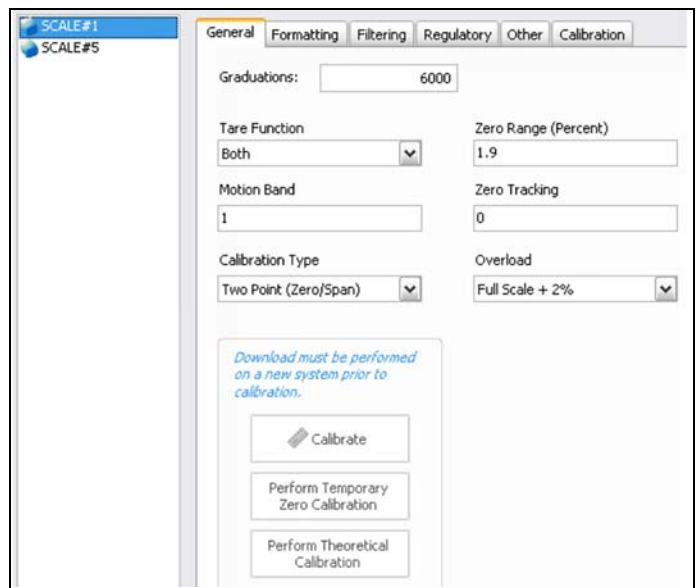

*Figure 5-7. System Section, Scale — General Tab*

3. Use the *General*, *Formatting*, *Filtering*, *Regulatory*, *Other*, and *Calibration* tabs to set up the scale. Refer to Virtui2's help system for detailed instructions.

#### **5.1.5 Additional iQUBE**<sup>2</sup>  **System Configuration**

Additional configuration options are available under the *System* tab for setpoints, digital inputs, and diagnostics. Refer to Virtui2's help system for detailed information on these options.

See Section [6.0 on page](#page-61-0) 56 for more information about iQUBE<sup>2</sup> diagnostic functions.

#### **5.1.6 Print Formatting**

Print formatting parameters can be edited by clicking *Formatting* under the *Printing* section in the left pane. The *Printing* tab, when expanded, shows the Formatting selection. This allows for consecutive numbering and custom print tickets (gross and net).

#### **Numbering Tab**

This tab allows options for specifying consecutive numbering options (start, next, and ID). The consecutive number value is incremented following each print operation that includes <CN> in the ticket format.

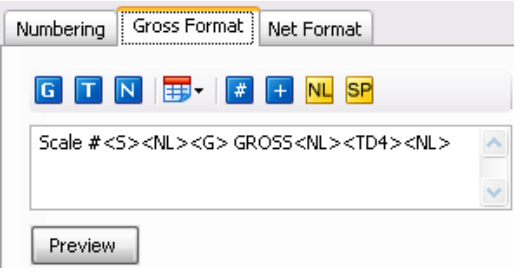

*Figure 5-8. Gross Format*

#### **Gross Format and Net Format tabs**

Use these tabs to specify the gross and net print formats.

Click the Preview button to view a sample print ticket based on the tokens displayed in the text area.

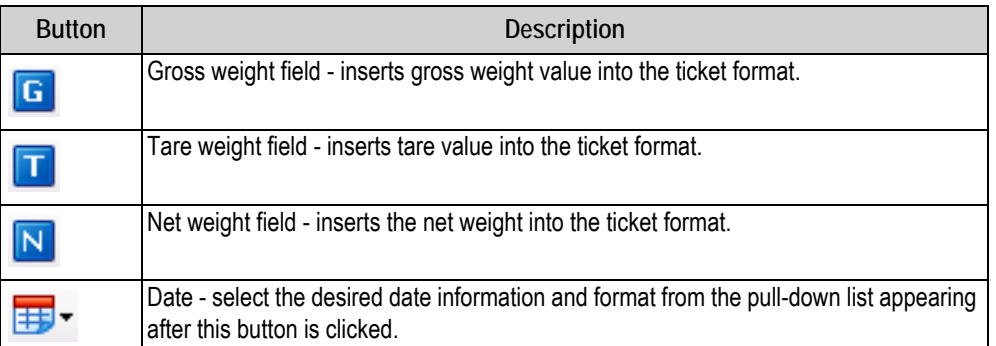

*Table 5-1. Print Formatting Token Buttons*

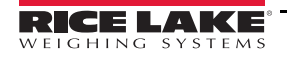

| <b>Button</b> | Description                                                                    |  |  |
|---------------|--------------------------------------------------------------------------------|--|--|
|               | Scale ID - inserts the scale ID number.                                        |  |  |
|               | Consecutive Number - inserts a consecutive number field into the ticket format |  |  |
|               | New Line - inserts a new line in the ticket                                    |  |  |
| <b>SF</b>     | Space - inserts a space in the selected line of the ticket.                    |  |  |

*Table 5-1. Print Formatting Token Buttons (Continued)*

## **5.1.7 Sending Configuration to iQUBE**<sup>2</sup>

Once configuration is complete, it must be sent to iQUBE<sup>2</sup>.

- 1. Set SW1 to CFG, if not currently connected to the iQUBE<sup>2</sup>. See Figure [5-1 on page](#page-50-1) 45.
- 2. From the *Communications* menu, select Connect. An icon in Virtui2's status bar (located at the bottom of the window) indicates a connection.

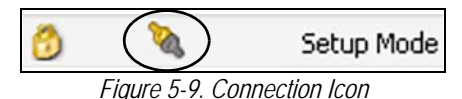

3. Once connected, click Send Configuration from the tool bar, or select Send Configuration to iQUBE<sup>2</sup> from the *Communications* menu.

# **5.2 Configuration Utility Calibration**

Calibration types depend on how many load cells are connected to iQUBE<sup>2</sup>. See [Table](#page-55-0) 5-2. If only one load cell is connected, only 2-point calibration will be available.

The iQUBE<sup>2</sup> can be calibrated by using the Virtui2 Configuration Utility, host device or serial commands. No minimum test weight values are required; however, at least 10% of the scale capacity is recommended.

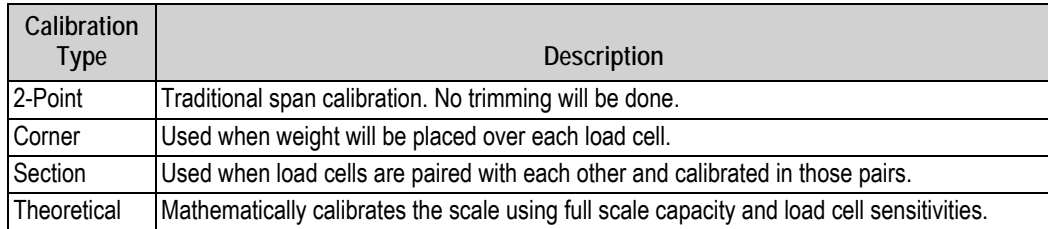

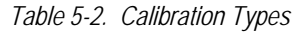

<span id="page-55-0"></span>To access calibration, within the program click System from the left pane to expand the *System* section. Then, with the *System* section expanded, from the left pane click the Scales button.

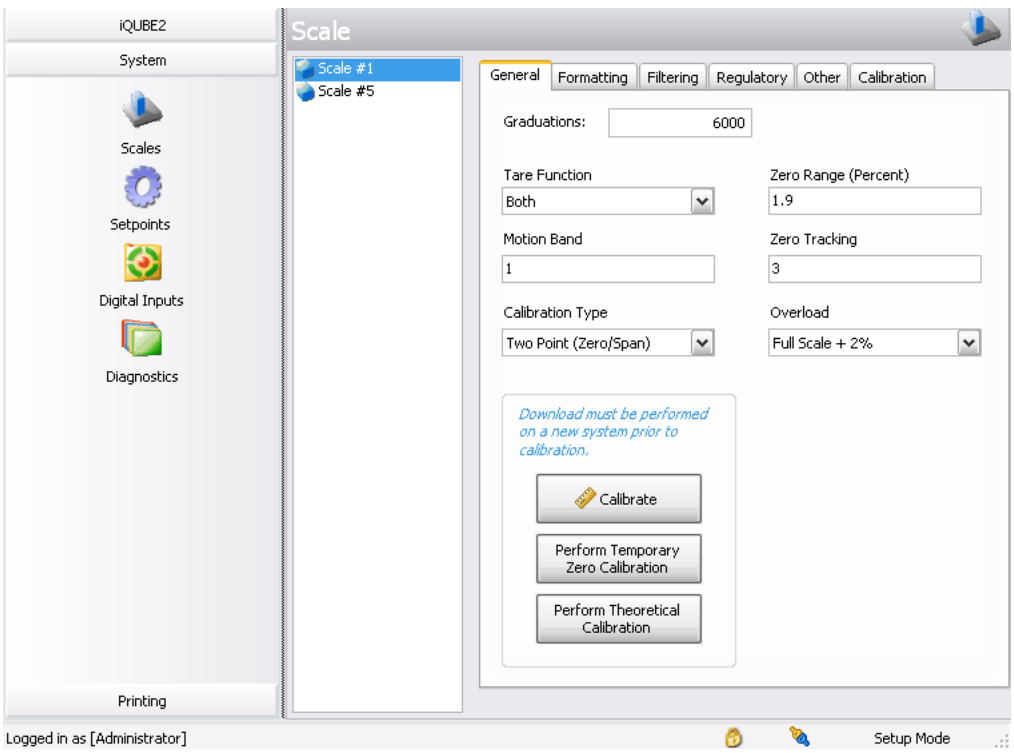

*Figure 5-10. Virtui2 Scales Calibration, General Tab*

The scale must be configured and the configuration sent to iQUBE<sup>2</sup> before calibrating. See [Section](#page-51-0) 5.1 for configuration instructions. Log into the Virtui2 Configuration Utility as an administrator to access the calibration menu. The default login is Administrator with a blank password.

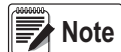

*Calibration is an immediate process. The scale will be calibrated upon completion of the Calibration Wizard. If linearization points are used, they will be sorted in ascending order upon completion of the Calibration Wizard.* 

#### **5.2.1 2-Point Calibration**

This option calibrates a single load cell or scale with one load cell per A/D.

- 1. From the *Scales* section, select the scale to be calibrated.
- 2. From the General tab, select Two Point (Zero/Span) from the *Calibration Type* pull-down menu.
- 3. Click the Calibrate button. The Two-Point Calibration wizard appears.

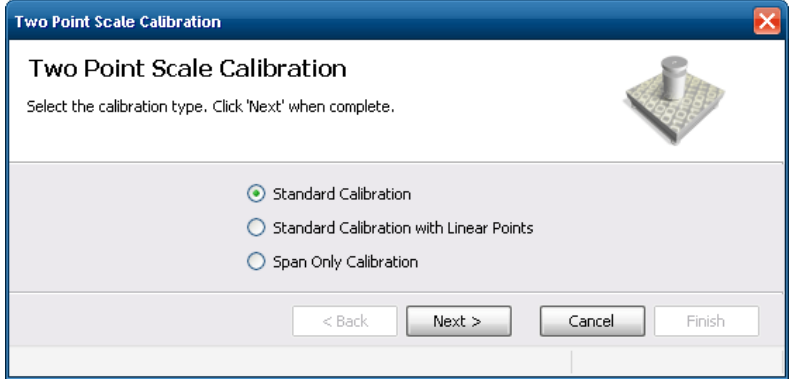

*Figure 5-11. Two-Point Calibration wizard*

- 4. Select the calibration type. Press **Next**.
- 5. Enter the amount of test weight being used.
- 6. If applicable, select *Chains or Hooks are used during calibration* and press **Next**.
- 7. Remove all weight from the scale and press **Calibrate Zero**. To use the zero acquired from the last press of the Zero button, select *Use Last Zero*.

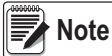

*The status bar (lower left corner) of the window displays Transmitting... until calibration is finished. It then displays Zero Calibration Complete.*

- 8. Press **Next**.
- 9. Add the test weight to the scale and press **Calibrate Span**.
- 10. If linear points were selected in Step 4, enter the applied weight in the text box and press **Measure**. *Success* displays.

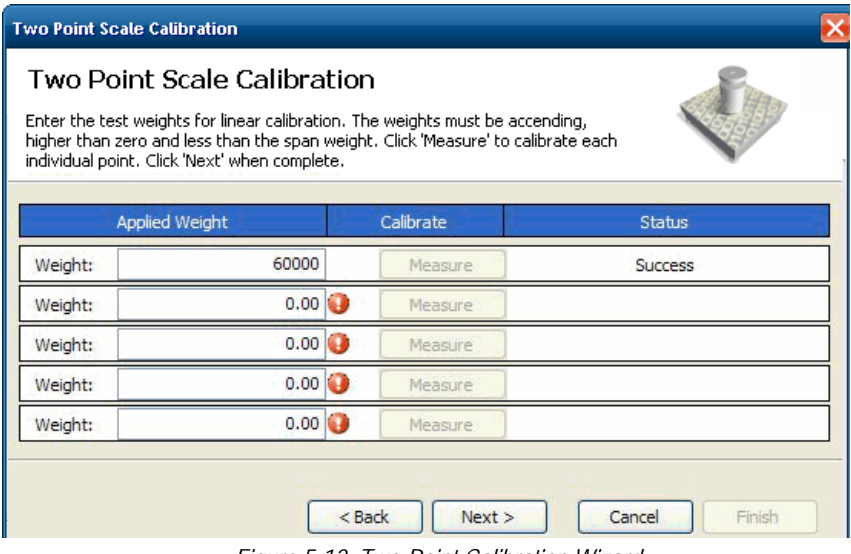

*Figure 5-12. Two-Point Calibration Wizard*

- 11. Press **Next**.
- 12. If chains or hooks are being used, remove them (along with all other weight) from the scale and select *Re-Zero Calibrate*.
- 13. Press **Next**. Calibration is complete.
- 14. Press **Finish** to commit the calibration values and send them to iQUBE2 .

*Press* **Cancel** *to abort; this will require a re-calibration at a later time.*

#### **5.2.2 Corner Match**

This option is used for calibration and to trim cells based on weight placed on individual load cells.

- 1. From the *Scales* section, select the scale to be calibrated.
- 2. From the *General* tab, select *Corner Match* from the *Calibration Type* pull-down menu.
- 3. Press **Calibrate**. The *Corner Match Calibration* wizard displays.
- <span id="page-57-2"></span>4. Select a standard calibration with or without linear points. Press **Next**.
- <span id="page-57-0"></span>5. Enter the amount of test weight being used.
- <span id="page-57-1"></span>6. If certified test weights are being used during cell normalization, select the check box. This calibrates the scale during normalization.
- 7. If chains or hooks are being used during the calibration, select the check box.
- 8. Remove all weight from the platform and press **Calibrate Zero**. To use the zero acquired from the last press of **Zero**, select *Use Last Zero*.

The status bar (lower left corner) of the window displays Transmitting... until the calibration is finished. It then displays Zero Calibration Complete.

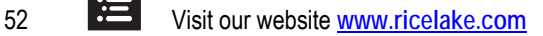

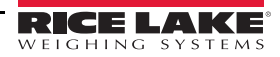

9. Press **Next**. The *Corner Match Calibration Wizard* displays all load cells installed on the system.

| <b>Corner Match Calibration</b><br>×                                                                                                    |         |               |                  |  |  |
|----------------------------------------------------------------------------------------------------|---------|---------------|------------------|--|--|
| <b>Corner Match Calibration</b><br>Place the weight over each load cell in turn and click 'Measure' to calibrate the<br>load cell. Click 'Next' when all load cells are completed. |         |               |                  |  |  |
| <b>Weight Position</b>                                                                                                    | Action  | <b>Status</b> | Normalized Value |  |  |
| CELL#1                                                                                                    | Measure | Pending       | ---              |  |  |
| CELL#2                                                                                                    | Measure | Pending       | ---              |  |  |
| CELL#3                                                                                                    | Measure | Pending       | ---              |  |  |
| CELL#4                                                                                                    | Measure | Pending       | ---              |  |  |
| CELL#5                                                                                                    | Measure | Pending       | ---              |  |  |
| CELL#6                                                                                                    | Measure | Pending       | ---              |  |  |
| CELL#7                                                                                                    | Measure | Pending       | ---              |  |  |
| CELL#8                                                                                                    | Measure | Pending       | ---              |  |  |
| Weight Position                                                                                                    | Measure | Status        | $\sim -1$        |  |  |
| Weight Position                                                                                                    | Measure | Status        | $\sim -1$        |  |  |
|                                                                                                    |         |               |                  |  |  |
| $<$ Back<br>Finish<br>Next<br>Cancel                                                                                                    |         |               |                  |  |  |
| Zero Calibration Complete                                                                                                    |         |               |                  |  |  |

*Figure 5-13. Corner Match Calibration Wizard*

- <span id="page-58-0"></span>10. Place a test weight of the value entered in step [5](#page-57-0), over the specific load cell.
- <span id="page-58-1"></span>11. Press Measure for the load cell corresponding to the corner with weight on it. Under Status, *Success* displays when the measurement is finished. As each measurement is completed, the next cell becomes available to measure.
- 12. Repeat steps [10-](#page-58-0)[11](#page-58-1) until each cell has been measured.
- 13. Press **Next**.
- 14. If certified test weights are not used, a span calibration must be completed. If they were used (Step [6](#page-57-1)), the calibration was completed during normalization.
- 15. Add the test weight to the scale and press **Calibrate Span**.
- 16. If linear points were selected in Step [4](#page-57-2), enter the applied weight in the text box and press **Measure**. *Success* displays when complete.
- 17. Press **Next**.
- 18. If chains or hooks are being used, remove them (along with all other weight) from the scale and select *Re-Zero Calibrate*.
- 19. Press **Next**. Calibration is complete.
- 20. Press **Finish** to accept the calibration values and send them to iQUBE2 .

*Press* Cancel *to abort; this will require a re-calibration at a later time.*

#### **5.2.3 Section Match**

This option measures and trims load cell values in platform section pairs, and allows cell trimming.

- 1. From the *Scales* section, select the scale to be calibrated.
- 2. From the General tab, select *Section Match* from the *Calibration Type* pull-down menu.
- 3. Press **Calibrate**. The *Section Calibration* wizard displays.
- <span id="page-58-3"></span>4. Select whether to perform a standard calibration with or without linear points, then press **Next**.
- <span id="page-58-2"></span>5. Enter the amount of test weight being used.
- 6. If certified test weights are being used during cell normalization, select the check box. This will calibrate the scale during normalization. If chains or hooks are being used during the calibration, select the check box.

<span id="page-59-0"></span>7. Remove all weight from the platform and press **Calibrate Zero**. To use the zero acquired from the last press **Zero**, press **Use Last Zero**.

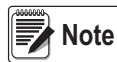

*The status bar (lower left corner) of the window displays "Transmitting..." until calibration is finished. It then displays "Zero Calibration Complete."* 

8. Press **Next**. The *Section Match Calibration Wizard* displays all load cells installed on the system.

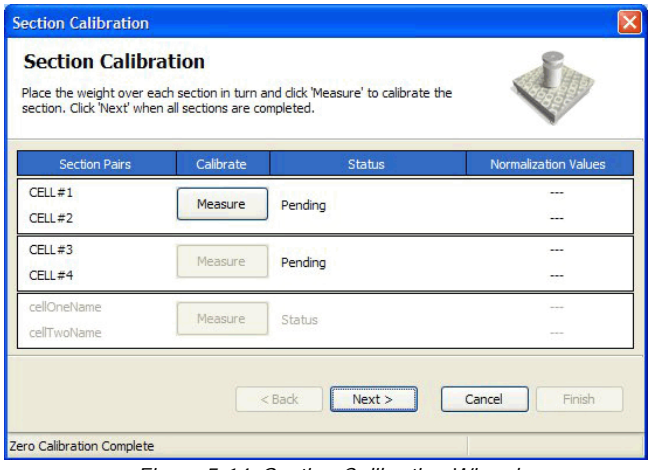

*Figure 5-14. Section Calibration Wizard*

- 9. Place a test weight of the value entered in step [5](#page-58-2), on a section of the scale.
- 10. Press **Measure** for the load cell pair corresponding to the section with weight on it. *Success* displays when the measurement is finished. As each measurement is completed, the next cell becomes available to measure.
- 11. Repeat steps 9-10 until each section has been measured.
- 12. Press **Next**.
- 13. If certified test weights are not used, a span calibration must be completed. If they were used (Step [7](#page-59-0)), the calibration was completed during normalization.
- 14. Add the test weight to the scale and press **Calibrate Span**.
- 15. If linear points were selected in Step [4](#page-58-3), enter the applied weight in the text box and press **Measure**. *Success* displays when complete.
- 16. Press **Next**.
- 17. If chains or hooks are used, remove them (along with all other weight) from the scale and select *Re-Zero Calibrate*. Press **Next**.
- 18. Calibration is complete. Press **Finish** to accept the calibration values and send them to iQUBE2 .

*Press* **Cancel** *to abort; this will require a re-calibration at a later time.*

#### **5.2.4 Theoretical Calibration**

This option mathematically calibrates the scale using the full scale capacity and load cell sensitivities. Load cell sensitivities can be specified using the procedure explained in Section [5.1.2 on page](#page-52-2) 47.

- 1. Press **Perform Theoretical Calibration**.
- 2. Press **Calibrate**.
- 3. If all load cell specific data (capacity and sensitivity) has been entered for the scale, press **Yes**.
- 4. Ensure there is no weight on the scale and press **OK**. Theoretical calibration is complete.

#### **5.2.5 Temporary Zero Calibration**

This option uses the zero value from the last calibration and performs only a span calibration. This calibration option could be used, for example, for a tank that isn't empty.

1. From the *General* tab, select *Temporary Zero Calibration* from the *Calibration Type* pull-down menu.

- 2. Press *Calibrate*. The *Temporary Zero Calibration* wizard appears.
- 3. If linear points are used, enter the applied weight in the text box and press **Measure**. *Success* displays when complete.
- 4. Press **Next**.
- 5. If chains or hooks are used, remove them along with all other weight, from the scale and press **Re-Zero Calibrate**.
- 6. Press **Next**. Calibration is complete.
- 7. Press Finish to accept the calibration values and send them to the  $iQUBE<sup>2</sup>$ .

*Press* Cancel *to abort; this will require a re-calibration at a later time.*

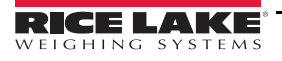

# <span id="page-61-1"></span><span id="page-61-0"></span>**6.0 Serial Commands**

The iQUBE<sup>2</sup> can be controlled by a PC using a terminal emulation program (such as HyperTerminal). Control is provided by a set of serial commands that display and change setup parameters and perform reporting functions. The serial commands provide the capability to print configuration data or to save that data to an attached personal computer. This section describes the serial command set and procedures for saving and transferring data using the serial ports. The following section lists the serial commands used to configure and control the iQUBE<sup>2</sup>.

| Command<br><b>Description</b> |                                            | <b>Values</b>           |
|-------------------------------|--------------------------------------------|-------------------------|
| <b>DUMPALL</b>                | List all parameter values                  |                         |
| DUMP.COM                      | List communications port parameters        |                         |
| <b>DUMP.FMT</b>               | List poll and stream format parameters     |                         |
| DUMP.LC                       | List load cell parameters                  |                         |
| <b>DUMP.SC</b>                | List scale parameters for all scales       |                         |
| <b>DUMP.SCs</b>               | List scale parameters for scale s          | $1-5$ (5 = total scale) |
| <b>DUMP.SP</b>                | List setpoint parameters for all setpoints |                         |
| DUMP.SPn                      | List setpoint parameters for setpoint      | 1–4                     |

*Table 6-1. iQUBE*<sup>2</sup>  *Reporting Commands*

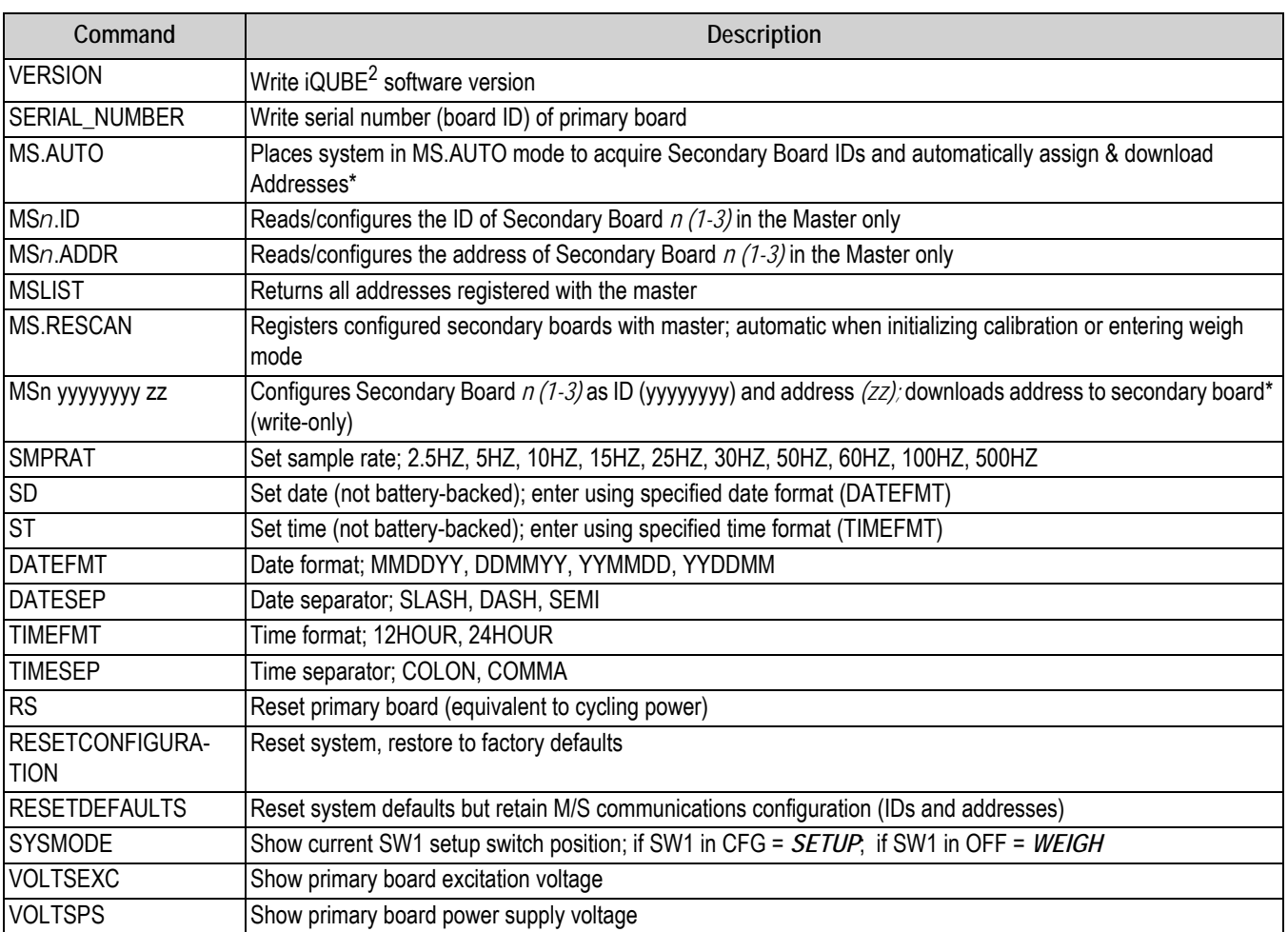

*Table 6-2. iQUBE*<sup>2</sup>  *System Commands*

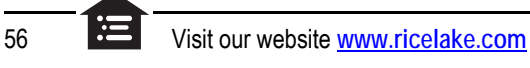

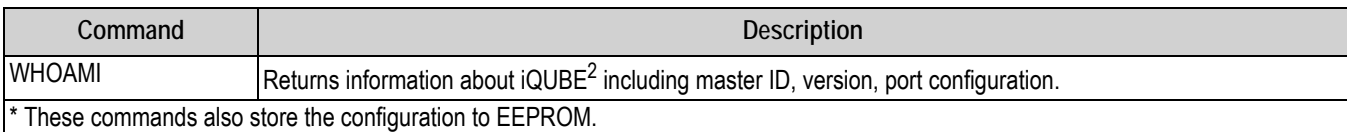

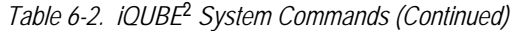

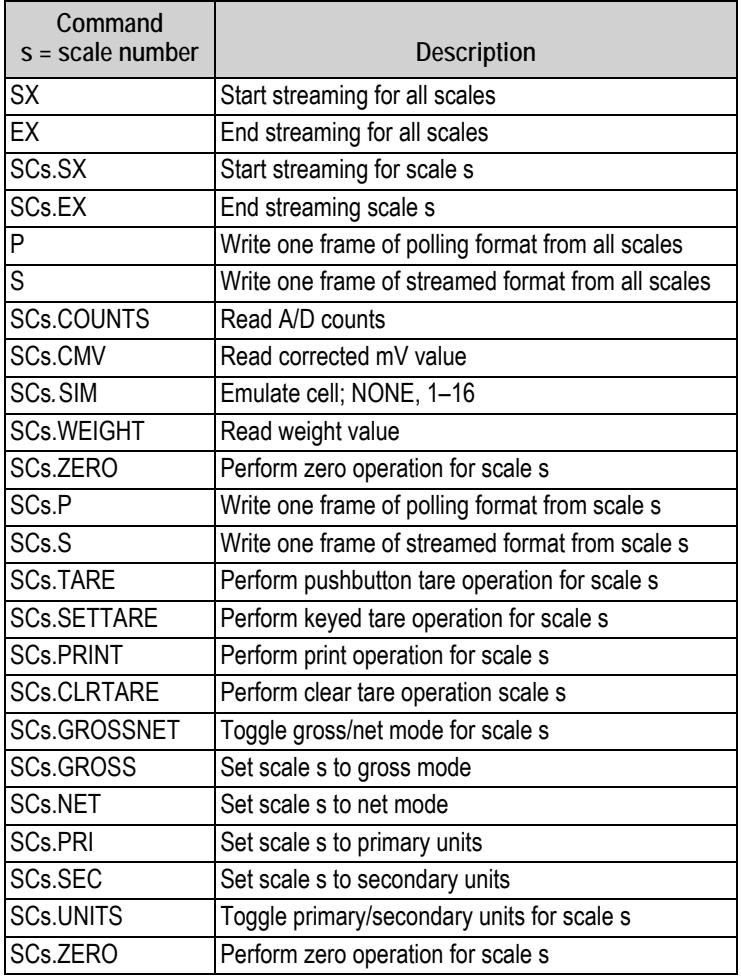

*Table 6-3. iQUBE*<sup>2</sup>  *Weigh Mode Commands*

See Section [7.0 on page](#page-67-0) 62 for more information about data formatting commands.

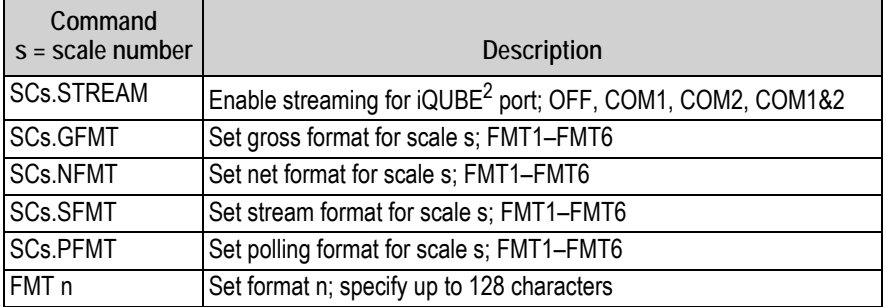

*Table 6-4. iQUBE*<sup>2</sup>  *Data Formatting Commands*

| Command<br>$s = scale number$ | Description                                                                                                    |
|-------------------------------|----------------------------------------------------------------------------------------------------|
| SCs.GRADS                     | Graduations; 1-100 000                                                                                                    |
| SCs.CAPACITY                  | Returns calculated scale capacity                                                                                             |
| <b>SCs.ZTRKBND</b>            | Zero track band                                                                                                    |
| <b>SCs.ZRANGE</b>             | Zero range                                                                                                    |
| SCs.MOTBAND                   | Motion band                                                                                                    |
| SCs.OVRLOAD                   | Overload; FS+2%, FS+1D, FS+9D, FS                                                                                             |
| <b>SCs.DFSENS</b>             | Digital filter cutout sensitivity; LIGHT, MEDIUM, HEAVY                                                                       |
| <b>SCs.DFTHRH</b>             | Digital filter threshold count; NONE, 10, 20, 30, 50, 100, 150, 200, 250, 500, 1000, 2500, 5000, 7500, 10000, 12500,<br>15000 |
| SCs.UID                       | Set UID of primary unit; nnnnnn                                                                                               |
| <b>SCs.CONSNUM</b>            | Consecutive numbering; 0-9999999                                                                                              |
| SCs.CONSTUP                   | Consecutive number start-up value; nnnnnn                                                                                     |
| SCs.PRI.DECPNT                | Primary units decimal position; 8.88888, 88.8888, 888.888, 8888.88, 88888.8, 888888, 888880, 888800                           |
| SCs.PRI.DSPDIV                | Primary units display divisions; 1D, 2D, 5D                                                                                   |
| SCs.PRI.UNITS                 | Primary units; LB, KG, OZ, TN, T, G, NONE                                                                                     |
| SCs.SEC.DECPNT                | Secondary units decimal position; 8.88888, 88.8888, 888.888, 8888.88, 88888.8, 888888, 888880, 888800                         |
| SCs.SEC.DSPDIV                | Secondary units display divisions; 1D, 2D, 5D                                                                                 |
| SCs.SEC.UNITS                 | Secondary units; LB, KG, OZ, TN, T, G, NONE                                                                                   |
| SCs.SEC.MULT                  | Secondary units multiplier; 0.00001-9999.99                                                                                   |
| <b>SCs.TAREFN</b>             | Tare function; BOTH, NOTARE, PBTARE, KEYED                                                                                    |
| <b>SCs.REGULAT</b>            | Regulatory compliance; NTEP, OIML, CANADA, NONE                                                                               |
| <b>SCs.NAME</b>               | Scale name; Scale1, scale_name (24 characters, maximum)                                                                       |
| <b>SCs.NCELLS</b>             | Assign load cells; 0,0,0,0,0,0,0,0,0,0,0,0,0,0,0,0 (specify comma-separated list of load cell numbers associated with         |
|                               | this platform) or NONE (to clear load cell list)                                                                              |
|                               | NOTE: Order entry determines cell pairing relationships.                                                                      |
| SC5.SCALES                    | Sets up the total scale (Scale 5)                                                                                             |
| SCs.CALMULT                   | Calibration multiplier; 1.0, number                                                                                           |

*Table 6-5. iQUBE*<sup>2</sup>  *Scale Configuration Commands*

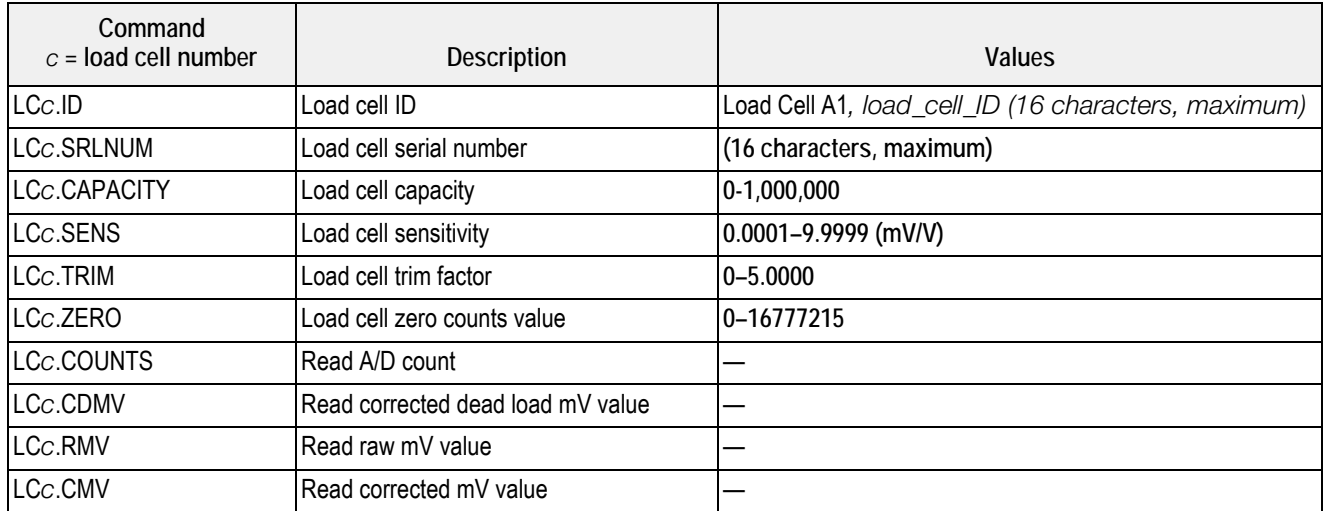

*Table 6-6. iQUBE*<sup>2</sup>  *Load Cell Commands*

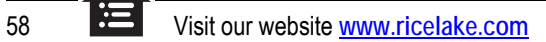

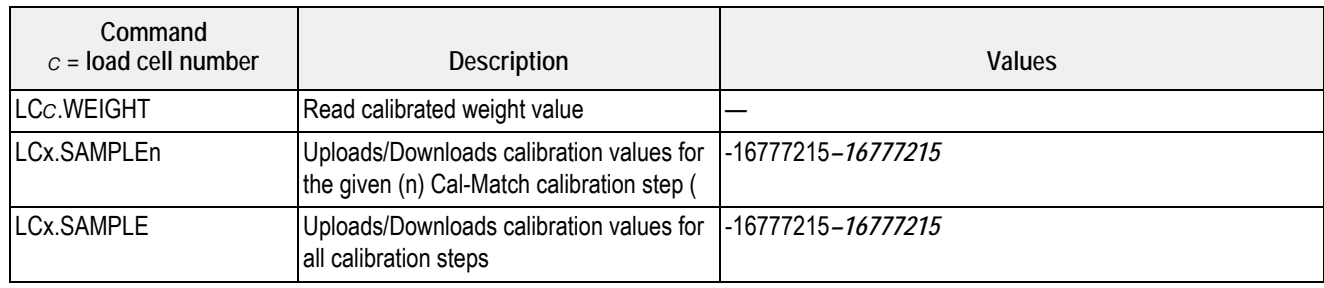

*Table 6-6. iQUBE*<sup>2</sup>  *Load Cell Commands (Continued)*

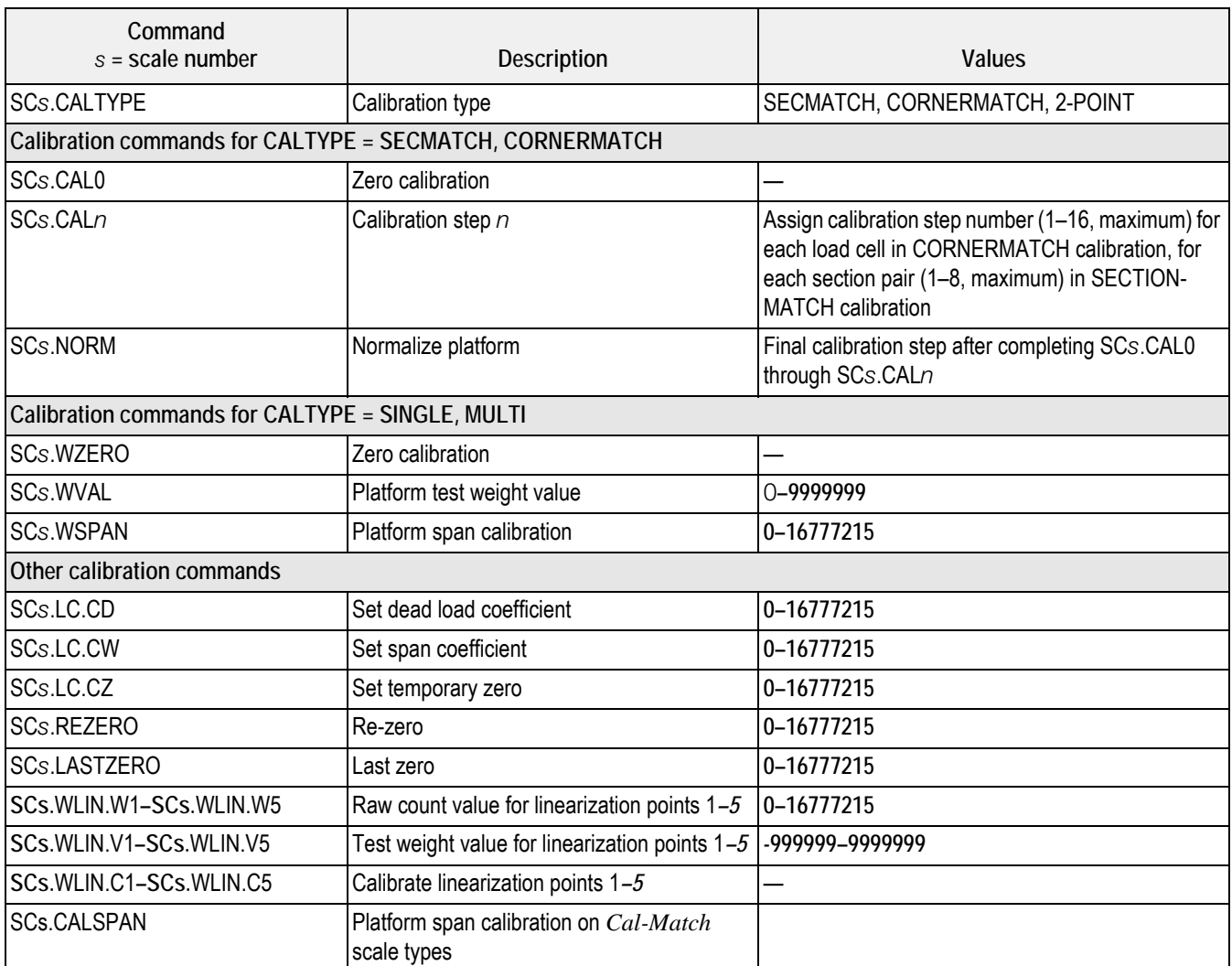

*Table 6-7. iQUBE*<sup>2</sup>  *Calibration Commands*

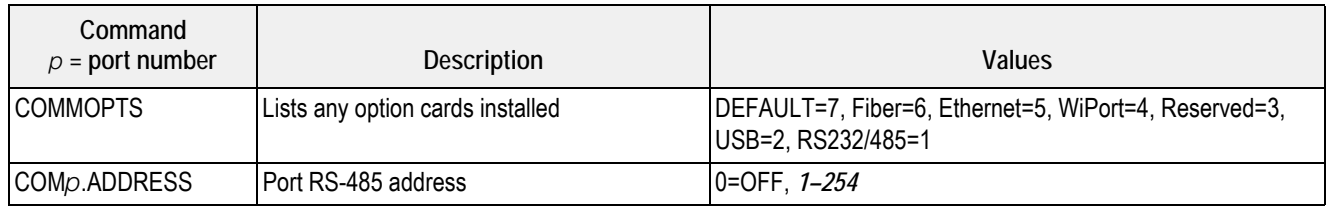

*Table 6-8. iQUBE*<sup>2</sup>  *Serial Port Commands*

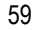

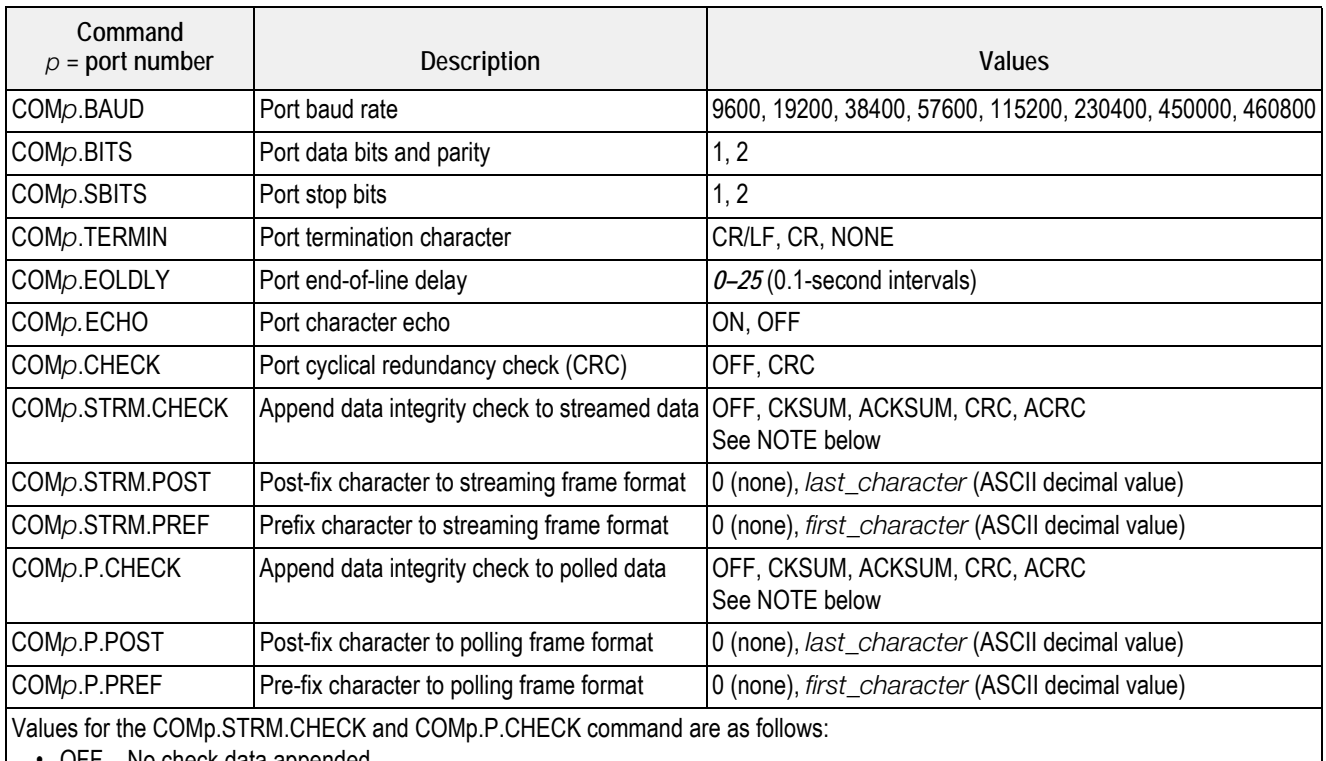

• OFF – No check data appended

• CKSUM – Sum of characters appended in binary (2 bytes)

• ACKSUM – Sum of characters appended in hexadecimal ASCII (4 bytes)

• CRC – CRC data appended in binary (2 bytes)

• ACRC – CRC data appended in hexadecimal ASCII (4 bytes)

*Table 6-8. iQUBE*<sup>2</sup>  *Serial Port Commands (Continued)*

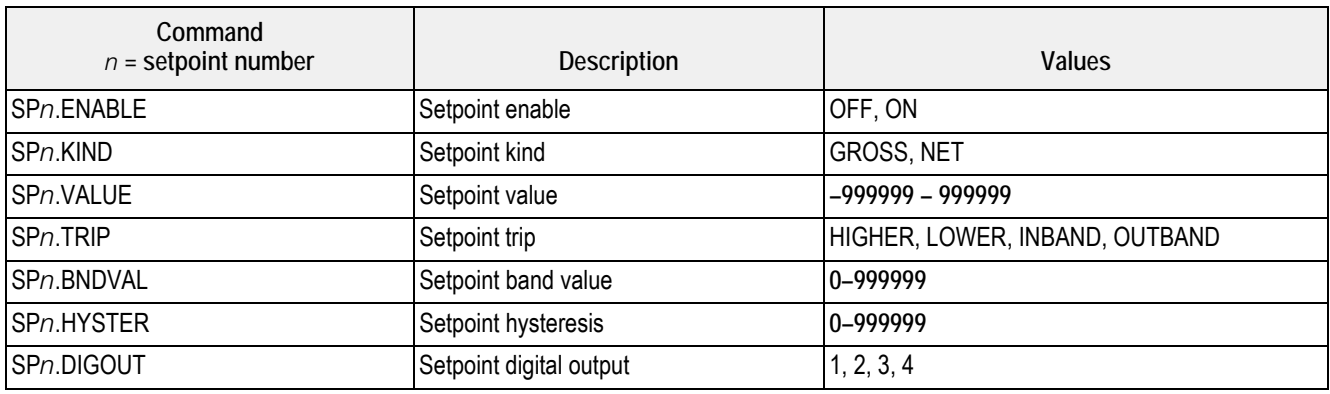

*Table 6-9. iQUBE*<sup>2</sup>  *Setpoint Commands*

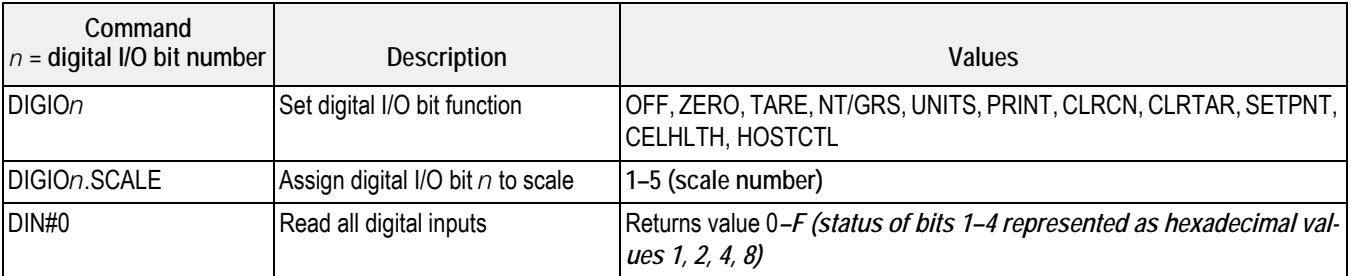

*Table 6-10. iQUBE*<sup>2</sup>  *Digital I/O Commands*

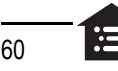

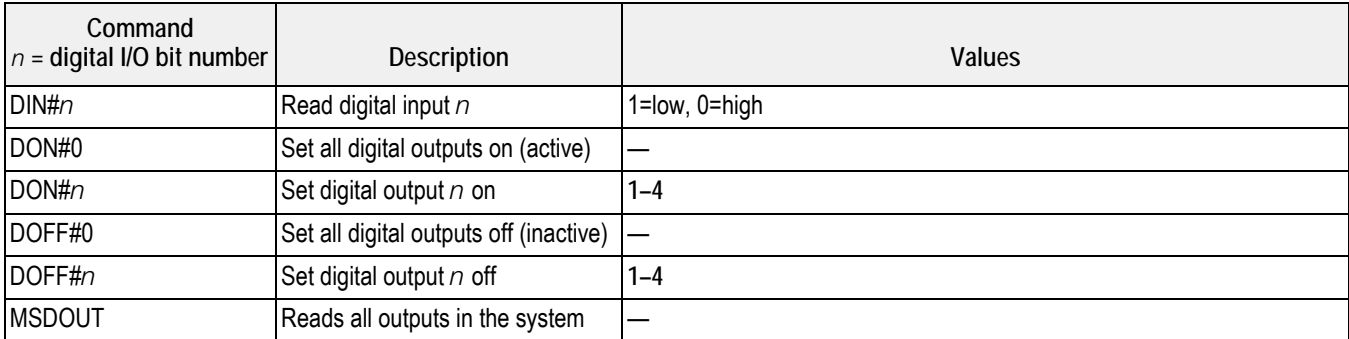

*Table 6-10. iQUBE*<sup>2</sup>  *Digital I/O Commands (Continued)*

See Section [6.0 on page](#page-61-1) 56 for more information about the commands listed in [Table](#page-66-0) 6-11.

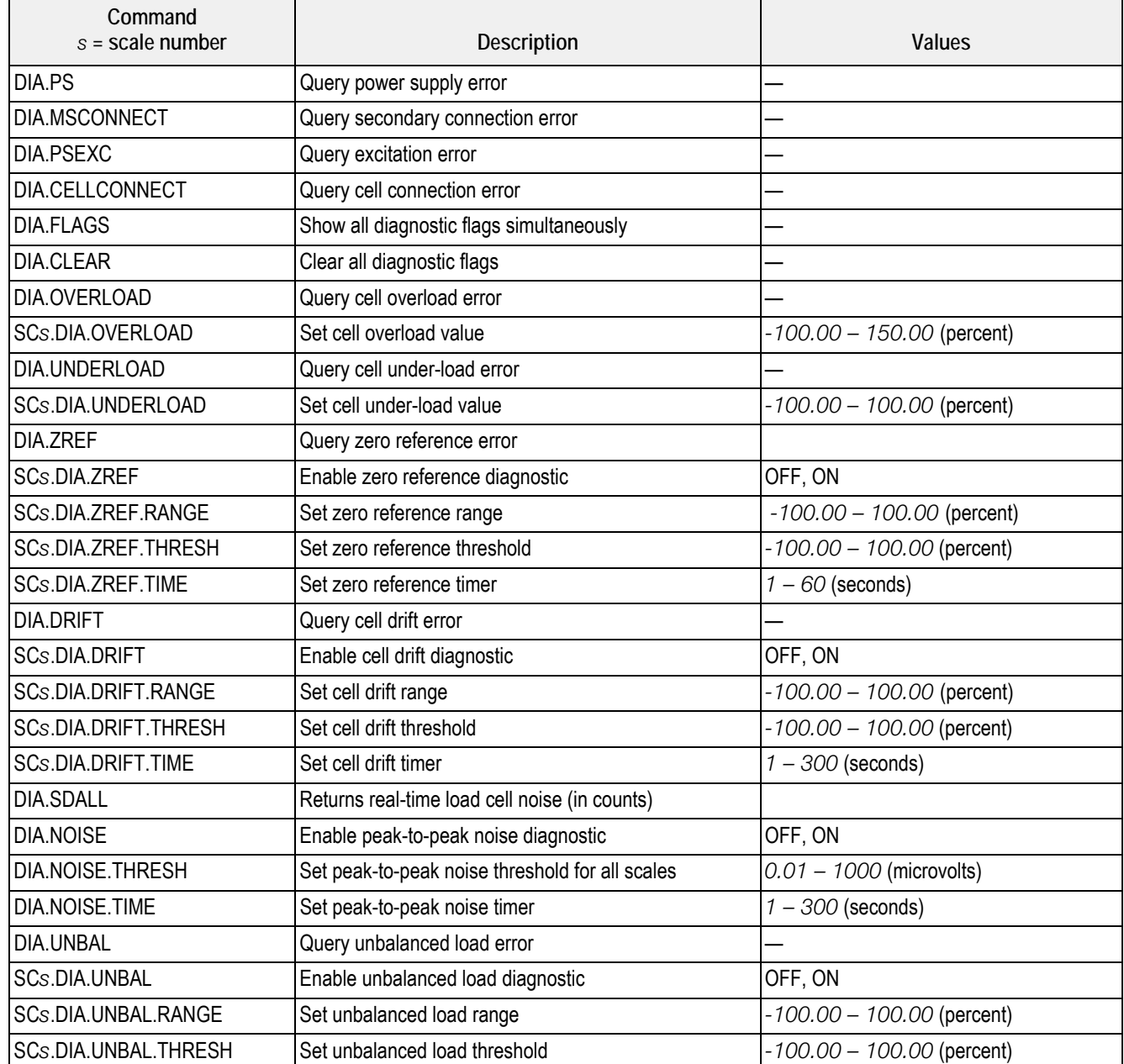

<span id="page-66-0"></span>*Table 6-11. iQUBE*<sup>2</sup>  *Diagnostic Commands*

# <span id="page-67-1"></span><span id="page-67-0"></span>**7.0 Diagnostics**

The advanced diagnostic capabilities of the  $iQUBE<sup>2</sup>$  include power supply and excitation voltage monitoring, load cell connection faults, cell overload or under-load, unbalanced load, load cell drift, load cell peak-to-peak noise and zero reference. Diagnostic flexibility allows for simple configuration and the ability to include the diagnostics in the weight data or to monitor diagnostics on a separate communication port from weight data.

# **Load Cell Status**

The iQUBE<sup>2</sup> CPU board provides bi-color cell status LEDs next to each load cell connector. These LEDs indicate the status of connected load cells.

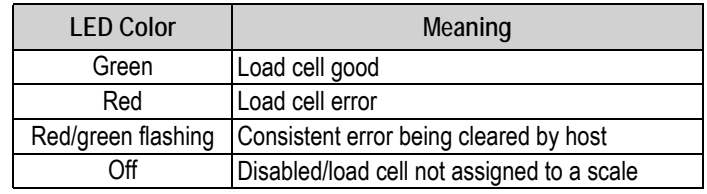

*Table 7-1. LED Status Indications*

# **7.1 Diagnostic Functions**

The iQUBE<sup>2</sup> provides three types of diagnostic functions: system, cell, and scale diagnostics.

- System diagnostics monitor the power supply and excitation voltages and communications between primary and secondary boards. System diagnostics are always enabled.
- Cell diagnostics monitor cell connection, cell overload, and cell under-load conditions. Cell diagnostics are enabled for all cells that are assigned to a scale.
- Scale diagnostics provide control parameters to allow configuration for specific scale applications and must be explicitly enabled. Scale diagnostic commands provide monitoring for zero reference, cell drift, peak-to-peak noise, and unbalanced load conditions.

## **7.1.1 Diagnostic Error Detection**

Diagnostics generate a code that can be included in any of the six available data formats, FMT1 through FMT6 (see [Section](#page-67-1) 7.0) [on page](#page-67-1) 62). By default, the diagnostic code token, <D>, is included in FMT3 and FMT6. While a failure in a scale system may generate several error conditions, only the most critical diagnostic code is shown at one time. [Table](#page-67-2) 7-2 shows the diagnostic codes for the various error types, in priority order.

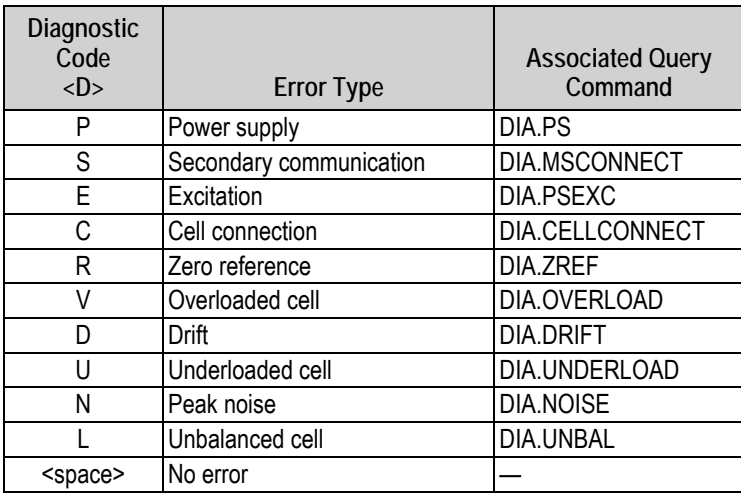

*Table 7-2. Diagnostic Codes and Query Commands*

<span id="page-67-2"></span>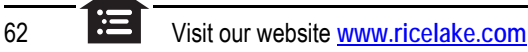

# **7.1.2 Retrieving Diagnostic Data**

[Table](#page-67-2) 7-2 also lists the diagnostic query commands associated with each of the diagnostic codes. When a diagnostic code is generated, the related query command can be used to retrieve additional information about the error.

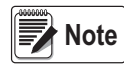

*Using the query command for a given error also clears the diagnostic flag for that error. Once cleared, that data is no longer available.*

# **7.2 Diagnostic Commands**

[Table](#page-68-0) 7-3 summarizes the diagnostic commands available for the iQUBE<sup>2</sup>, including query commands, parameter-setting commands, and the values that can be assigned by the parameter-setting commands. The diagnostic commands are described in detail in the following sections.

|              |                              |                      | <b>Parameter Setting</b> | <b>Parameter Values</b>  |                              |
|--------------|------------------------------|----------------------|--------------------------|--------------------------|------------------------------|
| <d></d>      | <b>Error Type</b>            | <b>Query Command</b> | Commands                 | <b>Default</b>           | Value Range                  |
| P            | Power supply                 | DIA.PS               |                          |                          |                              |
| S            | Secondary commu-<br>nication | DIA.MSCONNECT        |                          |                          |                              |
| E            | Excitation                   | <b>DIA.PSEXC</b>     |                          | $\overline{\phantom{0}}$ | —<br>—                       |
| C            | Cell connection              | DIA.CELLCONNECT      |                          |                          |                              |
| V            | Overloaded cell              | DIA.OVERLOAD         | SCs.DIA.OVERLOAD         | 100                      | $-100 - 150$                 |
|              |                              |                      |                          |                          | (percent of cell)            |
| $\cup$       | Underloaded cell             | DIA.UNDERLOAD        | SCs.DIA.UNDERLOAD        | 10                       | $-100.00 - 100.00$ (percent) |
| R            | Zero reference               | DIA.ZREF             | SCs.DIA.ZREF             | <b>OFF</b>               | OFF, ON                      |
|              |                              |                      | SCs.DIA.ZREF.RANGE       | $\overline{2}$           | $-100.00 - 100.00$ (percent) |
|              |                              |                      | SCs.DIA.ZREF.THRESH      | 10                       | $-100.00 - 100.00$ (percent) |
|              |                              |                      | SCs.DIA.ZREF.TIME        | 10                       | $1 - 60$ (seconds)           |
| D            | Drift                        | <b>DIA.DRIFT</b>     | SCs.DIA.DRIFT            | <b>OFF</b>               | OFF, ON                      |
|              |                              |                      | SCs.DIA.DRIFT.RANGE      | $\overline{2}$           | $-100.00 - 100.00$ (percent) |
|              |                              |                      | SCs.DIA.DRIFT.THRESH     | $\overline{2}$           | $-100.00 - 100.00$ (percent) |
|              |                              |                      | SCs.DIA.DRIFT.TIME       | 10                       | $1 - 300$ (seconds)          |
| N            | Peak noise                   | <b>DIA.NOISE</b>     | SCs.DIA.NOISE            | <b>OFF</b>               | OFF, ON                      |
|              |                              |                      | DIA.NOISE.THRESH         | 10.00                    | $0.01 - 1000$ (µV)           |
|              |                              |                      | SCs.DIA.NOISE.TIME       | 10                       | $1 - 300$ (seconds)          |
| $\mathbf{I}$ | Unbalanced cell              | DIA.UNBAL            | SCs.DIA.UNBAL            | <b>OFF</b>               | OFF, ON                      |
|              |                              |                      | SCs.DIA.UNBAL.RANGE      | 5                        | $-100.00 - 100.00$ (percent) |
|              |                              |                      | SCs.DIA.UNBAL.THRESH     | 10 <sup>°</sup>          | $-100.00 - 100.00$ (percent) |
|              | All                          | <b>DIA.FLAGS</b>     |                          | —                        |                              |
|              | All                          | <b>DIA.CLEAR</b>     |                          |                          |                              |

*Table 7-3. Diagnostic Command Summary*

## <span id="page-68-0"></span>**7.2.1 System Diagnostic Commands**

System diagnostic commands consist of query commands only; there are no parameter-setting commands. System diagnostics are always enabled.

*For data formats that include the <S> status token, some system diagnostic errors also set the status to*  $I$  *(invalid).* **Note**

#### **Power Supply Error, <D> = P**

The power supply diagnostic flag is set when any CPU board in the system has a power supply fault (input voltage less than 6 VDC or greater than 12 VDC).

Use the DIA.PS query command to retrieve diagnostic information for P-type error conditions.

*Query Command Example:*

DIA.PS DIA.PS=SC2; SC3;

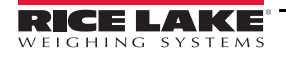

The iQUBE<sup>2</sup> responds to the DIA.PS query command with SC2; SC3, indicating that the board affected by the power supply error is common to both Scale 2 (SC2) and Scale 3.

#### **Secondary Communication Error, <D> = S**

The secondary communication diagnostic flag is set when any configured secondary CPU board loses communication with the primary CPU board.

*Query Command Example:*

DIA.MSCONNECT DIA.MSCONNECT=S1 121A295A;

The query response indicates that the first secondary unit (S1), with board ID 121A295A, has lost connection to the primary unit.

## **Excitation Voltage Error, <D> = E**

The excitation diagnostic flag is set when any CPU board in the system has an excitation voltage fault (excitation voltage below 4.9 VDC).

*Query Command Example:*

DIA.PSEXC DIA.PSCEXC=SC3;

The query response SC3 indicates the excitation voltage for a board used by Scale 3 has fallen below 4.9V.

## **7.2.2 Cell Diagnostic Commands**

Cell connection diagnostics are enabled when a cell is assigned to a scale.

## **Cell Connection Error, <D> = C**

The cell connection diagnostic flag is set when one or more load cell wires is disconnected.

**Note**

*For data formats that include the <S> status token, a cell connection error also sets the status to*  $I$  *(invalid).* 

*Query Command Example:*

DIA.CELLCONNECT DIA.CELLCONNECT=SC1 3;

The query response indicates that one or more wires of cell 3 on Scale 1 are disconnected.

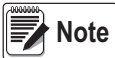

*For load cells with a resistance greater than 2,200 Ohms, a high precision 2k Ohm resistor should be placed between the EXC+ and EXC- pins of the load cell connection to maintain correct operation of the Cell Connect diagnostic. Precision resistor properties:* 

*Temperature Coefficient ±10 ppm/°C Tolerance ±1%*

## **Cell Overload Error, <D> = V**

The overloaded cell diagnostic flag is set when the cell output exceeds a specified percentage of full scale cell output set for the scale.

*Query Command Example:*

DIA.OVERLOAD DIA.OVERLOAD=SC1 100.0% 4:15.233;

The cell overload query, DIA.OVERLOAD, returns information including the affected scale number (SC1), the cell overload threshold (100% of full-scale output), the affected cell number (4:), and the millivolts value of the overload error (15.233 mV).

*Threshold Setting Command Example:*

*The cell overload threshold can be set using the SCs.DIA.OVERLOAD command. Specify the percentage of full-scale output that will trigger the overload error condition.*

SC1.DIA.OVERLOAD=90

The example above sets the overload threshold for Scale 1 to 90% of full-scale output. The threshold can be set to any value from –100 to +100%; the default value is 100%.

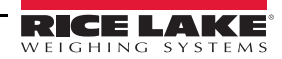

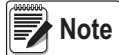

*The millivolts value of load cell full-scale output can be calculated by multiplying the sensitivity (mV/V) value for the*  load cell by the excitation voltage of the iQUBE<sup>2</sup> (5 volts). The default sensitivity value is 3.0 mV/V; the default full*scale output is therefore 15 mV (3.0 mV/V \* 5 V). Use the LCc.SENS command (where c is the load cell number) to determine the configured load cell sensitivity.*

## **Cell Under-load Error, <D> = U**

The underloaded cell diagnostic flag is set when the cell output falls below the percentage of full scale cell output set for the scale.

*Query Command Example:*

DIA.UNDERLOAD

DIA.UNDERLOAD=SC1 10.0% 3:-2.236;

The cell under-load query, DIA.UNDERLOAD, returns information including the affected scale number (SC1), the cell underload threshold (10% of full-scale output), the affected cell number (3:), and the millivolts value of the under-load error (-2.236 mV).

#### *Threshold Setting Command Example:*

*The cell under-load threshold can be set using the SCs.DIA.UNDERLOAD command. Specify the percentage of full-scale output that will trigger the under-load error condition.*

#### SC1.DIA.OVERLOAD=15

The example above sets the under-load threshold for Scale 1 to 15% of full-scale output. The threshold can be set to any value from –100 to +100 percent; the default value is 10 percent.

#### **7.2.3 Scale Diagnostic Commands**

Scale diagnostic commands are dependent on scale configuration and must be explicitly enabled for each scale. Each of the scale diagnostic commands use two or three parameters to set the values used to trigger the associated diagnostic flag.

#### **Cell Mate Relationships**

Cell mates to a given load cell are those cells that are adjacent to the cell. In the platform illustration below, LC2 and LC3 are cell mates to LC1; LC2, LC3, and LC6 are cell mates to LC4.

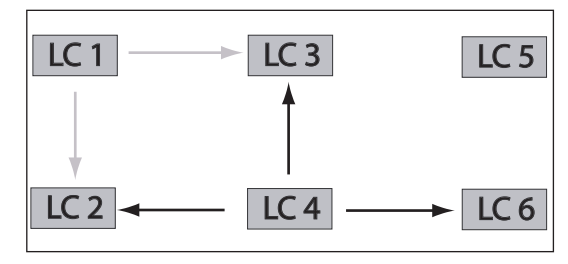

# **Zero Reference Error, <D> = R**

The zero reference diagnostic flag is set when the output of any cell in a stable scale falls outside the zero reference range configured for the scale.

*Figure 7-1. Cell Mate Relationships*

*Query Command Example:*

DIA.ZREF

DIA.ZREF=SC1 2.0% 4 3.2;

The zero reference query above, DIA.ZREF, returns information including the scale number (SC1), the value set as the zero reference range (as a percentage of scale capacity), and the approximate weight value (3.2) returned for a load cell (4) that exceeds the specified range.

*Parameter Setting Commands Example:*

SC1.DIA.ZREF=ON *Enables the zero reference diagnostic test for Scale 1.*

SC1.DIA.ZREF.RANGE=4

*Sets the range, as a percentage of scale capacity, of acceptable values for the zero reference diagnostic test to 4% of scale capacity. (That is, the zero reference test will generate errors for weight values exceeding 4% of scale capacity.) The default value is 2 (2%); allowed values are 0–100.*

#### SC1.DIA.ZREF.THRESH=5

*Sets the threshold for disabling the zero reference diagnostic test to 5% of scale capacity. (That is, the zero reference test is not run after the scale has reached 5% of capacity.) The default value is 10 (10%); allowed values are –100 to 100.* SC1.DIA.ZREF.TIME=15

RICE LAKE  $ETGHINGS$ 

*Sets the number of seconds to wait before running the zero reference test, after a cell exceeds the specified range value, to 15 seconds. The default value is 10 (10 seconds); allowed values are 0–60 seconds.*

# **Cell Drift Error, <D> = D**

The drift diagnostic is used principally for tank and hopper scales that never reach zero.

*Query Command Example:*

DIA.DRIFT

DIA.DRIFT=SC1 2.0% 4:429.4;

The cell drift query above, DIA.DRIFT, returns information including the scale number (SC1), the allowed drift range (2.0% of scale capacity), and the amount of drift, in microvolts, seen by a load cell (4:) that exceeded the specified drift range (429.4  $\mu$ V).

*Parameter Setting Commands Example:*

SC1.DIA.DRIFT=ON

*Enables the cell drift diagnostic test for Scale 1.*

SC1.DIA.DRIFT.RANGE=5

*Sets the allowed difference in weight, as a percentage of total scale capacity, between the current value on the scale and the value when the previous drift test was run to 5% of scale capacity. The default value is 2 (2%); allowed values are 0–100.*

SC1.DIA.DRIFT.THRESH=5

*Sets the threshold for running the cell drift diagnostic test to 5% of scale capacity. (That is, the test for cell drift is not made until the scale reaches 5% of capacity.) The default value is 2 (2%); allowed values are 0–100.*

SC1.DIA.DRIFT.TIME=15

*Sets the number of seconds to wait between successive cell drift diagnostic tests to 15 seconds. The default value is 10 (10 seconds); allowed values are 0–300 seconds.*

#### **Cell Noise Error, <D> = N**

The noise diagnostic flag is set when a single cell experiences noise greater than the configured noise threshold.

*Query Command Example:*

DIA.NOISE

DIA.NOISE=SC1 1.00 1:1.10 3:1.08;

The cell noise query above, DIA.NOISE, returns information including the scale number (SC1), the value set as the system noise threshold (1.00  $\mu$ V), and the noise values of two cells (1: and 3:) that exceed the threshold (1.10 and 1.08  $\mu$ V).

*Parameter Setting Commands Example:*

SC1.DIA.NOISE=ON

*Enables the peak-to-peak noise diagnostic test for Scale 1.*

DIA.NOISE.THRESH=20

*Sets the maximum allowable noise threshold to 20 microvolts (V). The default value is 10 (10 V); allowed values are 0.01–*  $1000 \mu V$ .

*Only one noise threshold value can be specified for the entire system. All load cells use the same threshold value regardless of which scale they are attached to.* **w**<br>图

SC1.DIA.NOISE.TIME=15

*Sets the number of seconds to wait between successive noise diagnostic tests to 15 seconds. The default value is 10 (10 seconds); allowed values are 0–300 seconds.*

#### **Unbalanced Load Error, <D> = L**

The unbalanced load diagnostic flag is set when the scale load is not evenly distributed between the load cells. The error can be caused by unbalanced loading of the scale or by non-linear weight distribution caused by scale binding.

*Query Command Example:*

*Given a scale, SC1, with a capacity of 120,000 lb:*

DIA.UNBAL DIA.UNBAL=SC1 5.0% 1:17760.0 2:4500.0;

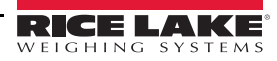
The unbalanced load query above, DIA.UNBAL, returns information including the scale number (SC1), the range of allowed weight variation between cells (5% of scale capacity), and the weight values of cells exceeding the specified range. In this example, the 5% range allowed represents 6000 lb (120000 x 0.05), but cells 1 and 2 exceed that range (17760.0 – 4500.0 = 13260.0).

*Parameter Setting Commands Example:*

SC1.DIA.UNBAL=ON

*Enables the unbalanced load diagnostic test for Scale 1.*

SC1.DIA.UNBAL.RANGE=10

*Sets the allowed difference in weight between load cells to 10% of scale capacity. The default value is 5 (5%); allowed values are 5–75.*

SC1.DIA.UNBAL.THRESH=15

*Sets the threshold for running the unbalanced diagnostic test to 15% of scale capacity. (That is, the test for an unbalanced load is not made until the scale reaches 15% of capacity.) The default value is 10 (10%); allowed values are 0–50.*

### **7.2.4 Diagnostic Flag Commands**

When data is streamed from the iQUBE<sup>2</sup>, the <D> diagnostic code field shows only the highest priority error. The DIA.FLAGS command can be used to show all errors present in the system.

The DIA.FLAGS command returns either an *OK* (no error) response or a scale name followed by a hexadecimal value. The hexadecimal value shows the bits set on for all errors present on that scale.

[Table](#page-72-0) 7-4 lists the mask bits set for each diagnostic error condition. [Table](#page-72-1) 7-5 shows the bits and their associated error conditions as they appear in the hexadecimal value returned by the DIA.FLAGS commands.

For example, if the DIA.FLAGS command returns the following:

**DIA.FLAGS=SC2 0x28; SC4 0x20;**

Referring to [Table](#page-72-1) 7-5 shows that an overload condition (V) exists on both Scale 2 and Scale 4 (0x20), with a cell connection error (C) also on Scale 2 (0x08).

Because the diagnostic code  $($ <D> $)$  returned from the iQUBE<sup>2</sup> shows only the highest priority error, only the cell connection error (C) would appear in the data.

| <b>Mask Bit</b> | $<$ D>             | <b>Error Type</b>          |
|-----------------|--------------------|----------------------------|
|                 | $\left( -1\right)$ | OK                         |
| 0x001           | P                  | Power supply error         |
| 0x002           | S                  | Secondary connection error |
| 0x004           | E.                 | <b>Excitation error</b>    |
| 0x008           | C                  | Cell connection error      |
| 0x010           | R                  | Zero reference             |
| 0x020           | V                  | Cell overload              |
| 0x040           | D                  | Cell drift                 |
| 0x080           | U                  | Cell under-load            |
| 0x100           | Ν                  | Peak-to-peak noise         |
| 0x200           |                    | Unbalanced load            |

*Table 7-4. Mask Bits and Codes for Diagnostic Errors*

<span id="page-72-0"></span>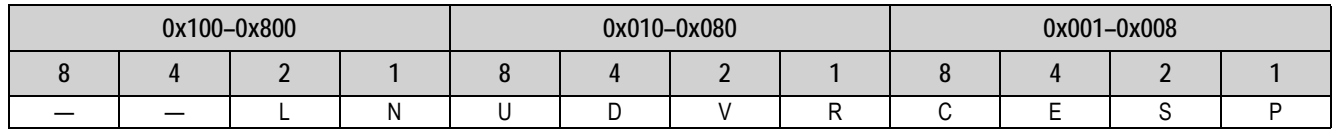

#### *Table 7-5. Diagnostic Flag Mask Bits*

<span id="page-72-1"></span>The DIA.CLEAR command clears all diagnostic flags. The completed command responds with an *OK*.

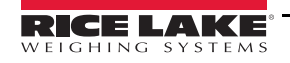

# **8.0 Data Formatting**

# **8.1 Weight Data Formats**

The following data formats are available for the iQUBE<sup>2</sup>. Each of the listed formats can be customized to suit the application.

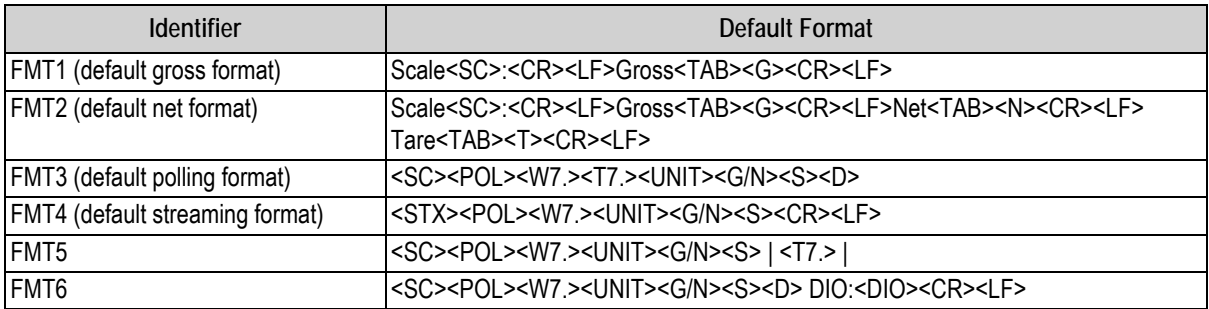

#### *Table 8-1. iQUBE*<sup>2</sup>  *Data Formats*

The length of a format string is limited by the length of a serial input value at 128 characters.

## **8.1.1 Data Format Tokens**

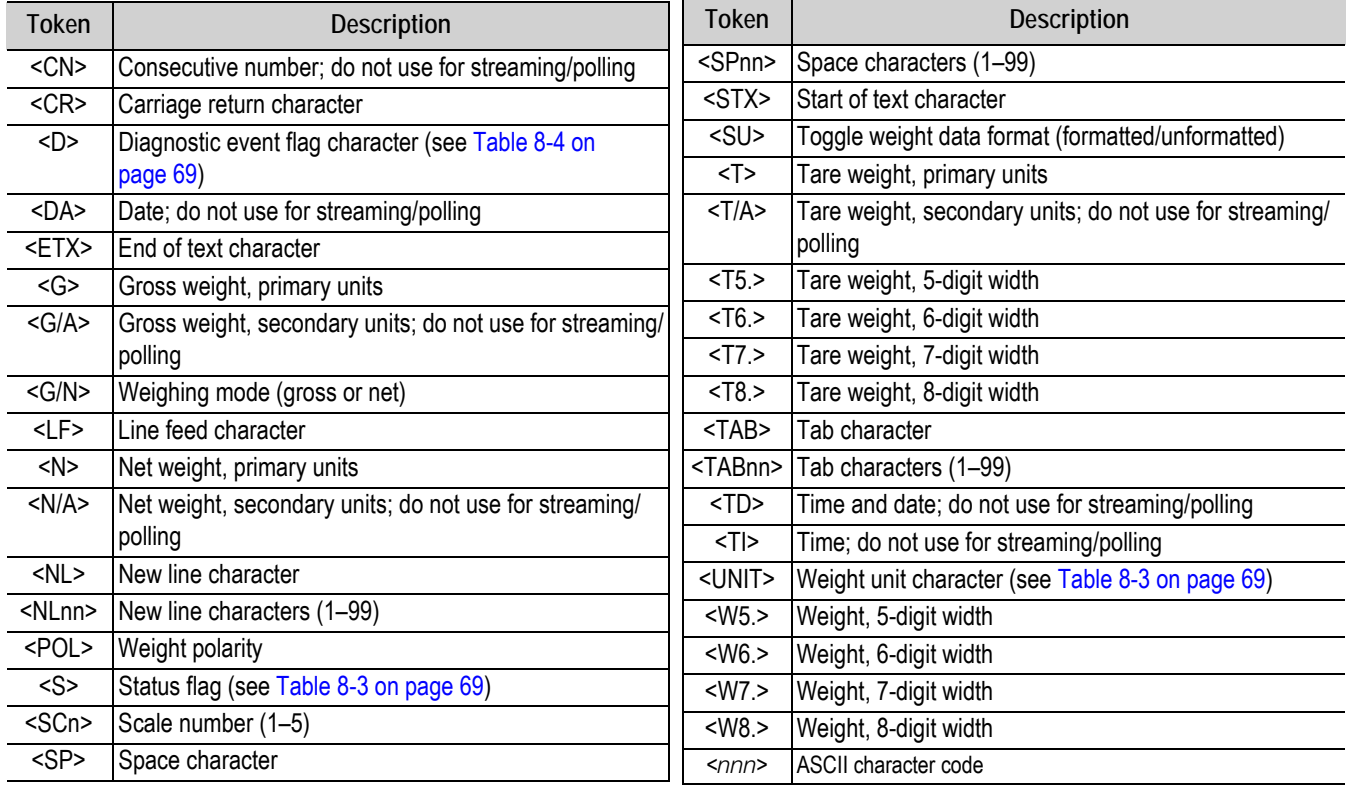

*Table 8-2. Data Format Tokens*

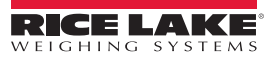

#### **8.1.2 Weight Data Status Codes**

[Table](#page-74-1) 8-3 lists the weight data status codes used in iQUBE<sup>2</sup> data streams. See [Section](#page-74-2) 8.1.3 for information about diagnostic status codes.

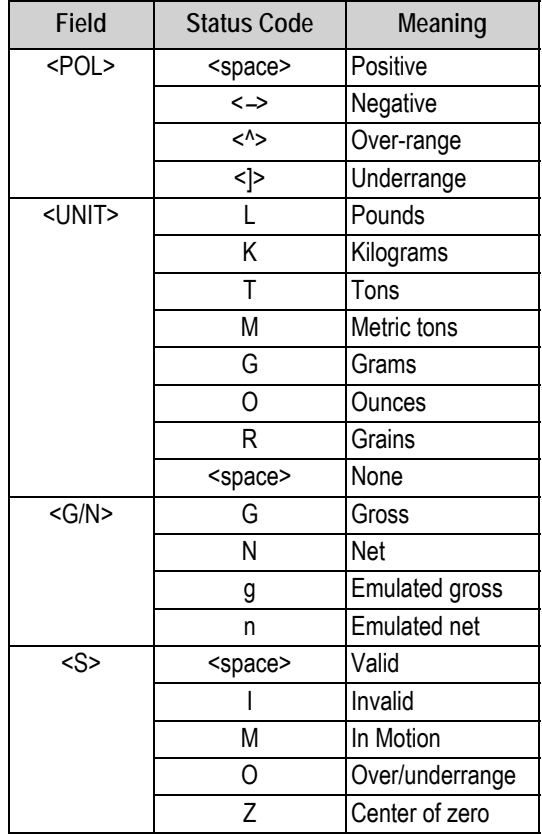

*Table 8-3. Weight Data Codes*

#### <span id="page-74-2"></span><span id="page-74-1"></span>**8.1.3 Diagnostic Codes**

When using the diagnostic data stream, only one diagnostic status code is returned for the scale in a single data frame. The diagnostic codes shown in [Table](#page-74-0) 8-4 are listed in order of importance, from most critical to least critical error type; only the most critical diagnostic code is returned in the data stream.

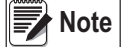

 *All current diagnostic errors can be queried using the diagnostic serial commands (see* [Section 6.0 on page 56](#page-61-0)*).*

| Field   | <b>Status Code</b> | Meaning                 |
|---------|--------------------|-------------------------|
| <n></n> | P                  | Power supply            |
|         | S                  | Secondary communication |
|         | F                  | Excitation              |
|         | C<br>R<br>V        | Cell connection         |
|         |                    | Zero reference          |
|         |                    | Overloaded cell         |
|         | D                  | Drift                   |
|         |                    | Underloaded cell        |
|         | Ν                  | Peak noise              |
|         |                    | Unbalanced cell         |
|         | <space></space>    | No error                |

*Table 8-4. Diagnostic Status Codes*

<span id="page-74-0"></span>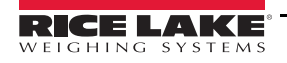

# **8.2 Data Formatting Examples**

# **8.2.1 Formatting Data from Multiple Scales**

Data from multiple scales can be streamed or polled using one or several formats, to one or more comm ports.

*Example, given a four-scale system with the following data format assigned to FMT1:* 

FMT1=<SC><P><W7.><S>

*All four scales can be set up to stream data to the same communications port (COM1).*

SC1.STREAM=COM1 SC2.STREAM=COM1 SC3.STREAM=COM1 SC4.STREAM=COM1

*All four scales can also be set up to stream data using FMT1.*

SC1.SFMT=FMT1 SC2.SFMT=FMT1 SC3.SFMT=FMT1 SC4.SFMT=FMT1

*This configuration will output a string of four concatenated FMT1 frames, one for each scale. Assuming all scales are at zero, the output at COM1 might look like the following:*

1 0Z 2 0Z 3 0Z 4 0Z

#### **8.2.2 Using the Start/Stop Streaming Commands**

The SX (start streaming for all scales) and EX (stop streaming for all scales) can be used to toggle streaming and off for the scale system. Individual scale output can also be included or excluded from the streamed output using the SC*s*.SX and SCs.EX commands to start or stop the output from Scale *s*.

*Example: given the four-scale concatenated stream described above, Scale 1 could be excluded by using the SC1.EX command:*

2 0Z 3 0Z 4 0Z

*Or, to restore the Scale 1 output but exclude Scale 3 output from the streamed data:*

SC1.SX SC3.EX

1 0Z 2 0Z 4 0Z

#### **8.2.3 Encapsulating Data with Prefix and Postfix Characters**

Prefix and postfix characters can be added to streamed or polled output from a specified communications port. Specify the decimal value of the ASCII character to add on the prefix and postfix character commands shown below:

COM1.STRM.PREF=2 COM1.STRM.POST=3

<STX>1 0.00Z SCALE2: 0.00 0.00Z DIAG:.<ETX>

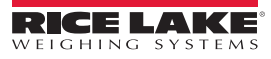

# **9.0 Maintenance and Troubleshooting**

# **9.1 Cell Emulation**

Cell emulation allows the output of a failed load cell to be emulated by using the remaining cells in the system to estimate the value of the failed cell. The calculation of the emulation value depends the calibration type used to calibrate the scale. The performance of the emulation for the three calibration types: *2-POINT*, *CORNERMATCH* and *SECTIONMATCH* may vary drastically by application. The following guidelines are presented to help select the proper calibration type and get the best possible performance from your scale if emulation is being used.

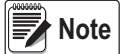

 *Cell emulation is not Legal for Trade.*

## **9.1.1 Section Match**

Section match calibration is used primarily on truck scales. Truck scales use the concept of sections to describe a scale. A section is a pair of cells directly across from each other on the scale. In load cells 1 and 2, 3 and 4 and 5 and 6 make up the three sections of the scale. The trimming/calibration process requires trimming the scale one section at a time, therefore three calibration measurements should be made. One between cells 1 and 2, one between cells 3 and 4 and one between 5 and 6.

Section match works best when both cells in a section have the

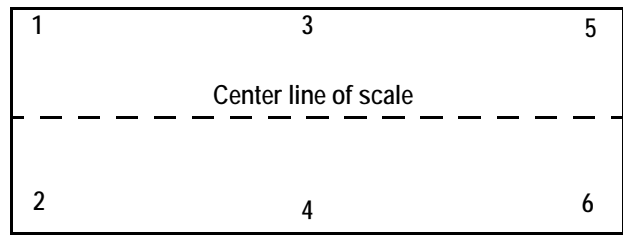

*Figure 9-1. Example of scale sections*

same capacity and sensitivity and the load on the scale will normally be placed along the center line of the scale (with respect to the two cells in a section).

Emulation performance on section match type scales is highly dependent on the ability of the operator to position the center of gravity of the load along the center line of the scale.

# **9.1.2 Corner Match**

Corner match calibration can be used on any scale base with two or more cells. It is increasingly effective as the number of load cells in the system increases. Trimming/calibrating the scale requires one measurement for each load cell in the system with the weight placed directly over the load cell to be trimmed.

Corner match works best on truck scales with 8 or more load cells and on rectangular or odd-shaped bases where the typical load on the scale cannot be easily centered with respect to all load cells on the system.

Corner match type scales provide the best emulation performance on bases with a larger number of cells (e.g., truck scales with 8 or more cells). On smaller bases with 5 or fewer cells, it provides the best average emulation performance when the center of gravity for the load cannot be easily centered with respect to all the load cells in the system (e.g., loads with small footprints on a large base).

## **9.1.3 2-Point**

2-point calibration can be used on any scale base when no trimming is needed. Calibration requires only a zero and span measurement.

2-point is the only calibration type that can be used on single load cell or pre-trimmed (analog J-Box) type scales. On multi-cell systems, 2-point works best on bases where the load's center of gravity will normally be centered with respect to all load cells. This is especially true for tank and hopper scales.

2-point emulation is not allowed on scales defined by a single load cell or bases with a single load cell or pre-trimmed (analog Junction Box). On multi-cell systems, emulation performance is highly dependent on the ability to center the load with respect to all the load cells in the system. In general, the closer the load footprint size is to the size of the deck, the better the emulation performance will be.

## **9.1.4 Cell Emulation in Virtui2**

To enable cell emulation in Virtui2:

- 1. Log in to the Virtui2 Configuration Utility as a user with administrator rights (see Section [5.2 on page](#page-55-0) 50).
- 2. If the bad load cell needs to be identified, use the *Diagnostics Monitor* in the *Tools* menu to make that determination.
- 3. From the *Tools* menu, select Cell Emulation.
- 4. From the list of scales on the left side of the *Cell Emulation* dialog box, click the scale containing the bad load cell.
- 5. From the *Simulated Cell* list, click the load cell to be emulated.
- 6. Click the Download button to enable emulation for the selected load cell.

#### **9.1.5 Cell Emulation with 920i Indicator**

- 1. When a load cell error occurs press the **diagnostic** Softkey to view the diagnostic screen.
- 2. Used the up and down arrows to navigate to the load cell with the error.
- 3. Press the **Cell Emulation** softkey to simulate that load cell.

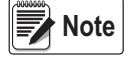

 *Only 1 cell may be emulated per iQUBE*<sup>2</sup>  *Scale.*

# **9.2 Power Considerations**

The iQUBE<sup>2</sup> can be powered either by the internal power supply (PN 76556) or by an external DC power supply. iQUBE<sup>2</sup> CPU boards accept input voltages in the range 6–12 VDC.

#### **AC Powered Option (PN 76556)**

The iQUBE<sup>2</sup> circuit boards are optimized to receive power from the internal 7.5 VDC power supply (PN 76556). This option provides 25 watts of power, with continuous current of 3.33 amps, and can power a complete 16-channel system under typical conditions. The internal power supply requires AC power to be available at the scale, but offers the greatest protection from inductive transients.

#### **DC Powered Option (PN 108434)**

The approved remote 12 VDC power supply for the iQUBE<sup>2</sup> (PN 108434) provides 44.4 watts of power, with continuous current of 3.7 amps, to power a full system over typical distances from scale-house to scale. The remote power supply is mounted in an 8 x 6 x 4-inch NEMA Type 4X FRP enclosure and includes a transient protection board, PN 110949.

The transient boards will handle the maximum current provided by the power supply, but large current loads increase the voltage drop across the inductive chokes and could reduce the input voltage to the iQUBE<sup>2</sup> system below the 6 VDC minimum. See Section [9.2.2 on page](#page-78-0) 73

#### <span id="page-77-1"></span>**9.2.1 System Current Draw**

<span id="page-77-0"></span>Tables [9-1](#page-77-0) and [9-2](#page-78-1) show the current requirements for the iQUBE<sup>2</sup> CPU board and communications options cards. System current draw is the sum of the individual current requirements.

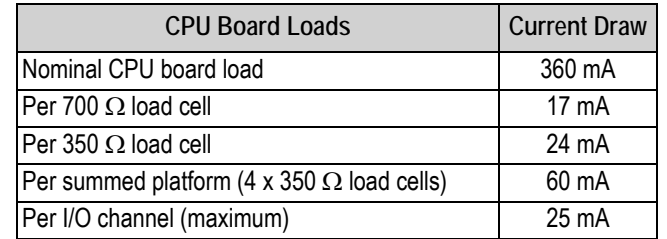

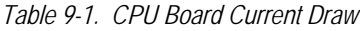

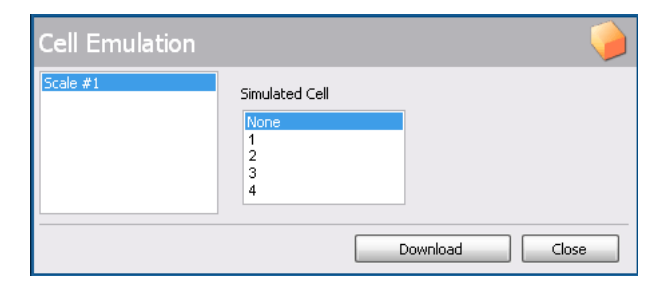

*Figure 9-2. Cell Emulation Dialog Box*

| <b>Option Card</b><br>PN | <b>Option Description</b> | <b>Current Draw</b> |
|--------------------------|---------------------------|---------------------|
| 77143                    | Fiber-optic card          | 25 mA               |
| 77142                    | Ethernet card             | 195 mA              |
| 108671                   | Wireless LAN card         | 320 mA              |
| 93245                    | USB card                  | 27 mA               |
| 108579                   | Serial expansion card     | 100 mA              |

*Table 9-2. Communications Option Card Current Draw*

## <span id="page-78-1"></span>**Current Draw Example:**

The current requirements for a truck scale system using 10 x 700  $\Omega$  load cells and a fiber-optic communications card would be calculated as follows:

- $\cdot$  3 x CPU boards @ 360 mA each = 1080 mA
- $\cdot$  10 x 700  $\Omega$  load cells @ 17 mA each = 170 mA
- 1 x fiber-optic card  $@$  25 mA = 25 mA

The sum of these current requirements gives:

1080 mA + 170 mA + 25 mA = 1275 mA

#### <span id="page-78-0"></span>**9.2.2 System Voltage Drop**

Once the current draw of the system is calculated, the voltage input to an externally-powered  $iQUBE<sup>2</sup>$  system can also be calculated.

The primary sources of voltage drop in an externally powered iQUBE<sup>2</sup> system are the transient boards and the power cable. Both voltage drops are directly proportional to the current draw of the system being powered.

#### **Transient Board Voltage Drop**

The inductive chokes on the transient boards have a resistance value of  $0.08\Omega$ . With two chokes per board (voltage source and return path), the effective resistance per board is 0.16 $\Omega$ .

| <b>Current Load</b> | <b>Transient Board</b><br><b>Voltage Drop</b> |  |
|---------------------|-----------------------------------------------|--|
| 1.0 A               | $0.16$ V                                      |  |
| 1.5A                | $0.24$ V                                      |  |
| 2.0A                | 0.32V                                         |  |
| 2.5A                | 0.40 V                                        |  |
| 3 0 A               | 048V                                          |  |

*Table 9-3. Transient Board Voltage Drop*

#### **Power Cable Voltage Drop**

Power cable voltage drop is a function of the type of cable used and the length of the cable run. *The run length includes both the supply and return lengths*.

| <b>Stranded Wire Gauge</b> | $\Omega$ per Foot |
|----------------------------|-------------------|
| $20g$ a                    | 0.01015           |
| 18 ga                      | 0.00639           |
| 16 ga                      | 0.00402           |

*Table 9-4. Common Cable Resistance Values (/ft)*

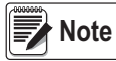

 *Cable resistance is also a function of temperature. Values given assume an ambient temperature of 25°C (77°F).*

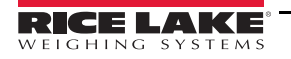

## **Voltage Drop Example**

Using the total system current draw from the truck scale current draw example above (Section [9.2.1 on page](#page-77-1) 72), the voltage drop for an externally-powered system can be calculated.

Given that the current draw is 1.275A (1275 mA); the power cable is 20-gauge stranded wire; and the iQUBE<sup>2</sup> at the scale is located 200' from the 12 VDC supply in the scale house, three voltage drops can be calculated:

- Power supply transient board voltage drop: 1.275A x 0.16W = 0.204V
- Power cable voltage drop: 1.275A x 0.01015W/ft x  $(2 \times 200 \text{ft}) = 5.177 \text{V}$
- iQUBE2 transient board voltage drop: 1.275A x 0.16W = 0.204V

Total voltage drop is: 0.204V + 5.177V + 0.204 V = 5.585 V

Effective power supply voltage seen at the iQUBE2 is then:  $12V - 5.585V = 6.415V$ 

This voltage is acceptable, but the power cable voltage drop could be cut in half by using two 20-gauge wires for the supply and return cable runs. Cabling can be doubled by wiring to both V+ terminals and both V– terminals on the transient board connectors. In this example, reducing the cable voltage drop to 2.589V would result in an effective input voltage of 9.003V.

# **9.3 Installing Firmware Updates**

The iQUBE<sup>2</sup> Flash Updater application is automatically installed with Virtui2. If using Virtui2, the iQUBE<sup>2</sup> Flash Updater can be run by clicking *Start » All Programs » Rice Lake Weighing Systems »* iQUBE2 *Flash Updater*.

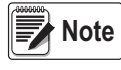

*Because the iQUBE*<sup>2</sup>  *Flash Updater uses the same port as Virtui2, the Virtui2 services must be stopped before the iQUBE*<sup>2</sup>  *Flash Updater can execute a firmware update. To stop Virtui2* **services, open Services by doing one of the following:**

*From the Windows Start menu, select Run..., type* **services.msc** *in the prompt, then click OK.*

*From the Windows Start menu, select Control Panel, open Administrative Tools, then open Services.*

*Select Services from the Virtui2 Configuration Utility Tools menu.* 

*Then, right-click on each Virtui2 service and select STOP.*

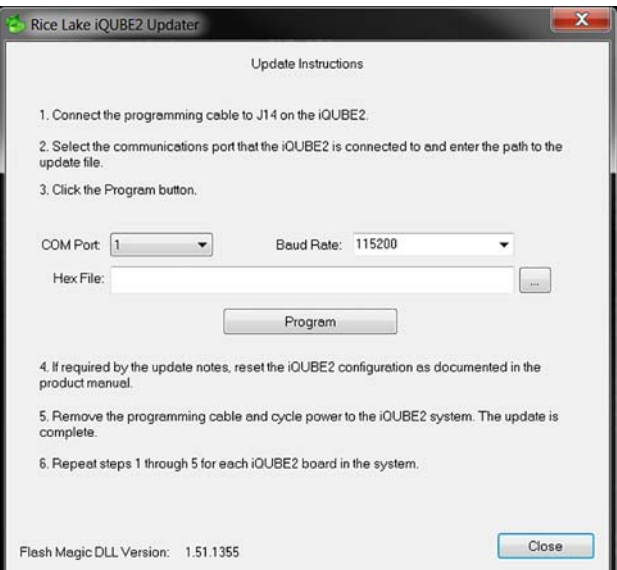

*Figure 9-3. Flash Updater* 

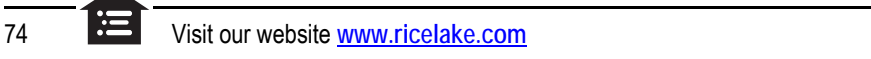

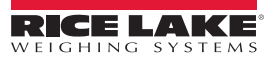

1. Connect the programming cable to the J14 connector. See [Table](#page-80-0) 9-5.

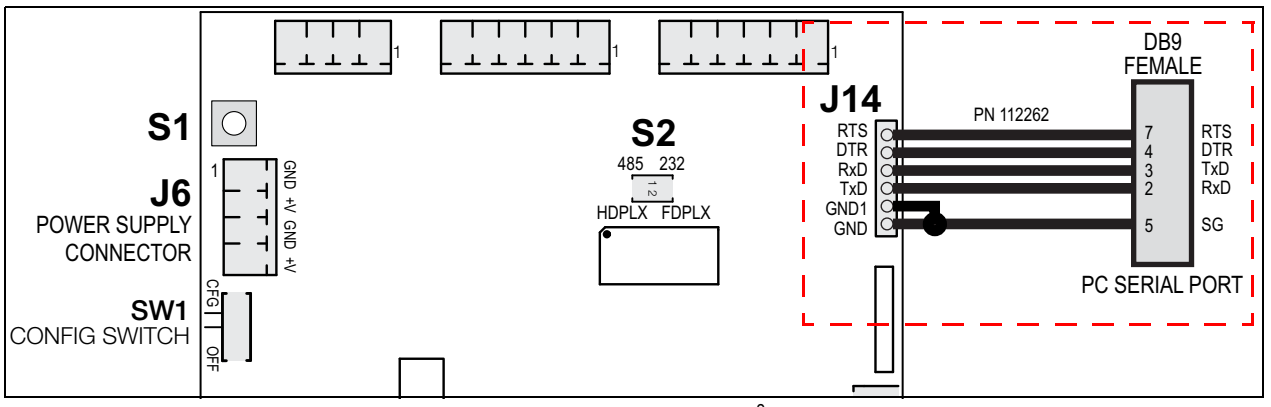

*Figure 9-4. Host Connection to iQUBE*<sup>2</sup>  *CPU Board*

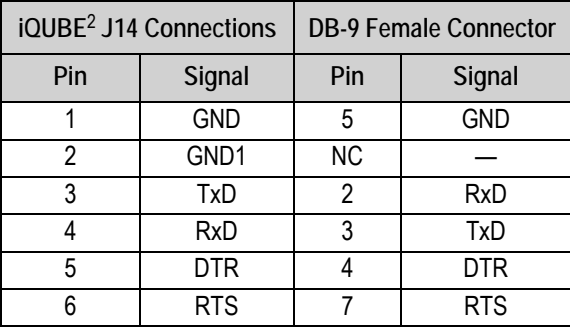

*Table 9-5. Host Communications DB9 Connections* 

- <span id="page-80-0"></span>2. In the iQUBE2 Updater, use the *COM Port* pull-down menu to select the communications port of the PC that the iQUBE2 is connected to.
- 3. If necessary, use the *Baud Rate* pull-down menu to specify a different baud rate.
- 4. Click the ellipses (...) to browse to and select the iQUBE<sup>2</sup> firmware file (.hex extension).
- 5. Click the Program button. Programming may take up to 1 minute to complete. A confirmation dialog box appear when the firmware update is complete.
- 6. Remove the programming cable from the J14 connector.

*If Virtui2 Services were stopped prior to the firmware update, restart them. Use the instructions found earlier in this chapter to access Services, then right-click on the two Virtui2 services and select* **START***.*

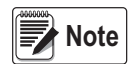

# **9.4 Replacing CPU Boards**

Replacing a board is best done by modifying a stored system configuration that was uploaded from the system's primary CPU board via Virtui2 Configuration Utility.

#### **9.4.1 Replacing the Primary CPU Board**

- 1. Load the stored configuration for the system into the RLWS configuration utility.
- 2. Remove power from the iQUBE<sup>2</sup> system.
- 3. Remove the primary CPU board to be replaced. Label the load cell cables to ensure the load cell connectors will be plugged into the same connectors on the replacement CPU.
- 4. Install the new CPU board by connecting the system exactly as it was with the old board.
- 5. Connect power to the system and place it in SETUP mode by moving SW1 to the CFG position (see [Figure on](#page-12-0)  [page](#page-12-0) 7).
- 6. Connect iQUBE<sup>2</sup>'s primary CPU using the system configuration utility.
- 7. Manually type in the new board ID (see Section [5.1 on page](#page-51-0) 46) or delete the existing board ID.
- 8. Download the stored configuration file to the iQUBE<sup>2</sup>, then return SW1 to the OFF position.

#### **9.4.2 Replacing a Secondary CPU board**

- 1. Load the stored configuration for the system into the RLWS configuration utility.
- 2. Remove power from the iQUBE<sup>2</sup> system.
- 3. Remove the secondary CPU board to be replaced. Label the load cell cables to ensure the load cell connectors will be plugged into the same connectors on the replacement CPU.
- 4. Install the new CPU board by connecting the system exactly as it was with the old board.
- 5. Connect power to the system and place it in SETUP mode by moving SW1 to the CFG position (see [Figure on](#page-12-0)  [page](#page-12-0) 7).
- 6. Connect iQUBE<sup>2</sup>'s primary CPU using the system configuration utility.
- 7. In the configuration utility, find the ID of the secondary board that was replaced in the list of Secondary IDs.
- 8. Highlight the field that contains the old 8-digit hexadecimal ID and type the 8-digit hexadecimal ID of the new board (not case-sensitive).
- 9. Download the stored configuration file to the iQUBE<sup>2</sup>, then place the system in WEIGH mode by moving SW1 to the OFF position.

# **9.5 Troubleshooting**

The following section provides information to assist for troubleshooting or repairing the iQUBE<sup>2</sup>.

Materials needed to accomplish these steps are:

- 1280, 920i or Virtui2 Configuration Utility loaded onto a PC
- Digital voltmeter

#### **9.5.1 General Steps**

To determine that the iQUBE<sup>2</sup> has power, check LED HB1 on the core module and LEDs for the load cells assigned on each connector board (see Figure [2-1 on page](#page-11-0) 6).

Use a voltmeter to measure the voltage at connector J6. Pin 1 should show at least 6 volts.

Verify communication LED5 on the core module is flashing.

If using Virtui2, if the iQUBE<sup>2</sup> CPU board's power and LEDs are all properly lit, launch the Diagnostic Monitor from the Virtui2 *Configuration Utility Tools* menu to run diagnostic tests and view errors. Launch the Cell Monitor from the *Tools* menu to view the outputs of each load cell.

If the configuration looks good, check the outputs of each load cell. Cell outputs should change when a weight on top of each cell or when the load cell cable is disconnected.

If these steps do not resolve the problem, contact Rice Lake Weighing Systems technical support for further assistance.

# **9.5.2 Troubleshooting**

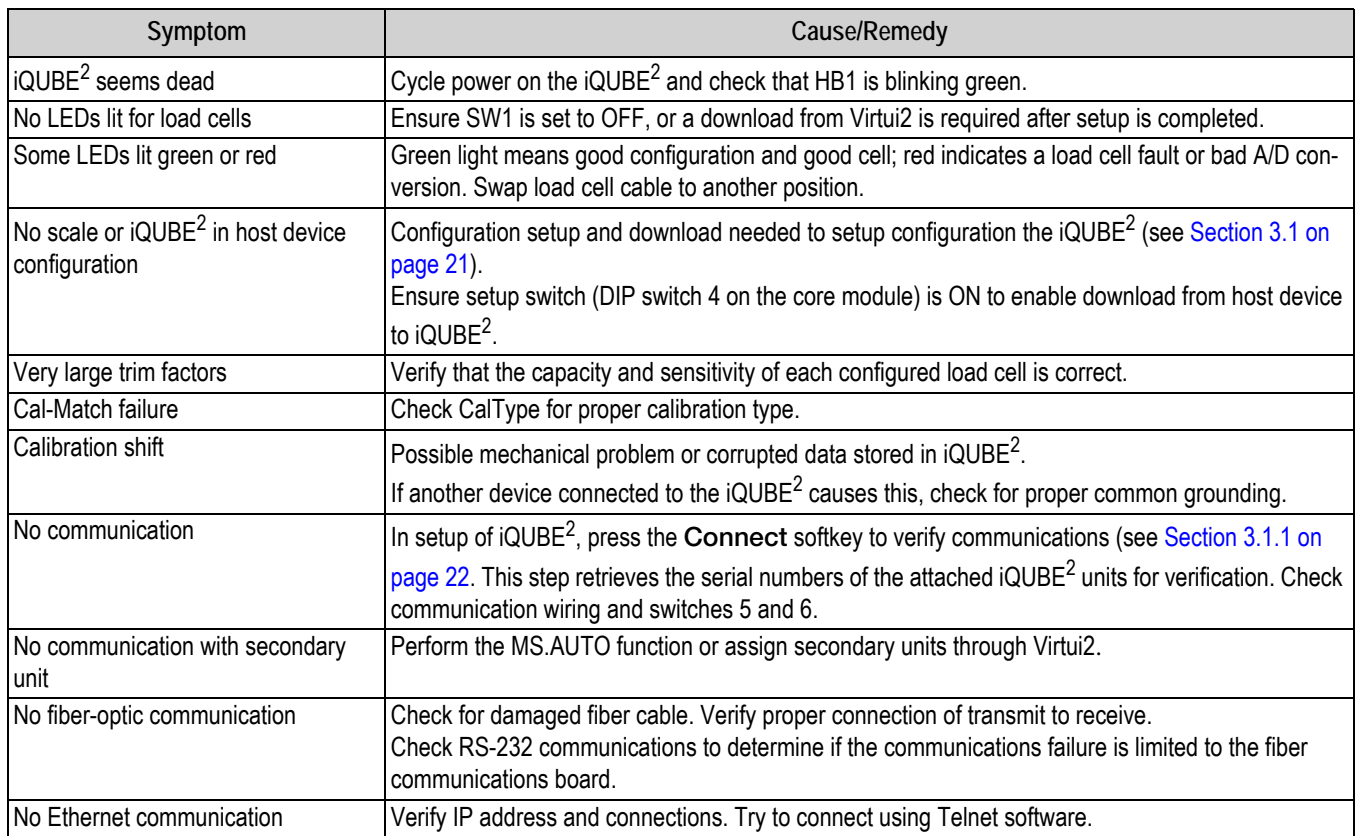

*Table 9-6. iQUBE*<sup>2</sup>  *Troubleshooting*

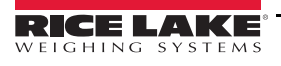

# **9.6 Specifications AC Model Power**

Frequency 50 or 60 Hz

Line Voltages 115 or 230 VAC Current Draw 2 A (max per 4 CPU system)

#### **DC Model Power**

Input Voltages 6 - 12 VDC Current Draw/Board\* 520 mA (max) @ 7.5VDC \*Does not include installed option card

#### **A/D Specifications**

Input Range  $\pm 78$  mV

Excitation Voltage 5 VDC (Single Sided) 16x350Ω Signal Sensitivity 0.3 µV/grad @ 30Hz 0.5 µV/grad @ 100Hz 1.2 µV/grad @ 500Hz A/D Sample Rate 2.5 - 500 Hz (Selectable) Input Impedance  $> 1$  MΩ typical Internal Resolution 16,777,216 Counts Input Sensitivity 10 nV per internal count Display Resolution 100 000 dd System Linearity Within 0.01% of full scale Zero Stability 150 nV/°C, maximum Span Stability 3.5 ppm/°C, maximum

# **Scale Update Rates (Streaming)**

Transient Protection 600 W Bi-directional

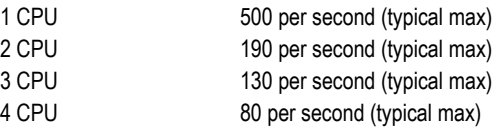

## **Digital I/O Specifications**

Number of Channels 4 Configurable Transient Protection 300 W Bi-directional

Electrical/Channel 25mA @ 5 V TTL (Active Low)

#### **Input**

Configurations ZERO, TARE, NT/GRS, UNITS, PRINT, CLRCN,CLRTAR Read Time 5 ms (typical)

# **Output**

Configurations SETPNT, CELHLTH, HOSTCTL Write Time 5 ms (typical)

### **Serial Communications**

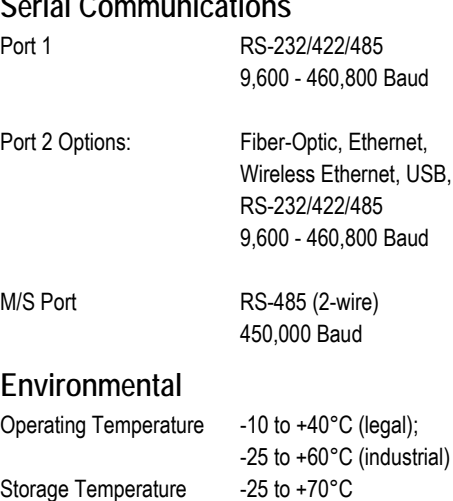

Humidity 0-95% relative humidity

## **Enclosures**

Enclosure Dimensions Weight lb (Kg) Rating/Material NEMA Type 4X

# **Certifications and Approvals**

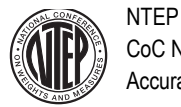

CoC Number 03-032A1 Accuracy Class III/IIIL*nmax* : 10 000

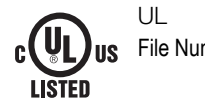

File Number: E151461, Vol. X1 and X2

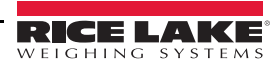

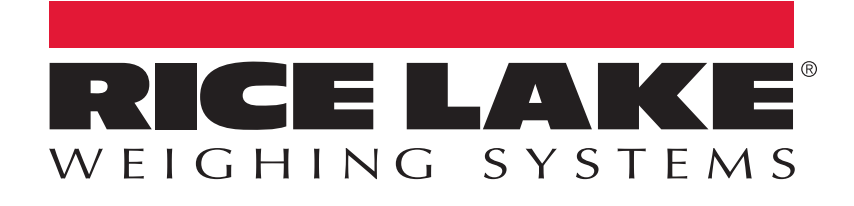

Rice Lake Weighing Systems is an ISO 9001 registered company. © Rice Lake Weighing Systems Specifications subject to change without notice.

230 W. Coleman St. • Rice Lake, WI 54868 • USA U.S. 800-472-6703 • Canada/Mexico 800-321-6703 • International 715-234-9171 • Europe +31 (0)26 472 1319

www.ricelake.com